# **SonicWall® Directory Connector with SSO 4.1**

Administration Guide

# SONICWALL®

### **Contents**

### **[Part 1. Introduction](#page-3-0)**

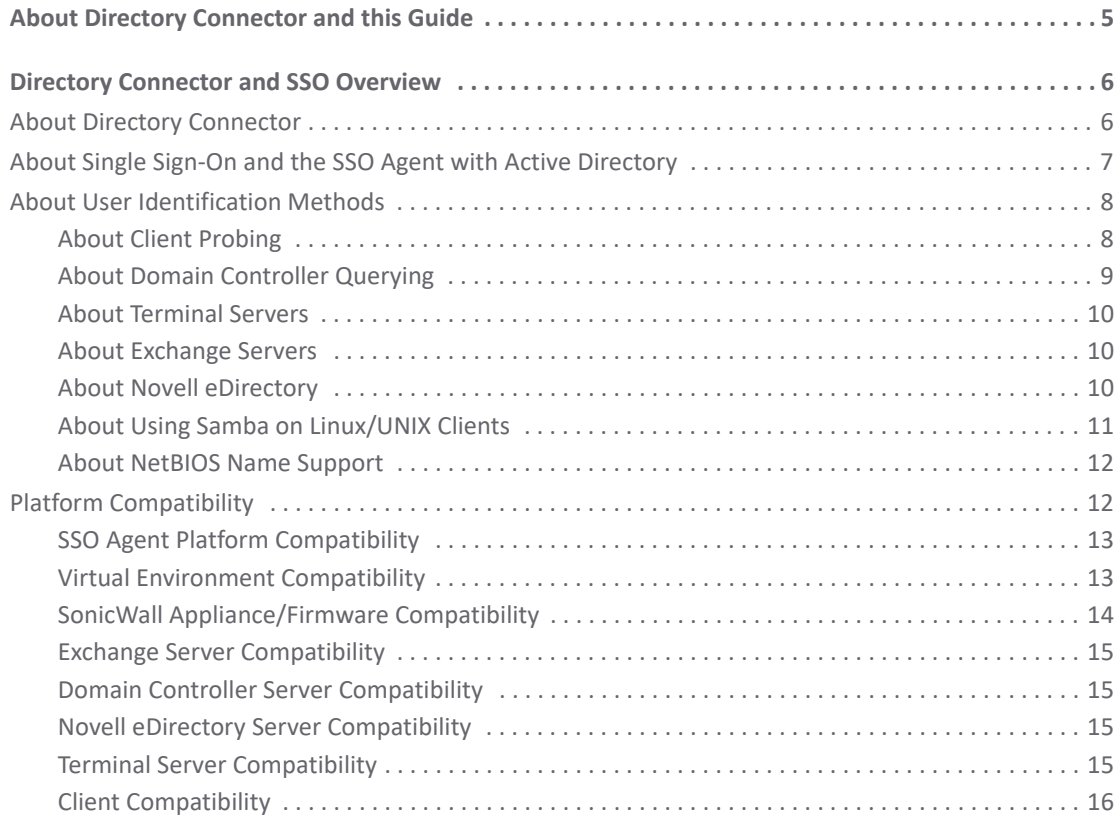

### **[Part 2. Installation and Configuration](#page-16-0)**

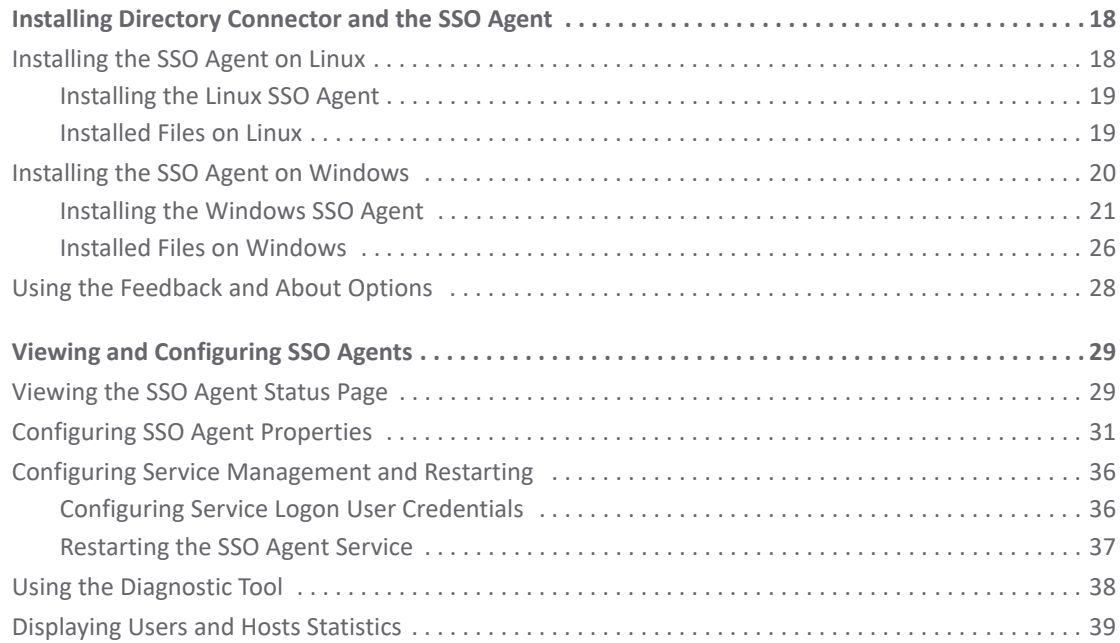

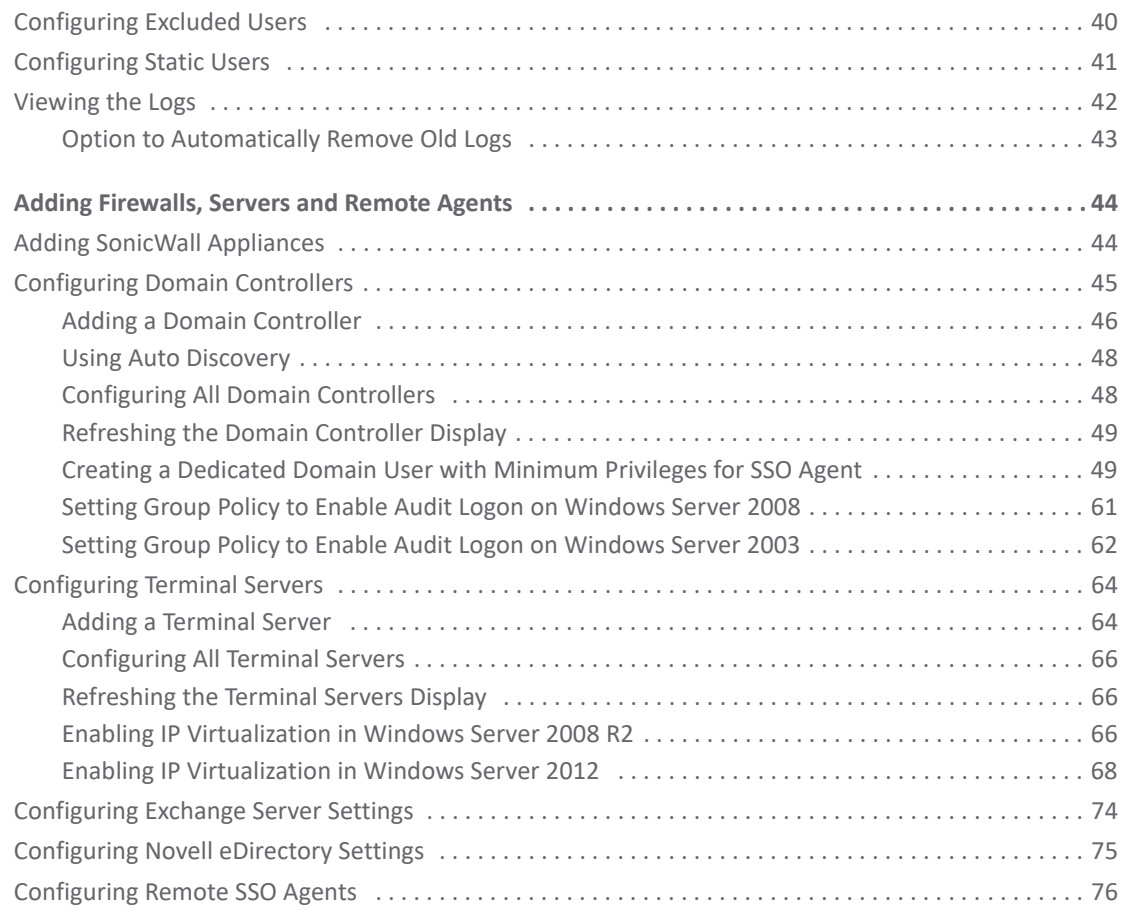

### **[Part 3. Appendices](#page-77-0)**

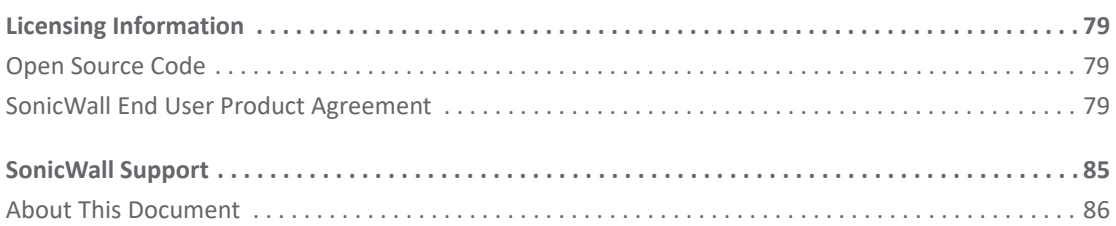

# **Part 1**

# **Introduction**

- <span id="page-3-0"></span>**•** [About Directory Connector and this Guide](#page-4-1)
- **•** [Directory Connector and SSO Overview](#page-5-2)

# <span id="page-4-1"></span><span id="page-4-0"></span>**About Directory Connector and this Guide**

The *SonicWall® Directory Connector with SSO Administration Guide* provides information about installing and configuring the SonicWall Single Sign-On Agent and other elements of Directory Connector.

This section provides links to and a summary of the main sections in this guide.

Always check <https://www.sonicwall.com/support/technical-documentation>for the latest version of this manual as well as other SonicWall products and services documentation.

See the following sections for additional information:

### **[Directory Connector and SSO Overview](#page-5-2)**

This section provides an overview of Directory Connector and SSO. It includes an introduction to SSO, information about user identification methods, and platform compatibility information.

### **[Installing Directory Connector and the SSO Agent](#page-17-2)**

This section provides installation procedures for Directory Connector and the SSO Agent on Windows and Linux.

### **[Viewing and Configuring SSO Agents](#page-28-2)**

This section provides configuration procedures for the SSO Agent using the Directory Connector Configuration Tool.

### **[Adding Firewalls, Servers and Remote Agents](#page-43-2)**

This section provides configuration procedures for SonicWall network security appliances, remote SSO Agents, and servers including domain controllers, terminal servers, Exchange servers, and Novell eDirectory servers using the Directory Connector Configuration Tool.

### **[Licensing Information](#page-78-3)**

This section provides Open Source code information and the End User Product Agreement.

### **[SonicWall Support](#page-84-1)**

This section provides information about the support portal and contacting SonicWall Support.

**5**

# <span id="page-5-2"></span><span id="page-5-0"></span>**Directory Connector and SSO Overview**

This section provides an overview of SonicWall Directory Connector with SSO. It includes an introduction to Directory Connector and the SSO Agent, along with the supported user identification methods and platform compatibility.

### **Topics:**

- **•** [About Directory Connector on page 6](#page-5-1)
- **•** [About Single Sign-On and the SSO Agent with Active Directory on page 7](#page-6-0)
- **•** [About User Identification Methods on page 8](#page-7-0)
- **•** [Platform Compatibility on page 12](#page-11-1)

# <span id="page-5-1"></span>**About Directory Connector**

SonicWall Directory Connector with SSO provides the Configuration Tool as the administrative interface. It includes configuration screens for local and remote SonicWall Single Sign-On Agents (SSO Agents), SonicWall network security appliances, and the various types of servers that the SSO Agent needs to access. The SSO Agent provides centralized user identification to SonicWall network security appliances, interacting with the SonicOS and SonicOSX (SonicOS/X) Single Sign-On feature. Directory Connector provides integration with both Active Directory and Novell eDirectory for user identification.

The following SonicWall network security platforms support Directory Connector and the SSO Agent:

1 SonicWall NSv series, SuperMassive™ series, NSsp series, E-Class NSA series, NSA series, NSa series, TZ series, and SOHO series appliances are supported for transparent, automated Single-Sign-On integration with both Active Directory and Novell eDirectory.

Refer to [SonicWall Appliance/Firmware Compatibility on page 14](#page-13-0) for more information.

2 SonicWall PRO and TZ 190/180 series appliances are supported for Single-Sign-On integration with Active Directory.

SonicOS/X and the SSO Agent can use Active Directory or Novell eDirectory to authenticate users and determine the filtering policies to assign to each user or user group. The SSO Agent identifies users by IP address and automatically determines when a user has logged out to prevent unauthorized access.

Along with the username information, the SSO Agent sends the following information to the appliance:

- **•** The Domain Controller on which information about logged in users is found.
- **•** The User Detection mechanism used by the Agent to find logged in users.

The SSO Agent can work both passively and actively. In the default configuration, both methods are used. In passive mode, SonicOS/X on the SonicWall network security appliance sends a request that contains an IP address to the SSO Agent. The SSO Agent identifies the username associated with the IP address and then sends the result back to SonicOS/X. In active mode, the SSO Agent attempts to detect user logon and logoff events and sends notifications to SonicOS/X.

# <span id="page-6-0"></span>**About Single Sign-On and the SSO Agent with Active Directory**

Single Sign-On (SSO) is a transparent user-authentication mechanism that provides privileged access to multiple network resources with a single workstation login. SonicWall security appliances provide SSO functionality using the SonicWall Single Sign-On Agent (SSO Agent) to identify user activity based on workstation IP address.

SSO is configured in the **Users > Settings** page of the SonicOS/X management interface. SSO is separate from the authentication method for login settings that can be used at the same time for authentication of VPN/L2TP client users or administrative users.

The SonicWall SSO Agent identifies users by polling/monitoring the security log in an Active Directory server (the Domain Controller) and sends user login/logout notification to the appliance when it detects user login/logout. See the [Identifying users](#page-6-1) diagram. Based on data from the SSO Agent, the SonicWall security appliance queries LDAP or the local database to determine group membership. Memberships are optionally checked by firewall policies to control who is given access, and can be used in selecting policies for Content Filtering and Application Control to control what they are allowed to access.

### <span id="page-6-1"></span>**Identifying users**

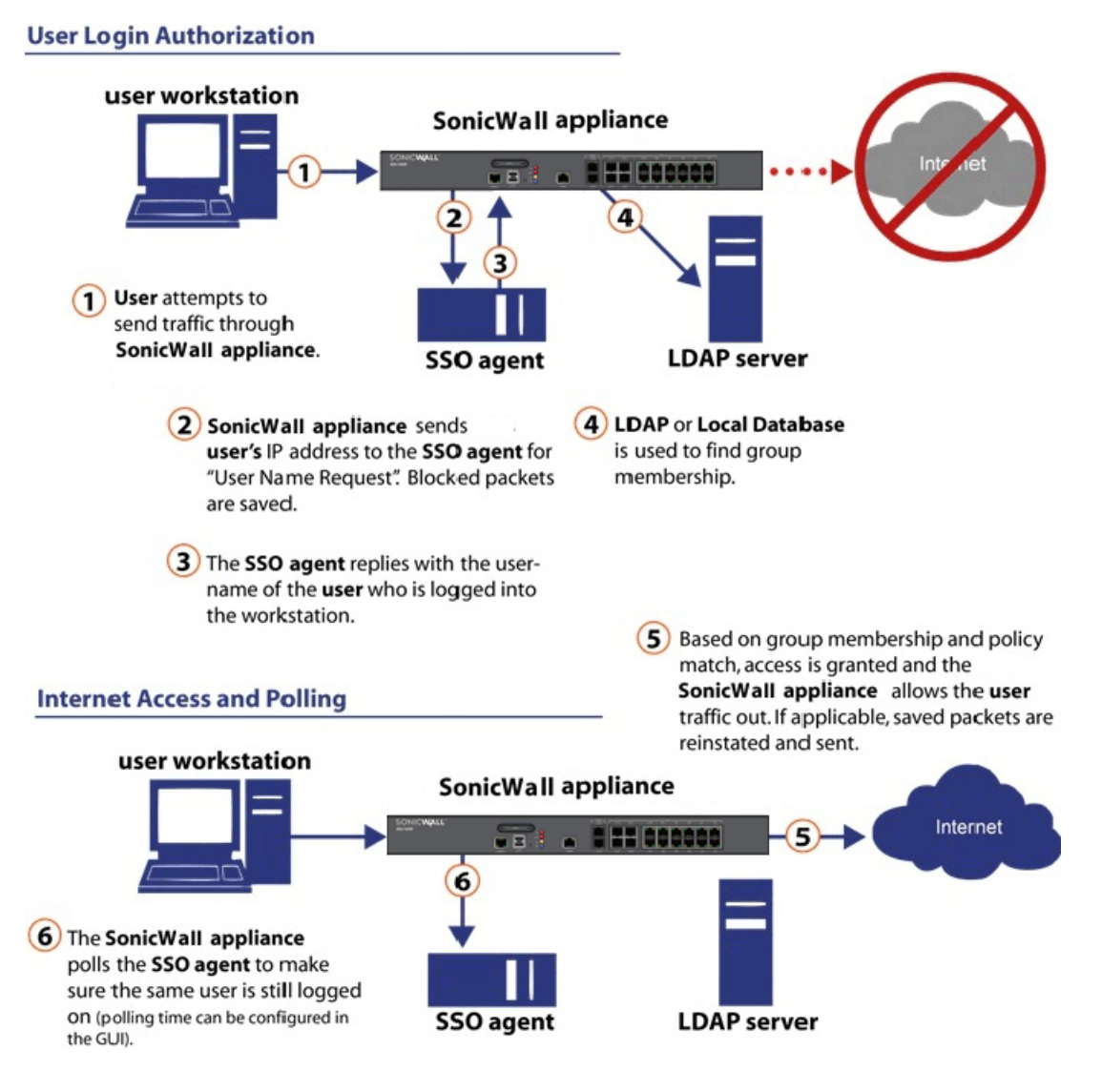

SonicWall Directory Connector with SSO 4.1 Administration Guide Directory Connector and SSO Overview **<sup>7</sup>** User names learned through SSO are reported in the SonicWall appliance logs of traffic and events from the users. The configured inactivity timer applies with SSO, but the session limit does not, though users who are logged out are automatically and transparently logged back in when they send further traffic.

Users logged into a workstation directly, but not logged into the domain, cannot be authenticated. For users that are not logged into the domain, an Authentication Required screen displays, indicating that a manual login is required for further authentication. If the workstation joins the Windows domain, the logged on user can be detected by WMI/NetAPI. The returned user name includes a Local: prefix. For example, Local:user01.

Users that are identified, but lack the group memberships required by the configured policy rules, are redirected to an Access Barred page.

# <span id="page-7-0"></span>**About User Identification Methods**

The SSO Agent supports the user identification methods described in the following sections:

- **•** [About Client Probing on page 8](#page-7-1)
- **•** [About Domain Controller Querying on page 9](#page-8-0)
- **•** [About Terminal Servers on page 10](#page-9-0)
- **•** [About Exchange Servers on page 10](#page-9-1)
- **•** [About Novell eDirectory on page 10](#page-9-2)
- **•** [About Using Samba on Linux/UNIX Clients on page 11](#page-10-0)
- **•** [About NetBIOS Name Support on page 12](#page-11-0)

### <span id="page-7-1"></span>**About Client Probing**

Client Probing includes both Windows Management Instrumentation (WMI) and NetAPI probing methods.

WMI is the infrastructure for management data and operations on Windows-based operating systems. The SSO Agent sends a WMI request to the client, and then determines the username and domain name by examining certain processes on the client machine.

NetAPI is another interface based on Windows DCE-RPC service. In this case, the SSO Agent sends a request that lists the users logged into the client workstation. This list includes interactive, service and batch log ons. The SSO Agent then determines the correct user name in this list. The NetAPI method is much faster than the WMI method, but might not always yield a correct username.

**CAUTION: NetAPI has known security vulnerabilities on Windows and SonicWall does not recommend enabling it. If you do use it, create a dedicated account for it with the minimum necessary administrative privileges.**

Windows Firewall might block both methods by default. To enable:

- **•** WMI methods in the Windows Firewall, you can select *Windows Management Instrumentation* in the Control Panel > All Control Panel Items > Windows Firewall > Allowed Programs.
- **•** The NetAPI method in Windows Firewall, you can select *File and Printer Sharing*.

Because the Windows API does not provide an interface to set the timeout for both probing methods, the default timeout is set to three seconds when the IP address is not accessible or when the connection is dropped by the Windows Firewall. The SSO Agent first creates a TCP connection to the target machine to check the connectivity. For WMI, the port is 445. For NetAPI, the port is 135. The default timeout is **3** seconds for both methods.

If a user logs onto a machine using a local account instead of a Windows domain account, the SSO Agent can only identify this user through a Client Probing method. This is because the other methods all involve Active Directory. When the administrator enables the *WMI/NetAPI Scanner* option in Directory Connector, the SSO Agent will repeatedly probe these IP addresses using Client Probing methods. The SSO Agent can detect when the user has logged off, and it sends a log off notification to SonicOS/X.

### <span id="page-8-0"></span>**About Domain Controller Querying**

The Domain Controller (DC) is a server that responds to security authentication requests (logging in, checking permissions, and so on), within the Windows Server domain. Two methods are supported that identify users who log on to the Windows domain. They are the DC Security Log and Server Session methods.

Topics:

- **•** [About DC Security Logs on page 9](#page-8-1)
- **•** [About Server Sessions on page 9](#page-8-2)
- **•** [About Enabling Audit Logs in DC Policy on page 9](#page-8-3)
- **•** [About Using Non-Admin Accounts to Access the DC Security Logs for SSO on page 10](#page-9-3)

### <span id="page-8-1"></span>**About DC Security Logs**

In Microsoft Windows, the Security Log contains records of log in and log out activity or other security-related events specified by the system's audit policy. When a domain user tries to log in to the domain network, the domain controller logs a message in the security log. The SSO Agent monitors event messages with specific Event IDs, and notifies SonicOS/X of the user information and logoff status.

Event ID 4661 is associated with user logoff. If this Event ID is not enabled in the DC group policy for some reason, the SSO Agent will not receive user logoff notifications via the DC Security Log method. In this case, the user cache refresh mechanism is used to determine user logoff upon expiration of the cache duration.

### <span id="page-8-2"></span>**About Server Sessions**

Any connection to a file or print service creates a "session" in the server's session table. In the normal operation of an AD domain, users on Windows systems connect to the sysvol share on the domain controller to check for new Group Policy Objects every one to two hours. The user appears in the session table for about five minutes each time. Log out messages are sent to the firewall when the SSO Agent cannot find the user after two hours.

Usually, Server Sessions is a more efficient method than DC Security logs, but sometimes, Server Sessions is not as accurate. In multiple domain environments, incorrect domain names might be reported. If the user switches between two logged on usernames, the SSO Agent cannot detect it.

### <span id="page-8-3"></span>**About Enabling Audit Logs in DC Policy**

Audit Logon is disabled by default in Windows Server. Steps to enable Audit Logon are provided in the following sections:

- **•** [Setting Group Policy to Enable Audit Logon on Windows Server 2008 on page 61](#page-60-1)
- **•** [Setting Group Policy to Enable Audit Logon on Windows Server 2003 on page 62](#page-61-1)

### <span id="page-9-3"></span>**About Using Non-Admin Accounts to Access the DC Security Logs for SSO**

SSO Agent service users do not have to be domain administrators. You can also use a normal domain user with some additional permissions granted, for access. For more information, refer to the following knowledge base article: [https://www.sonicwall.com/en-us/support/knowledge-base/171004124849942.](https://www.sonicwall.com/en-us/support/knowledge-base/171004124849942)

### <span id="page-9-0"></span>**About Terminal Servers**

Terminal Server IP Virtualization is supported beginning in SonicWall Directory Connector with SSO 4.1. This feature provides an alternative method of identifying users logged into Terminal Servers which is expected to replace the SonicWall Terminal Server Agent in future releases.

It is supported on Windows Server 2008 R2 and higher, and is based on Remote Desktop IP Virtualization technology by Microsoft. Remote Desktop IP Virtualization allows IP addresses to be assigned to remote desktop connections on a per session or per program basis. This can be useful if a program communicates with a server that only allows one connection per IP address. Prior to Windows Server 2008 R2, every session on a Remote Desktop Session Host server was assigned the same IP address. With Windows Server 2008 R2, Remote Desktop IP Virtualization provides a way to assign IP addresses on a per session or per program basis. If IP addresses are assigned for multiple programs, they will share a per session IP address. If there is more than one network adapter on the server, one must be designated for Remote Desktop IP Virtualization.

The SonicOS/X user authentication module uses this feature to accomplish the same functionality as the SonicWall Terminal Server Agent (TSA), from within the SonicWall SSO Agent. Once a user logs into the terminal server with an RDP session, the Windows Server assigns a unique IP address to the session and logs an application event in the Windows event log. The SSO Agent reads the log remotely and notifies the firewall, allowing the user to be identified by SonicOS/X.

IP Virtualization is disabled by default in Windows Server. Steps to enable IP Virtualization are provided in the following sections:

- **•** [Enabling IP Virtualization in Windows Server 2008 R2 on page 66](#page-65-3)
- **•** [Enabling IP Virtualization in Windows Server 2012 on page 68](#page-67-1)

### <span id="page-9-1"></span>**About Exchange Servers**

When a user logs on to a computer that is not in the domain, the DC server does not have the user and IP address information. Typically, this is handled by the Client Probing method. You can also use the Exchange Server to identify the user.

This works only as a supplement to the Domain Security Log method. Although it works for machines not joined to a domain, it only works if users use Microsoft Outlook after logging in.

If the user opens Outlook to send or receive mail using a domain user name and credentials, both the DC and Exchange Server log events for this activity. On the DC, the event is logged, but the IP address given is not the real source. Instead, it points to the Exchange Server. On the Exchange server, a security log entry is made that contains both the user name and the source IP address. Each time Outlook receives email; there is also an event recorded by the Exchange server. The SSO Agent can monitor these events in the Exchange security log.

### <span id="page-9-2"></span>**About Novell eDirectory**

Novell eDirectory (formerly known as Novell Directory Services (NDS), sometimes referred to as NetWare Directory Services) is an X.500-compatible directory service software product initially released in 1993 by Novell for centrally managing access to resources on multiple servers and computers within a given network. eDirectory is a hierarchical, object oriented database used to represent certain assets in an organization in a logical tree, including organizations, organizational units, people, positions, servers, volumes, workstations, applications, printers, services, and groups.

When a user logs on to an eDirectory network, the user's IP address is added to the networkAddress field in the user's record. If the user logs on to the eDirectory network multiple times from different machines, there will be multiple networkAddress fields. If the user logs off the eDirectory network properly, the corresponding networkAddress field is removed immediately. Otherwise the field is kept for some time before it is removed.

For this user identification method, the SSO Agent repeatedly queries the eDirectory using the LDAP protocol; see [User identification with eDirectory.](#page-10-1)

### <span id="page-10-1"></span>**User identification with eDirectory**

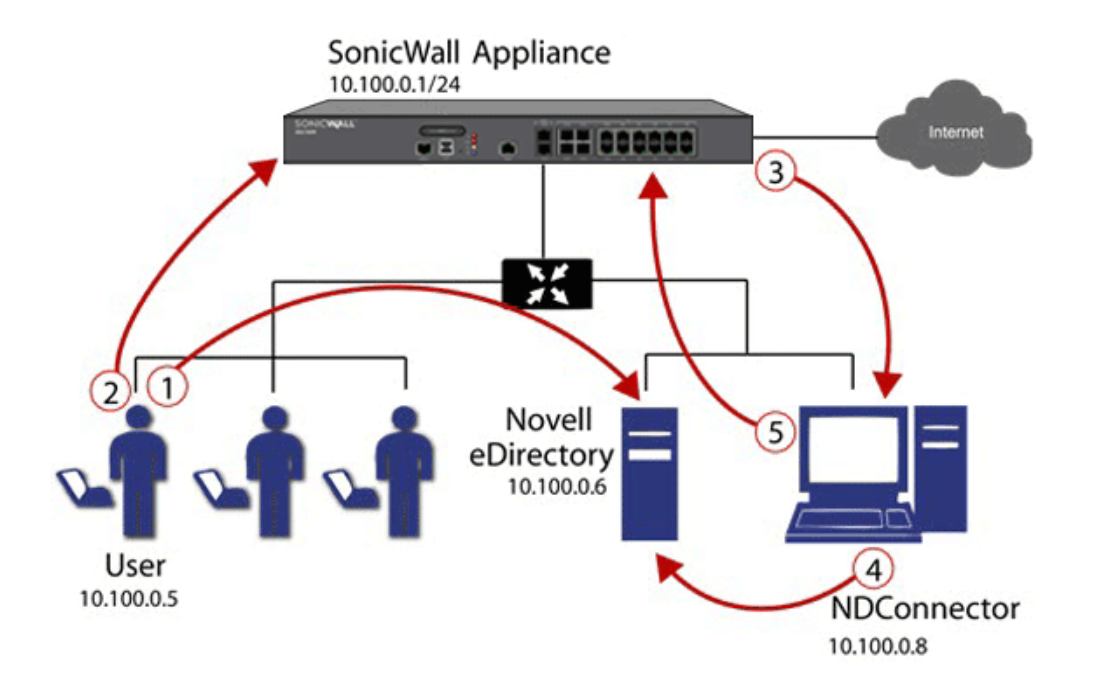

The sequence of events shown in [User identification with eDirectory](#page-10-1) is:

- 1 The user logs into the network and authenticates with eDirectory.
- 2 The user initiates a request for an Internet resource (such as a Web page, an audio or video stream, or a chat program). The SonicWall network security appliance detects the request.
- 3 The SonicWall appliance queries the SSO Agent.
- 4 The SSO Agent queries the eDirectory server about the user.

The SSO Agent communicates the user's content filtering policies to the SonicWall appliance, based on the user's individually assigned policies and any policies inherited from groups and from organizational units. The SonicWall appliance allows, logs, or blocks the user's request, based on the user's content filtering policies.

### <span id="page-10-0"></span>**About Using Samba on Linux/UNIX Clients**

Samba 3.0 or newer can be installed on Linux/UNIX clients for use with SonicWall SSO Agent running on a Windows Server machine. However, the SonicWall SSO Agent running on a Linux machine is supported in SonicWall Directory Connector with SSO 4.1.6 and higher, and provides a better interface for Linux clients. Samba is a software package used on Linux/UNIX machines to give them access to resources in a Windows domain (by way of Samba's *smbclient* utility). A user working on a Linux PC with Samba in a Windows domain can be identified through SSO, but it requires proper configuration of the Linux PC, and possibly some reconfiguration of the appliance, as described in the *[Using Single Sign-On with Samba](https://support.sonicwall.com/search?k=Using+Single+Sign-On+with+Samba+tech+note)* technote.

The NetAPI, WMI, and DC Security Log authentication methods used by the SSO Agent all depend on Samba, and most Linux distributions support Samba natively. However, without Samba, Linux PCs would normally not work with NetAPI or WMI client probing methods. Linux users can still get access, but they need to log in to do so. They can be redirected to the login prompt if policy rules are set to require authentication.

In SonicWall Directory Connector with SSO version 4.1 and higher, the elements of Samba are packaged into the installation folder. Thus, even if Samba is not installed on a Linux PC, NetAPI, WMI, and DC Security Log methods will still work to authenticate Linux users with the 4.1 SSO Agent.

### <span id="page-11-0"></span>**About NetBIOS Name Support**

Windows provides support for applications that use the NetBIOS networking APIs and the flat NetBIOS names. This allows identification of Windows domains for computers that are running Windows. A fully qualified domain name (FQDN), sometimes also referred to as an absolute domain name, is a domain name that specifies its exact location in the tree hierarchy of the Domain Name System (DNS). It specifies all domain levels, including the top-level domain and the root zone.

Both the NetBIOS name and the FQDN domain name can be found through an LDAP search. The SSO Agent connects to the DC using these service credentials and completes the LDAP search.

The SSO Agent remembers these names and sends the correct domain name to the firewall according to the administrator's configuration of the SSO Agent. By default, it sends the NetBIOS name.

# <span id="page-11-1"></span>**Platform Compatibility**

To use SonicWall Single Sign-On, it is required that the SSO Agent be installed on a server that can communicate with the Active Directory or eDirectory server and with clients and the SonicWall security appliance directly using the IP address or using a path, such as VPN. The following requirements must be met in order to run the SSO Agent:

- **•** Port 2258 must be open; the firewall uses UDP port 2258 by default to communicate with the SSO Agent; if a custom port is configured instead of 2258, then this requirement applies to the custom port
- **•** Windows Server, with latest service pack
- **•** .NET Framework 4.5 or above
- **•** NetAPI or WMI (unless using DC Windows Security Log as the Client Probing Method)
- **•** The SSO Agent must run under Domain Admin privileges

SonicWall Directory Connector with SSO and the SSO Agent runs as either a 32-bit or 64-bit application. This improves the performance of 64-bit agent machines, especially in cases where the agent is set to use NetAPI or WMI as the Client Probing Method.

Topics:

- **•** [SSO Agent Platform Compatibility on page 13](#page-12-0)
- **•** [Virtual Environment Compatibility on page 13](#page-12-1)
- **•** [SonicWall Appliance/Firmware Compatibility on page 14](#page-13-0)
- **•** [Exchange Server Compatibility on page 15](#page-14-0)
- **•** [Domain Controller Server Compatibility on page 15](#page-14-1)
- **•** [Novell eDirectory Server Compatibility on page 15](#page-14-2)
- **•** [Terminal Server Compatibility on page 15](#page-14-3)
- **•** [Client Compatibility on page 16](#page-15-0)

### <span id="page-12-0"></span>**SSO Agent Platform Compatibility**

*i* **NOTE:** For best performance, SonicWall recommends installing the SSO Agent on a dedicated system.

### <span id="page-12-3"></span>**Supported Windows Platforms**

SonicWall Directory Connector with SSO is supported for installation on 32-bit and 64-bit Windows systems running the following operating systems:

- **•** Windows Server 2019
- **•** Windows Server 2016
- **•** Windows Server 2012 R2
- **•** Windows Server 2012
- **•** Windows Server 2008 R2
- **•** Windows Server 2008

On all Windows 32-bit and 64-bit servers, a .NET Framework must be installed. The following version of.NET Framework is supported:

**•** .NET Framework 4.5

### <span id="page-12-2"></span>**Supported Linux Platforms**

On Linux, SonicWall Directory Connector with SSO 4.1 software is supported for installation on 64-bit platforms running the following operating systems:

- **•** CentOS 7
- **•** CentOS 6
- **•** Ubuntu 16.04
- **•** Ubuntu 14.04
- **•** Redhat 7
- **•** Redhat 6

### <span id="page-12-1"></span>**Virtual Environment Compatibility**

Recommended Virtual Environments for Directory Connector include:

- **•** VMware ESX 6.7
- **•** VMware ESX 6.5
- **•** VMware ESX 6.0
- **•** VMware ESX 5.x
- **•** VMware ESX 4.x
- **•** Microsoft Hyper-V on Windows Server 2016
- **•** Microsoft Hyper-V on Windows Server 2012 R2
- **•** Microsoft Hyper-V on Windows Server 2008 R2

Virtual Machine host configuration requirements:

- **•** OS Windows Server 2008 / 2008R2 / 2012 / 2012R2 / 2016 32-bit/64-bit
- **•** CPU Intel Xenon (4 processors)
- **•** Memory 4GB

# <span id="page-13-0"></span>**SonicWall Appliance/Firmware Compatibility**

SonicWall Directory Connector with SSO is a supported release for use with the following SonicWall platforms:

- **•** NSv all platforms running SonicOS Virtual 6.5.4 and above
- **•** NS*v* all platforms running SonicOSX 7.0.0 and above
- **•** SuperMassive 9200 / 9400 / 9600 running SonicOS 6.1 and above
- **•** SuperMassive 9800 running SonicOS 6.2.7.7 and above
- **•** SuperMassive E10200 / E10400 / E10800 running SonicOS 6.0.x
- **•** NSsp 15700 running SonicOSX 7.0.0 and above
- **•** NSsp 12400 / 12800 running SonicOS 6.4
- **•** NSa 2700 and other x700 models running SonicOS/X 7.0.0 and above
- **•** NSa 2650 running SonicOS 6.5 and above
- **•** NSa 2600 / 3600 / 4600 / 5600 / 6600 running SonicOS 6.1 and above
- **•** NSA E-Class E5500 / E6500 / E7500 / E8500 / E8510 running SonicOS 5.0 and above
- **•** NSA 240 / 2400 / 3500 / 4500 / 5000 running SonicOS 5.0 and above
- **•** NSA 220 / 220W / 250M / 250MW running SonicOS 5.8.1 and above
- **•** SOHO running SonicOS 5.9.1.3 and above
- **•** SOHO W running SonicOS 6.2.4.0 and above
- **•** SOHO 250 / SOHO 250W running SonicOS 6.5.4 and above
- **•** TZ670, TZ570/570W/570P, TZ470/470W, TZ370/370W, TZ270/270W running SonicOS/X 7.0.0 and above
- **•** TZ600P / TZ300P / TZ350 / TZ350W running SonicOS 6.5.4 and above
- **•** TZ600 / TZ500 / TZ400 / TZ300 running SonicOS 6.2.3.1 and above
- **•** TZ500W / TZ400W / TZ300W running SonicOS 6.2.4.0 and above
- **•** TZ 215 / 215W / 205 / 205W / 105 / 105W running SonicOS 5.8.1 and above
- **•** TZ 210 / 210W / 200 / 200W / 100 / 100W running SonicOS 5.0 and above
- **•** TZ 190 / 190W / 180 / 180W running SonicOS 4.0 and above
- **•** PRO 2040 / 3060 / 4060 / 4100 / 5060 running SonicOS 4.0 and above
- **NOTE:** SonicOS 5.5 or newer is required for Novell eDirectory Support.(i)

**NOTE:** SSO Agent performance is sensitive to the round trip network time during frequent information exchanges with the network security appliance. The Agent machine should be as close as possible to the appliance for a recommended round-trip time of less than 1 ms.

# <span id="page-14-0"></span>**Exchange Server Compatibility**

SonicWall Directory Connector with SSO is supported for use with the following exchange servers:

- **•** Exchange server 2016
- **•** Exchange server 2013
- **•** Exchange server 2010

### <span id="page-14-1"></span>**Domain Controller Server Compatibility**

SonicWall Directory Connector with SSO is supported for use with Domain Controllers running the following operating systems:

- **•** Windows Server 2019 64-bit
- **•** Windows Server 2016 64-bit
- **•** Windows Server 2012 64-bit
- **•** Windows Server 2012 R2 64-bit
- **•** Windows Server 2008 R2 64-bit

It is recommended to run the SSO Agent service using a domain administrator account. An account with fewer permissions, such as a domain user account, does have sufficient privileges for all service components to interact with the Domain Controller.

### <span id="page-14-2"></span>**Novell eDirectory Server Compatibility**

SonicWall Directory Connector with SSO is supported for use with the following Novell eDirectory versions:

- **•** Novell eDirectory 9.1 64-bit
- **•** Novell eDirectory 8.8 64-bit

### <span id="page-14-3"></span>**Terminal Server Compatibility**

SonicWall Directory Connector with SSO version 4.1.6 and higher software is supported for use with the following platforms configured as Terminal Servers:

- **•** Windows Server 2012 R2 64-bit
- **•** Windows Server 2012 64-bit
- **•** Windows Server 2008 R2 64-bit

# <span id="page-15-0"></span>**Client Compatibility**

Directory Connector is compatible with the following client operating systems for the purpose of determining the logged in user name and other information necessary for user authentication:

- **•** Windows 10 32/64-bit
- **•** Windows 8 32/64-bit
- **•** Windows 7 32/64-bit

# **Part 2**

# **Installation and Configuration**

- <span id="page-16-0"></span>**•** [Installing Directory Connector and the SSO Agent](#page-17-2)
- **•** [Viewing and Configuring SSO Agents](#page-28-2)
- **•** [Adding Firewalls, Servers and Remote Agents](#page-43-2)

# <span id="page-17-2"></span><span id="page-17-0"></span>**Installing Directory Connector and the SSO Agent**

This section provides information about installing Directory Connector and the SSO Agent.

Install the SonicWall SSO Agent on a host on your network that has access to the authentication server such as Active Directory, the SonicWall network security appliance, and all client workstations.

**NOTE:** For best performance, SonicWall recommends installing the SSO Agent on a dedicated system. $\odot$ 

When using NetAPI or WMI, one SSO Agent can support up to approximately 2500 users, depending on the performance level of the hardware that it is running on, how it is configured on the firewall and other network-dependent factors. When configured to read from domain controller security logs, one SSO Agent can support a much larger number of users identified via that mechanism, potentially 50,000+ users depending on similar factors.

### **Topics**

- **•** [Installing the SSO Agent on Linux on page 18](#page-17-1)
- **•** [Installing the SSO Agent on Windows on page 20](#page-19-0)
- **•** [Using the Feedback and About Options on page 28](#page-27-0)

# <span id="page-17-1"></span>**Installing the SSO Agent on Linux**

The Linux SSO Agent installer package is available in two types, both requiring root permission to install:

- **•** SSOAgent-4.1.x.deb the DEBIAN installer
- **•** SSOAgent-4.1.x.rpm the RPM installer

Note that "4.1.x" represents the actual version of the software, such as "4.1.17".

For the list of Linux platforms that are compatible with the SSO Agent, see [Supported Linux Platforms on page](#page-12-2)  [13](#page-12-2).

### **Topics:**

- **•** [Installing the Linux SSO Agent on page 19](#page-18-0)
- **•** [Installed Files on Linux on page 19](#page-18-1)

**3**

# <span id="page-18-0"></span>**Installing the Linux SSO Agent**

### *To install SonicWall Directory Connector with SSO on a Linux machine:*

- 1 Download the appropriate installer for your version of Linux and place it into /usr/local/bin or another directory of your choice.
- 2 From the command line, execute the appropriate command to perform the installation, such as: sudo dpkg -i /usr/local/bin/SSOAgent-4.1.x.deb on Ubuntu.

Once the installation completes and the service daemon is started, you can connect to the Directory Connector Configuration Tool (the web based interface), by pointing your browser to: http://127.0.0.1:8080

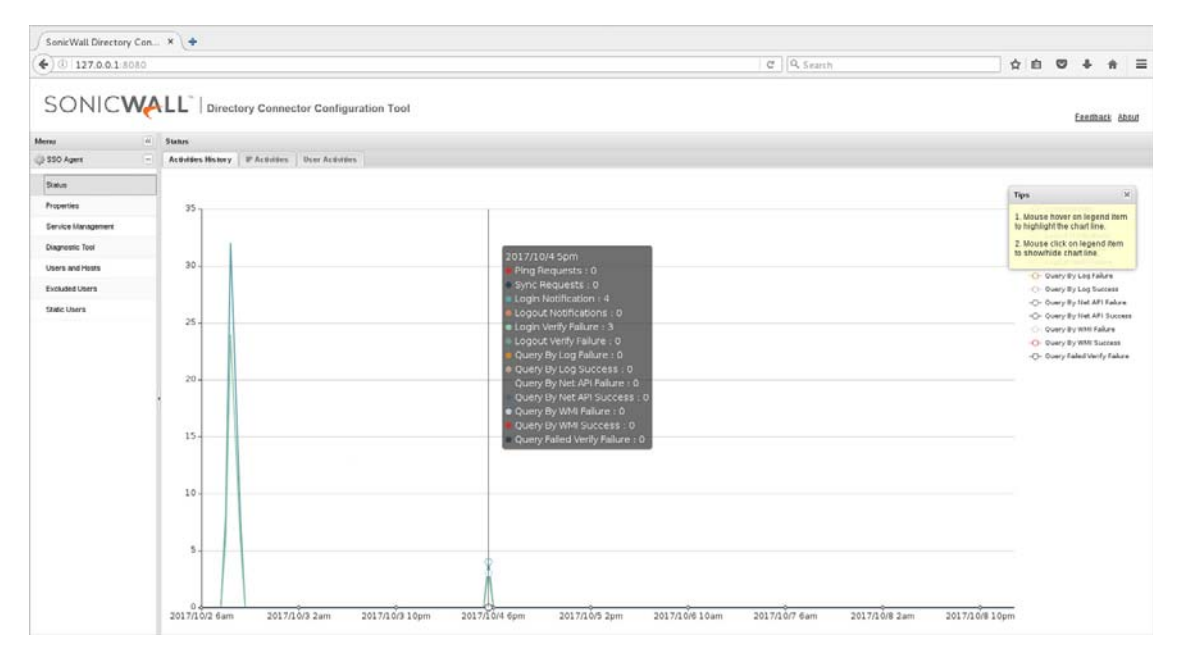

By default, the web management interface can only be accessed locally.

### <span id="page-18-1"></span>**Installed Files on Linux**

### **Topics:**

- **•** [Program Files on page 19](#page-18-2)
- **•** [Log Files on page 20](#page-19-1)

### <span id="page-18-2"></span>**Program Files**

The installer places all the program files into /opt/ssoagent/ by default, and starts a service daemon ssoagentd. The following files are placed in /opt/ssoagent/:

- **•** config.xml is the main configuration file.
- **•** chroot\\* are all the dependency so files.
- **•** chroot-wmi\\* are all the dependency so files for WMI.
- **•** HttpRequest.py is a tool to send HTTP requests by the SSO Agent.
- **•** Plugins\libSSOAgent.so is a part of the service program.
- **•** ssoagentd is the service daemon startup script.
- **•** SSOAgentService is the service program.
- **•** SSOAPI is a tool program.
- **•** version is a text file that contains the version of the SSO Agent.
- webui\\* are resources needed by the SonicWall Directory Connector with SSO user interface.
- **•** webui\SSOHttpServer.py is a simple HTTP server by Python.
- **•** WMIDCIpQuery is a command line to get the domain controller IP address when given the IP address of a machine in the domain.
- **•** WMIDCValidateQuery is a command line tool to verify user name and password on the domain controller.
- WMIGroupPolicyIdQuery is a command line tool to get the default group policy ID of the domain controller.
- **•** WMIRemoteOSVersionQuery is a command line tool to get a remote machine's OS version.
- **•** WMIUserQuery is a command line tool to send a WMI query to an IP address.
- WMIValidateGroupPolicyQuery is a command line tool to check whether the specified group policy is defined and which value is set.

### <span id="page-19-1"></span>**Log Files**

The log files can be found in the /opt/ssoagent/log folder. The files stored in the log folder include:

- **•** SSOAgentService.log
- **•** SSOAgent.log
- **•** SSOPacket.log
- **•** Rpc.log
- **•** SessionTable.log
- **•** SecurityEvent.log

Several CSV files are also stored in the log folder. These files contain statistics information displayed in the **Status** page of the SSO agent user interface. The files are updated every 30 minutes.

- **•** IpStatistics.csv stores information displayed in **IP Activities** screen
- **•** UserStatistics.csv stores information displayed in **User Activities** screen
- **•** UTMStatistics.csv stores information displayed in **Activities History** screen

# <span id="page-19-0"></span>**Installing the SSO Agent on Windows**

To run the SSO Agent on a Windows machine, .NET Framework v4.5 must be installed. If it is not installed, an error message appears.

For the list of Windows platforms that are compatible for running the SSO Agent, see [Supported Windows](#page-12-3)  [Platforms on page 13](#page-12-3).

**Topics:**

- **•** [Installing the Windows SSO Agent on page 21](#page-20-0)
- **•** [Installed Files on Windows on page 26](#page-25-0)

### <span id="page-20-0"></span>**Installing the Windows SSO Agent**

### *To install the SonicWall SSO Agent on Windows, for use with Active Directory:*

1 Download one of the following installers, depending on your computer:

For 32-bit:

**•** SSOInstaller.4.1.17.x86.msi

For 64-bit:

**•** SSOInstaller.4.1.17.x64.msi

You can find these o[n https://www.mysonicwall.com](https://www.mysonicwall.com) under **Directory Connector**. The installer is an MSI file signed by SonicWall Inc.

2 To begin installation, double-click the installer.

The installer automatically uninstalls any previous version of the SSO Agent.

3 In the **Welcome** screen, click **Next** to continue the installation.

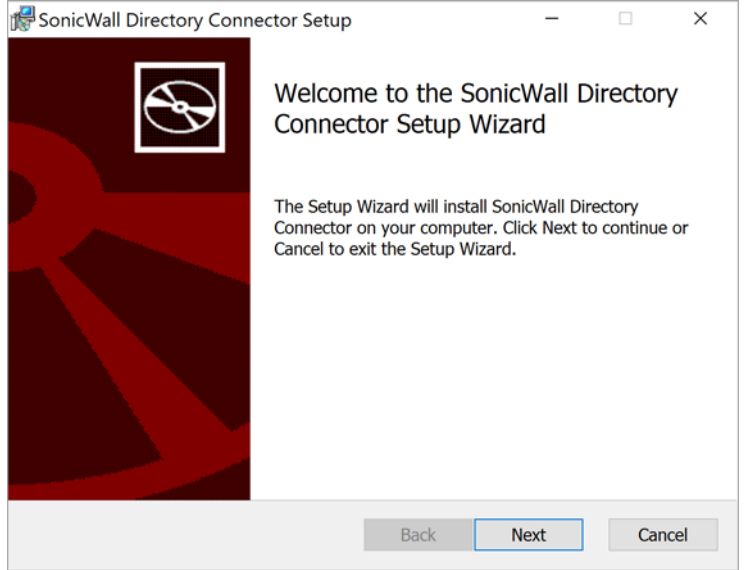

The **License Agreement** screen displays.

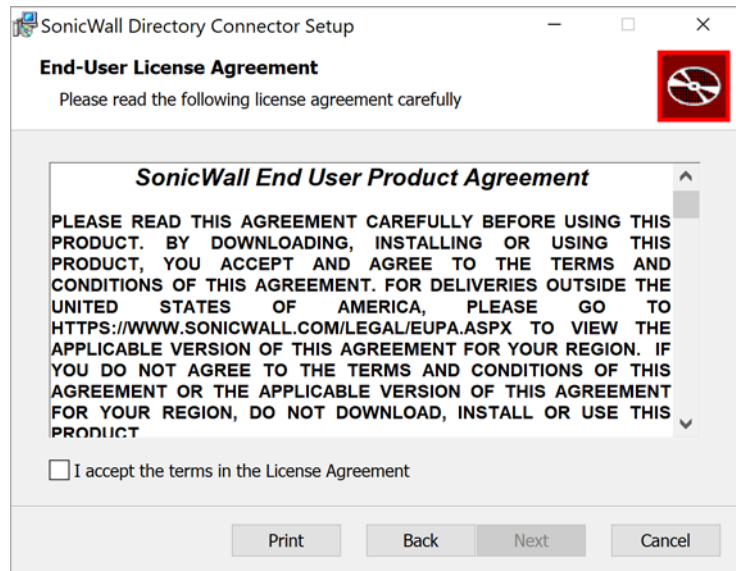

4 Accept the terms of the license agreement, and then click **Next**.

**TIP:** To print a copy of this agreement, click **Print**.

The **Destination Folder** screen displays.

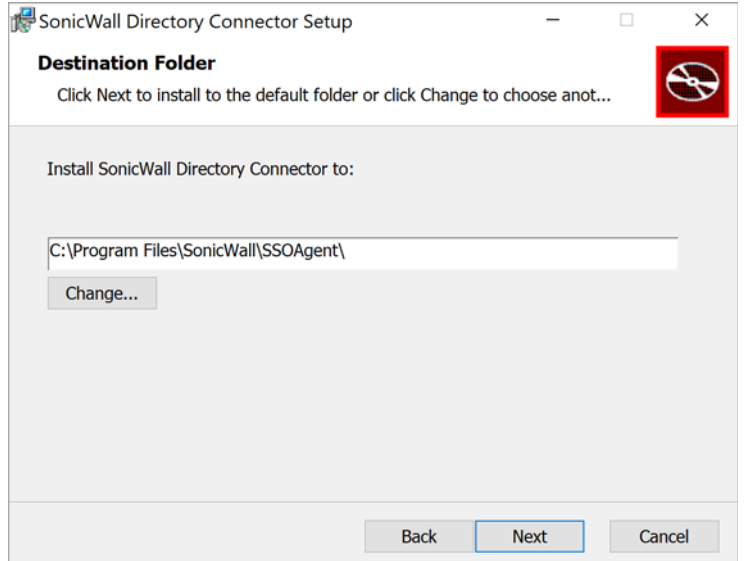

- 5 Select the destination folder:
	- **•** To use the default folder, C:\Program Files\SonicWall\SSOAgent\, click **Next**.
	- **•** To specify a custom location, click **Change**, select the folder, and then click **Next**.

What displays next, depends on whether this is a new installation or an upgrade:

- **•** For new installations, the **Service User Configuration** screen displays. Go to [Step 7.](#page-22-0)
- **•** If your system has an older version of Directory Connector, a **Service Configuration** screen displays asking if you want to use the existing configuration. The **Check this check box if want to use old configuration** checkbox is selected by default.

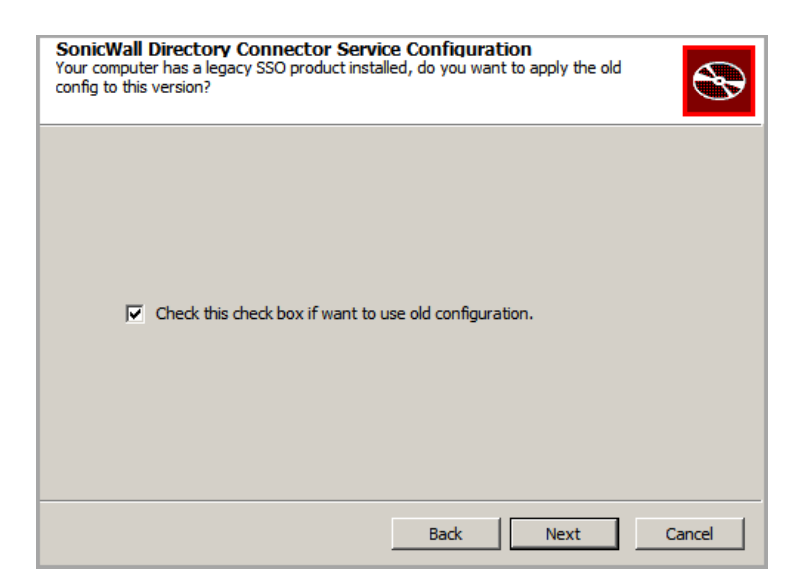

- 6 Do one of the following:
	- **•** To use the old configuration, click **Next**. The **Service User Configuration** screen displays. Go to [Step 7.](#page-22-0)
	- **•** To reconfigure SonicWall Directory Connector with SSO, clear **Check this check box if want to use old configuration** and then click **Next**.
- <span id="page-22-0"></span>7 Use the **Service User Configuration** screen to configure a common service account that the SSO Agent will use to log into a specified Windows domain.

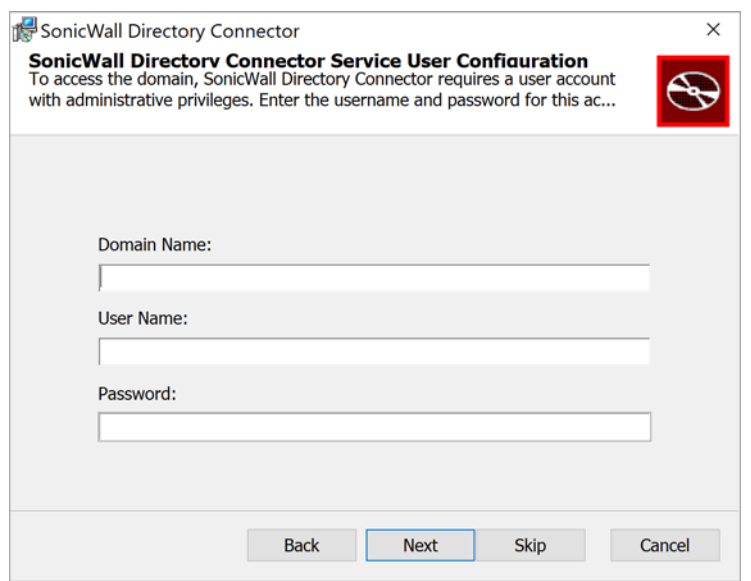

**TIP:** This section can be configured at a later time. To skip this step and configure it later, click **Skip**. Go to Step 8.

- a Enter the domain name of the account in the **Domain Name** field.
- b Enter the username of an account with administrative privileges in the **Username** field.
- c Enter the password for the account in the **Password** field.
- d Click **Next**.

The **Appliance Configuration** screen displays.

8 Use the **Appliance Configuration** screen to configure the IP address and port used for communication with the firewall.

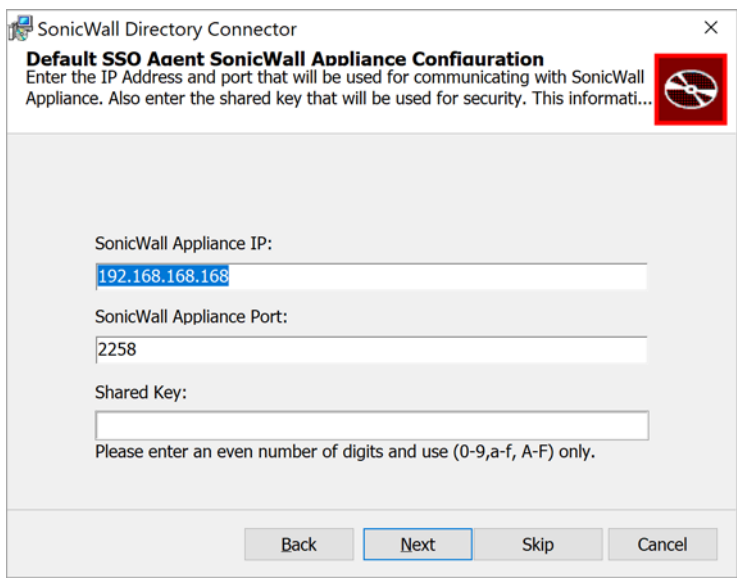

- **TIP:** This section can be configured at a later time. To skip this step and configure it later, click **Skip**. (i) Go to [Step 9.](#page-23-0)
	- a Enter the IP address of your SonicWall security appliance in the **SonicWall Appliance IP** field. The default is 192.168.168.168, which is the default X0 IP address.
	- b Type the port number for the same appliance into the **SonicWall Appliance Port** field. The default port number is **2258**.
	- c Enter the hexadecimal representation (an even number of digits using only hexadecimal numbers) of the shared key in the **Shared Key** field.
	- d Click **Next**.

The **Install** screen displays.

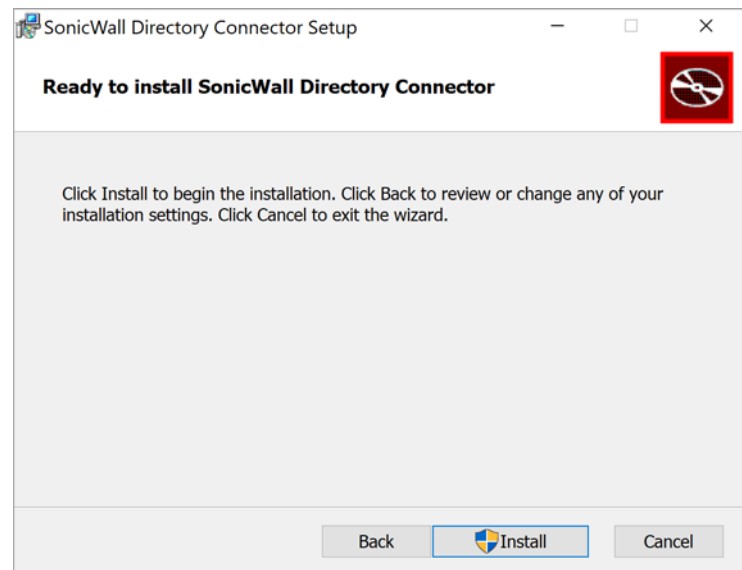

<span id="page-23-0"></span>9 Click **Install** to begin the installation. A warning screen requesting permission to install files may display; if so, click **Yes**.

10 An **Installing** progress screen displays. Wait for the installation to complete.

The status bar displays while the SonicWall SSO Agent installs.

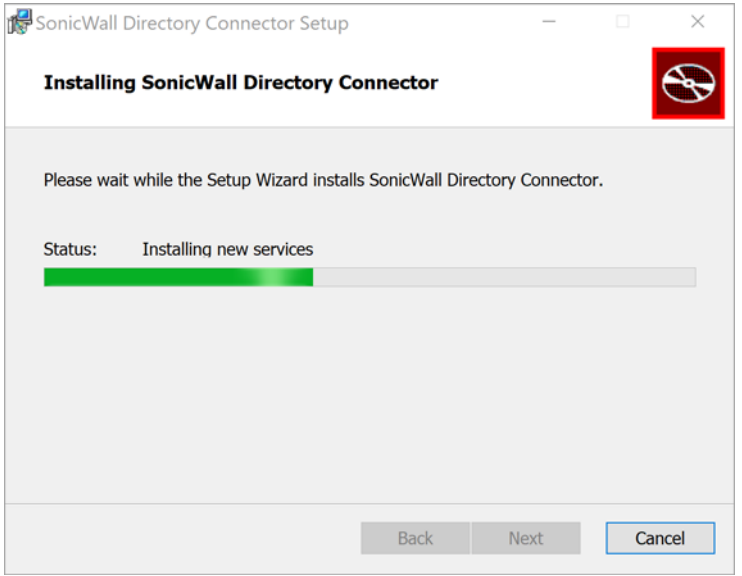

Program and service files are installed, including the *SSOAgentService*. The installer starts the newly installed service automatically.

A **Completed** screen displays.

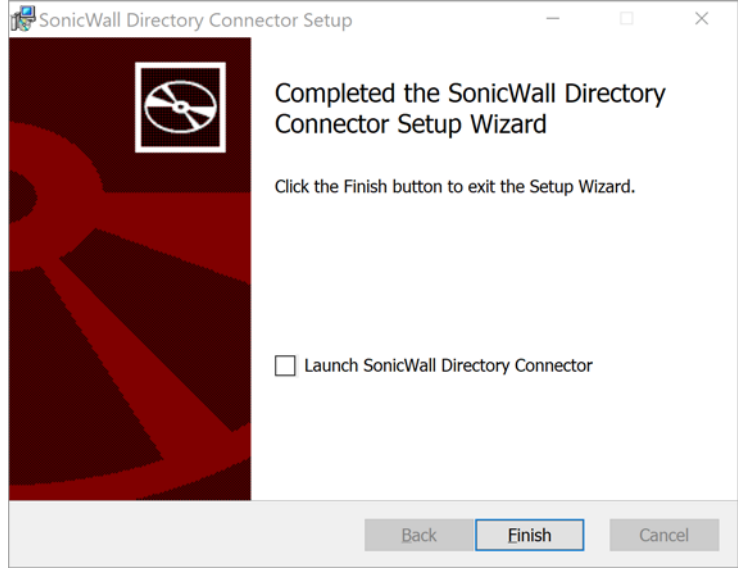

**IMPORTANT:** To run the SSO Agent, .NET Framework v4.5 must be installed. If it is not installed, an error message appears.

- 11 When the installation is complete, optionally select the **Launch SonicWall Directory Connector** checkbox to launch the SonicWall Directory Connector Configuration Tool. This option is not selected by default.
- 12 Click **Finish**. A warning screen requesting permission to make changes to the computer may display; if so, click **Yes**.

The installer creates a desktop shortcut for the SonicWall Directory Connector Configuration Tool.

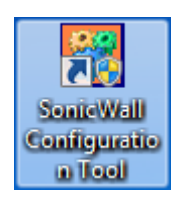

If you selected the **Launch SonicWall Directory Connector** checkbox, the Directory Connector Configuration Tool displays.

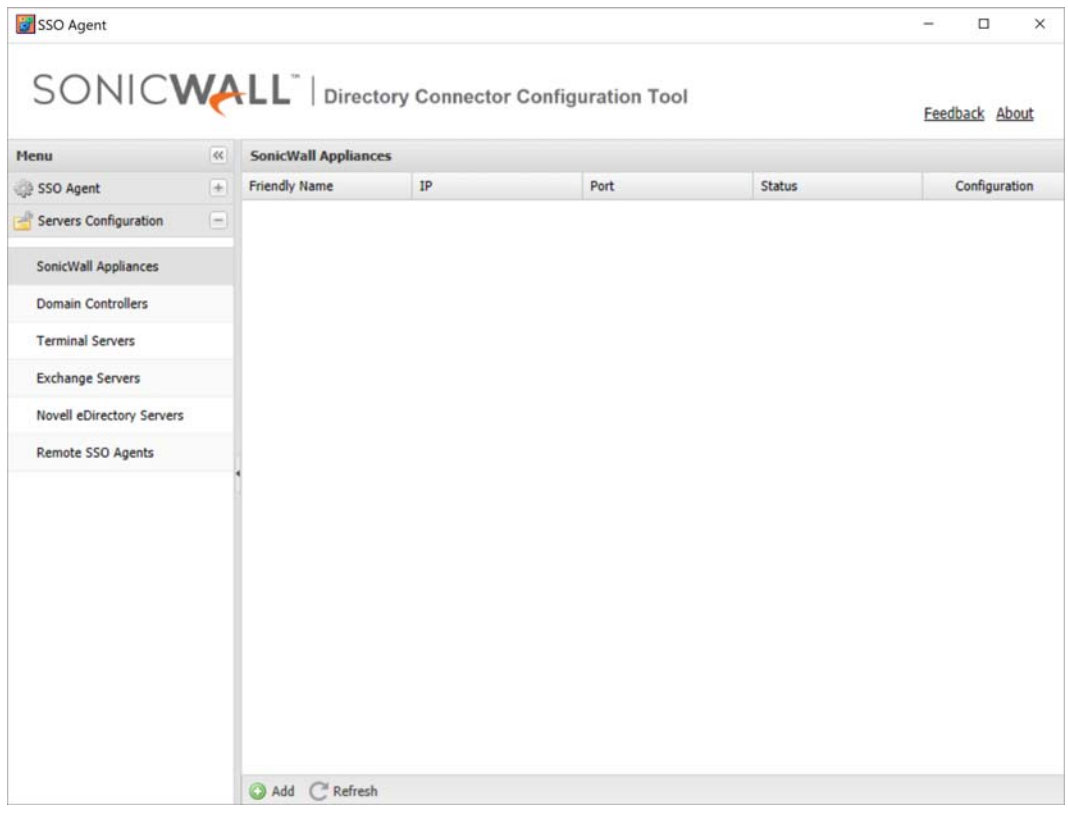

### <span id="page-25-0"></span>**Installed Files on Windows**

### **Topics:**

- **•** [Program Files on page 26](#page-25-1)
- **•** [Log Files on page 27](#page-26-0)

### <span id="page-25-1"></span>**Program Files**

The installer places all the program files into C:\Program Files\SonicWall\SSOAgent or C:\Program Files (x86)\SonicWall\SSOAgent by default:

- **•** SSOAgentService.exe is the service program.
- **•** SSOAgentWindowsUI.exe is the configuration user interface program.
- **•** SSOAgentWindowsUI.exe.config is an XML file that specifies the Windows service port and the path to the web UI resource files.
- **•** SSOAPI.exe is a command line tool program.
- **•** Plugins\SSOAgent.dll is a part of the service program.
- webui\\* are resources needed by the SonicWall Directory Connector with SSO user interface.

The following data files are placed into C:\ProgramData\SonicWall\SSOAgent:

**•** config.xml is the main configuration file.

**NOTE:** In Directory Connector/SSO 4.1.17, the location for config.xml is changed from C:\Program Files\SonicWall\SSOAgent to C:\ProgramData\SonicWall\SSOAgent. If you are upgrading from a previous version, you can use "Run as different user" or "Run as

administrator" to ensure that the installer migrates the existing  $\text{confiq} \cdot \text{xml}$  into the new location.

- 1 Download installer MSI file.
- 2 Hold the Shift key while right-clicking on the installer MSI.
- 3 Click on "Run as different user" or "Run as administrator".
- 4 A Windows Security prompt appears. Enter the credentials for an administrative user.
- **•** static.csv is used for persistence of static users imported from a local file or added via the Directory Connector Configuration Tool. This feature is also used for automation load testing.
- **•** Users.xml is the user list that is saved during service restart.

The installer also creates short cuts in the Start menu and on the desktop.

### <span id="page-26-0"></span>**Log Files**

Log files and crash dump files are placed in C:\ProgramData\SonicWall\SSOAgent\log. The files stored in the log folder include:

- **•** SSOAgentService.log
- **•** SSOAgent.log
- **•** SSOPacket.log
- **•** Rpc.log
- **•** SessionTable.log
- **•** SecurityEvent.log

Several CSV files are also stored in the log folder. These files contain statistics information displayed in the **Status** page of the SSO agent user interface. The files are updated every 30 minutes.

- **•** IpStatistics.csv stores information displayed in **IP Activities** screen
- **•** UserStatistics.csv stores information displayed in **User Activities** screen
- **•** UTMStatistics.csv stores information displayed in **Activities History** screen

# <span id="page-27-0"></span>**Using the Feedback and About Options**

The top banner of the Directory Connector Configuration Tool has two options:

**• Feedback**

Click **Feedback** to display a popup window in which you can enter feedback about Directory Connector and the SSO Agent and send it to the Support team. Fill in the **Subject**, **Email Address** (your email address), **Name** (your name), and **Comment** fields, and then click **Submit**.

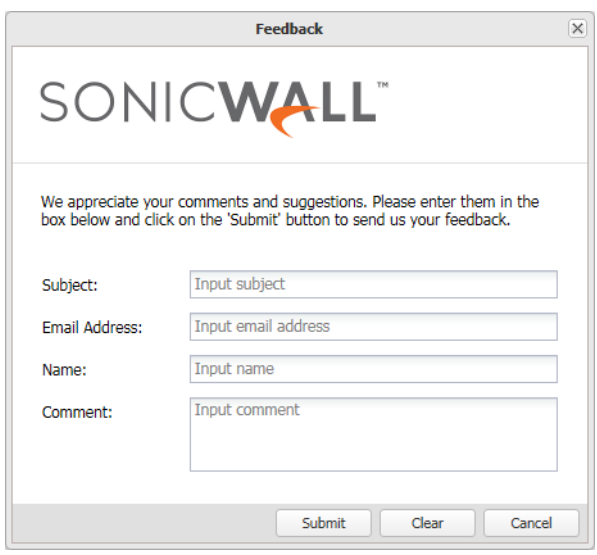

**• About**

Click **About** to display a popup dialog with the installed version number of Directory Connector and the SSO Agent.

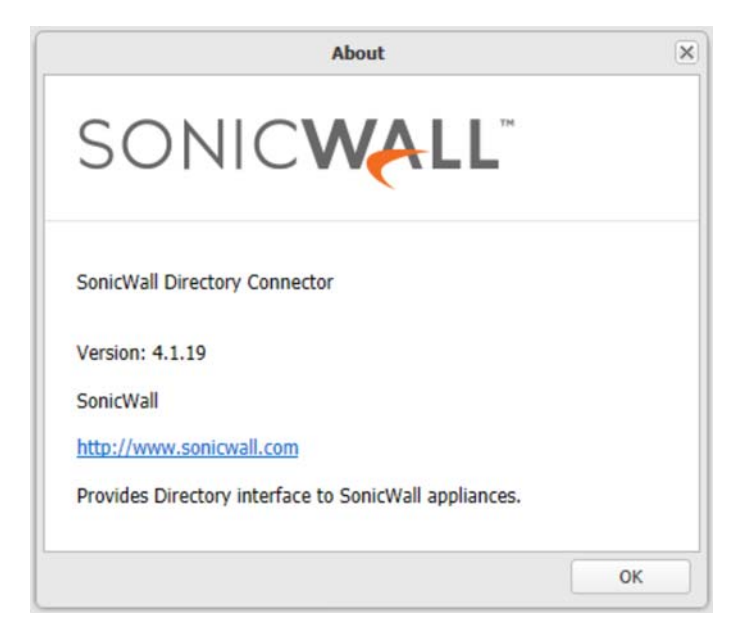

# <span id="page-28-2"></span><span id="page-28-0"></span>**Viewing and Configuring SSO Agents**

This section provides information about using the Directory Connector Configuration Tool to view and configure an SSO Agent, including the status dashboard, properties and settings, service logon credentials, static users, and excluded users. The Users and Hosts status page and diagnostic tools are also described.

### **Topics**

- **•** [Viewing the SSO Agent Status Page on page 29](#page-28-1)
- **•** [Configuring SSO Agent Properties on page 31](#page-30-0)
- **•** [Configuring Service Management and Restarting on page 36](#page-35-0)
- **•** [Using the Diagnostic Tool on page 38](#page-37-0)
- **•** [Displaying Users and Hosts Statistics on page 39](#page-38-0)
- **•** [Configuring Excluded Users on page 40](#page-39-0)
- **•** [Configuring Static Users on page 41](#page-40-0)
- **•** [Viewing the Logs on page 42](#page-41-0)

# <span id="page-28-1"></span>**Viewing the SSO Agent Status Page**

The **Status** page of the SSO Agent user interface displays a dashboard with a graph of the activities over the past seven days. You can view the full activities history, per-IP activities, and per-user activities in different tabs. A list of statistics is also displayed on the dashboard. You can click the legend to show or hide a particular counter, and click the column header to sort the result.

### *To view the Status page:*

- 1 Launch the Directory Connector Configuration Tool:
	- **•** On Windows, either from the Start menu or by double-clicking the desktop shortcut
	- **•** On Linux, by pointing your browser to http://127.0.0.1:8080

2 Under **SSO Agent** in the left pane, click **Status** to display the dashboard and information in the right pane.

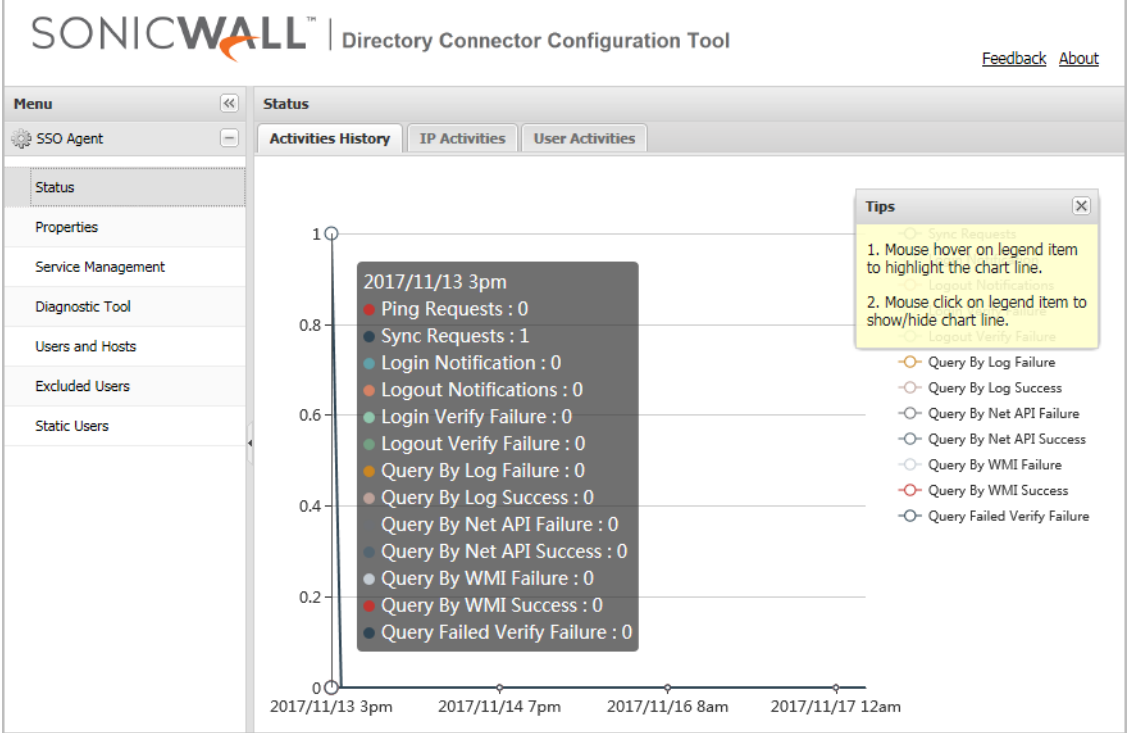

- 3 On the **Activities History** tab:
	- **•** Hover your mouse pointer anywhere on the chart to display the related list of statistics.
	- **•** Hover your mouse pointer on an item in the legend to highlight the related event line in the chart.
	- **•** Click on the item in the legend to show or hide the associated chart line.
- 4 Click the **IP Activities** tab to display a table with the following information for each IP address being tracked by the SSO Agent:
	- **IP** the IP address of the user's workstation or terminal server session
	- **WMI** Windows Management Instrumentation information for the IP address
	- **NetAPI** Windows networking API information for the IP address
	- **DC Log** Domain Controller event log information from the **DC Security Log Subscription** server monitoring method for the IP address
	- **Exchange Log** Exchange server log event information from the **Event Subscription** server monitoring method for the IP address
	- **Polling DC Log** information about the IP address obtained by polling the Domain Controller log
	- **Polling Exchange Log** information about the IP address obtained by polling the Exchange server log
	- **Polling DC Session** information about the IP address obtained by polling the Domain Controller's session table
	- Polling EDirectory information about the IP address obtained by polling the Novell eDirectory server
- 5 Click the **User Activities** tab to display a table with the following information for each user being tracked by the SSO Agent:
	- **User Name**  the user name
- **WMI** Windows Management Instrumentation information for the user
- **NetAPI** Windows networking API information for the user
- **DC Log** Domain Controller event log information from the **DC Security Log Subscription** server monitoring method for the user
- **Exchange Log** Exchange server log information from the **Event Subscription** server monitoring method for the user
- **Polling DC Log** information about the user obtained by polling the Domain Controller log
- **Polling Exchange Log** information about the user obtained by polling the Exchange server log
- **Polling DC Session** information about the user obtained by polling the Domain Controller's session table
- **Polling EDirectory** information about the user obtained by polling the Novell eDirectory server
- **IPs** the IP address of the user's workstation or terminal server session

# <span id="page-30-0"></span>**Configuring SSO Agent Properties**

The SonicWall SSO Agent communicates with workstations using NetAPI or WMI, which both provide information about users logged into a workstation, including domain users, local users, and Windows services. Be sure that WMI or NetAPI is installed prior to configuring the SonicWall SSO Agent.

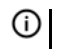

**NOTE:** When using Single Sign-on, the Windows SSO Agent tries to identify the logged in user by querying the workstations using the NetAPI or WMI protocols. NetAPI and WMI require *File & print sharing* enabled on the client workstations.

**CAUTION: NetAPI has known security vulnerabilities on Windows and SonicWall does not recommend enabling it. If you do use it, create a dedicated account for it with the minimum necessary administrative privileges.** 

**Refer to [Creating a Dedicated Domain User with Minimum Privileges for SSO Agent on page 49](#page-48-2).**

**NOTE:** The Configuration Tool communicates with the SSO Agent service through JSON RPC. The RPC port is 127.0.0.1:12348. If the service is stopped, the Configuration Tool tries to start the service first.

### *To configure the properties of the SonicWall SSO Agent:*

- 1 Launch the Directory Connector Configuration Tool:
	- **•** On Windows, either from the Start menu or by double-clicking the desktop shortcut
	- **•** On Linux, by pointing your browser to http://127.0.0.1:8080

2 Under **SSO Agent** in the left pane, click **Properties** to display the configuration fields in the right pane.

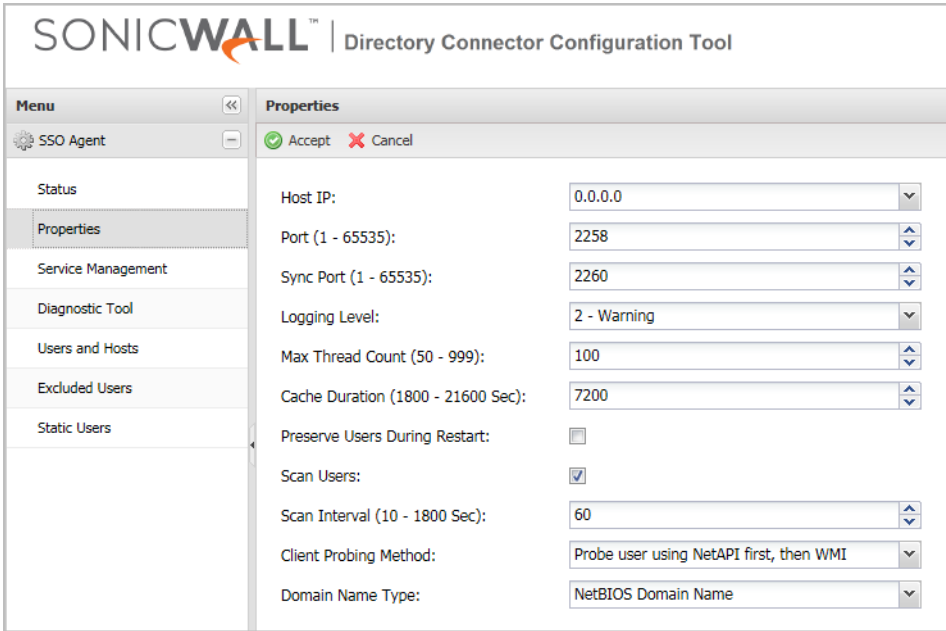

3 For **Host IP**, select an IP address from the drop-down menu. The default IP address is **0.0.0.0**.

The SSO Agent binds the UDP socket at this IP address and the port number specified in the **Port** field. The Agent receives the SSO protocol packets from the firewall on this socket.

*i* **NOTE:** If the Host IP address is 0.0.0.0, the SSO Agent accepts packets from any interface.

- 4 In the **Port** field, accept the default port or type in a custom port. By default, the SSO Agent uses UDP port **2258** to receive the SSO protocol packets.
- 5 In the **Sync Port** field, accept the default port or type in a custom port. By default, the SSO Agent uses TCP port **2260** to receive the agent synchronize datagrams.

6 From the **Logging Level** the drop-down menu, select the level of events to be logged in the log file in the program data directory. The log file is useful for diagnostics and debugging. The default logging level is **2 - Warning**.

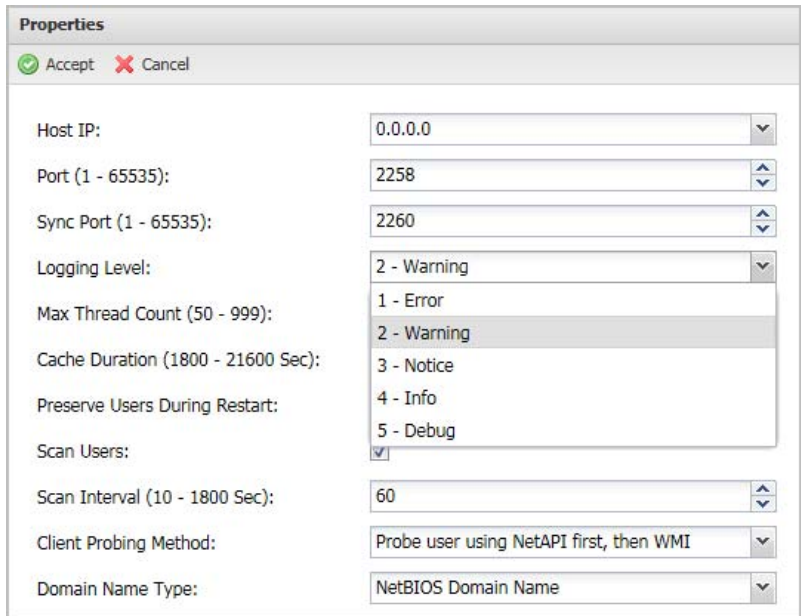

7 In the **Max Thread Count** field, accept the default of **100** or type in a custom value within the indicated range.

The SSO Agent starts the configured number of threads at run time. Most of the threads are used for client probing. These threads periodically query the IP addresses that are present in the Scanner queue. After completing each query, the agent adds or updates the user or error information in its cache. The thread count adjusts the trade off between simultaneity and overall performance.

8 In the **Cache Duration** field, accept the default of **7200** seconds (2 hours) or type in a custom value within the indicated range.

If a user does not log off the computer properly, for example by pulling the power plug or if the DC group policy for enabling Event ID 4661 is not set, the SSO Agent does not receive a log-off message for the user. In this case, the SSO Agent keeps the user information in its cache. After the cache duration time expires, the SSO Agent removes the user from the cache and sends a log-out notification to the firewall. The default time of **2** hours is based on the typical duration after which the log-in status is refreshed on the Domain Controller. Cache duration functions only apply to users whose session ID is not equal to zero.

Upon a user information request for any IP address from the appliance, the SSO Agent checks for the IP address in its cache. If the IP address is not present in the cache, the SSO Agent treats the request as the first request for that IP Address and adds the IP Address to its Scanner queue for further processing.

9 To save information about previously identified users when the SSO Agent service is restarted, select the **Preserve Users During Restart** checkbox. This option is not selected by default.

Because the SSO Agent must be restarted for Properties changes to take effect, this option allows the Agent to maintain current user information across these restarts. The SSO Agent saves the user information in an XML file that contains a timestamp. If the file is less than 15 minutes old when the SSO Agent restarts, it uses this file to fill its cache; otherwise, the SSO Agent ignores the file to avoid restoring outdated information.

10 The **Scan Users** checkbox is selected by default.

If **Scan Users** is enabled and a user is identified with a Client Probing method, the SSO Agent probes this user repeatedly until the user logs off the computer or the SSO Agent can identify this user using another

method, such as DC Security Log or Server Session. When the SSO Agent detects that the user has logged off the computer, it sends a log-off notification to the firewall.

If the query returns an error for any IP address and the SSO Agent is not able to identify the user information, the agent treats the IP address as a Bad IP. This can occur for network devices such as printers, non-Windows computers, or other workstations that do not understand the query options. While processing requests in the Scanner queue, the agent skips any Bad IP addresses and adds the IP address to the back of the queue for the next fetch.

To ensure that the agent does not process any IP address that has not been polled from the appliance for a considerable amount of time, the agent maintains the session time and the time of the last request from the appliance for each IP address. This allows the agent to minimize the queue size, ensures that threads are not wasted, and prevents unnecessary traffic from the agent for IP addresses that are not polled from the appliance. The session time can be modified from Windows registry settings using the registry value, SESIONTIME.

- 11 In the **Scan Interval** field, accept the default of **60** seconds or type in a custom value within the indicated range.
- 12 For **Client Probing Method**, select one of the following options from the drop-down menu:
	- **Disabled**
	- **Probe user using NetAPI**
	- **Probe user using WMI**
	- **Probe user using NetAPI first, then WMI** (this is the default option)
	- **Probe user using WMI first, then NetAPI**

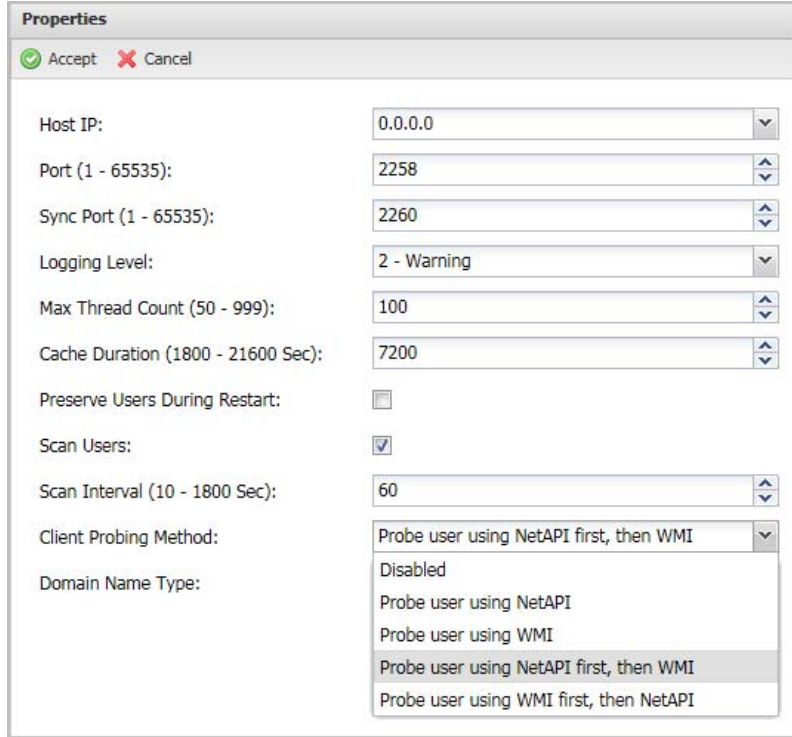

When the SSO Agent receives an IP Address request from the firewall and the user is not found in its cache, it uses the selected Client Probing Method to identify the username.

 $\odot$ **NOTE:** NetAPI provides faster, though possibly slightly less accurate, performance. With NetAPI, Windows reports the last login to the workstation whether or not the user is still logged in. This means that after a user logs out from his computer, the appliance still shows the user as logged in when NetAPI is used. If another user logs onto the same computer, then at that point the previous user is logged out from the SonicWall appliance.

**CAUTION: NetAPI has known security vulnerabilities on Windows and SonicWall does not recommend enabling it. If you do use it, create a dedicated account for it with the minimum necessary administrative privileges.**

The handling of non-responsive workstations to queries from WMI and NetAPI is optimized in the SSO Agent. The appliance repeatedly polls the SSO Agent with multi-user requests, and often sends more than one such request at a time. The number of concurrent requests increases when workstations do not respond to the requests, potentially overloading the Agent. To avoid this, a time-out mechanism is included in multi-user requests from the appliance. If the request does not complete within this time, the agent silently aborts it.

13 For **Domain name type**, select one of the following options from the drop-down menu:

- **NetBIOS Domain Name**
- **FQDN Domain Name**

SonicOS/X can handle both domain name types. The default option is **NetBIOS Domain Name**.

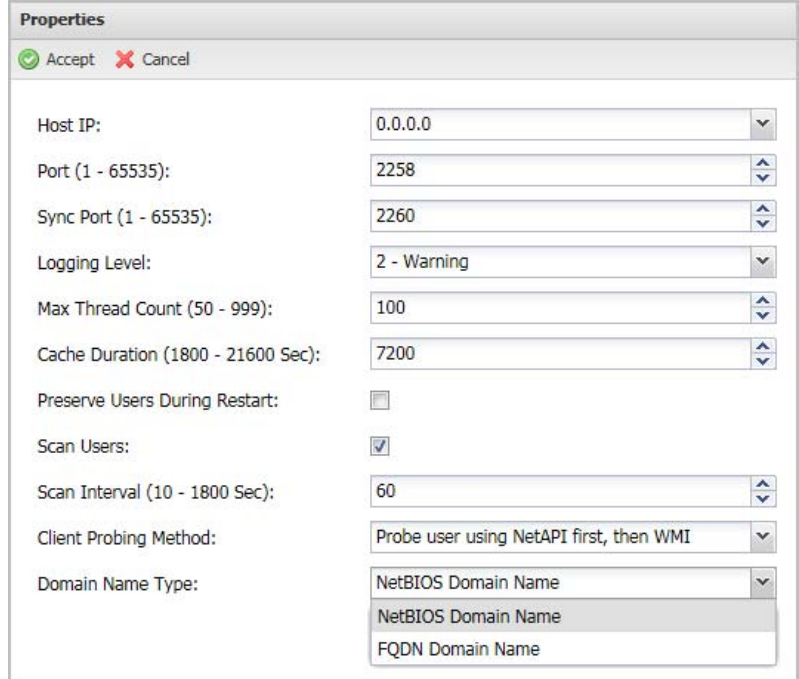

14 Click **Accept** at the top of the screen.

15 Click **OK** in the update status dialog.

# <span id="page-35-0"></span>**Configuring Service Management and Restarting**

The **SSO Agent > Service Management** page displays the current Service Logon User credentials and allows you to configure them. This page also provides a way to restart the Windows SSO Agent service program.

### **Topics:**

- **•** [Configuring Service Logon User Credentials on page 36](#page-35-1)
- **•** [Restarting the SSO Agent Service on page 37](#page-36-0)

### <span id="page-35-1"></span>**Configuring Service Logon User Credentials**

The Service Logon User credentials configured on this page are used as default credentials for the SSO Agent to do WMI queries and NetAPI queries and to access the domain controller.

You can input specific credentials for the domain controller, terminal server, or Exchange server when adding or editing these servers. These credentials are independent of one another and do not have to be in the same domain. If credentials are specified for any of these servers, the default Service Logon User is not used to access that server.

The WMI, NetAPI, and DC Security Log server access methods all require some level of domain administrator privileges. SonicWall recommends creating a dedicated domain user account with the minimum required privileges to run the SSO Agent service. Refer to [Creating a Dedicated Domain User with Minimum Privileges for](#page-48-2)  [SSO Agent on page 49](#page-48-2) for information.

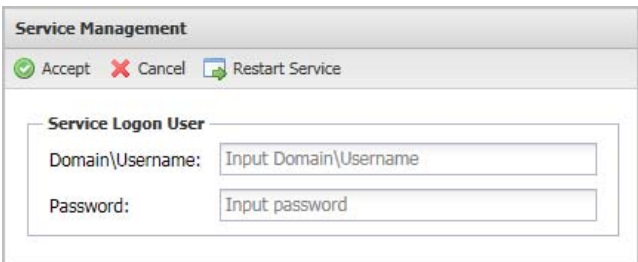

**CAUTION: Using a domain administrator account as the Service Logon User is not recommended. If you input a domain administrator account as the Service Logon User, there will be a warning.**

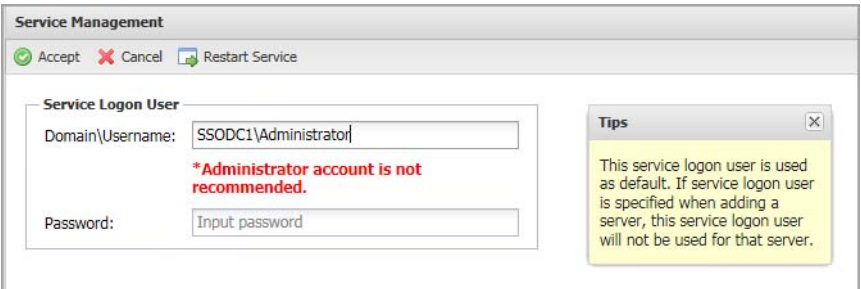
#### *To configure the default Service Logon User credentials:*

- 1 Launch the Directory Connector Configuration Tool:
	- **•** On Windows, either from the Start menu or by double-clicking the desktop shortcut
	- **•** On Linux, by pointing your browser to http://127.0.0.1:8080
- 2 Under **SSO Agent** in the left pane, click **Service Management** to display the configuration fields in the right pane.
- 3 Under **Service Logon User** in the **Domain\Username** field, enter the domain and user name for the account, separated by a backslash '\'.
- 4 In the **Password** field, enter the account password.

**CAUTION: For best security, the password should be a complex string of at least 20 characters using upper and lower case characters, numbers, and special characters.**

- 5 Click **Accept** to save the changes.
- 6 Restart the SSO Agent service. After configuring the **Service Logon User**, it is required to restart the SSO Agent service.

### **Restarting the SSO Agent Service**

The Service Management page provides a way to start and stop the Windows service for the SSO Agent.

**NOTE:** The Linux SSO Agent service can be restarted from the command line using a command such as നി I service ssoagentd restart or systemctl restart ssoagentd.

#### *To restart the Windows SSO Agent service:*

- 1 Launch the Directory Connector Configuration Tool and navigate to the **SSO Agent > Service Management** page.
- 2 At the top of the right pane, click the **Restart Service** button.
- 3 Click **Yes** in the confirmation dialog.

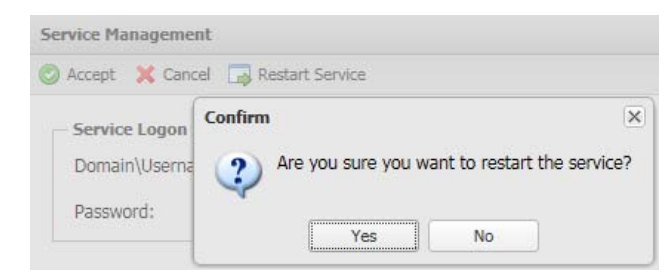

# **Using the Diagnostic Tool**

The **SSO Agent > Diagnostics Tool** page of the Directory Connector Configuration Tool provides a way to find logged in user information for remote workstations. You can manually identify IP addresses using the WMI, NetAPI, or NetAPI-Workstation Info method. NetAPI-Workstation Info will query the computer name and domain name of the IP address specified.

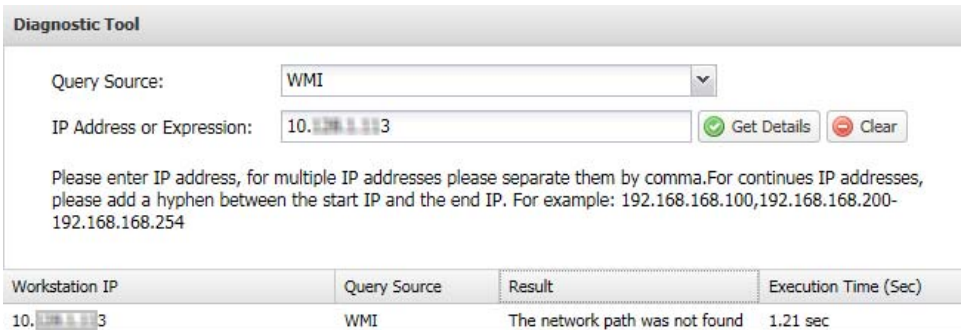

#### *To use the diagnostic tool:*

- 1 Launch the Directory Connector Configuration Tool and navigate to the **SSO Agent > Diagnostic Tool**  page.
- 2 For **Query Source**, select one of:
	- **WMI**
	- **NetAPI**
	- **NetAPI-Workstation Info**
- 3 In the **IP Address or Expression** field, enter one of the following:
	- **•** An IP address
	- **•** Multiple IP addresses separated by commas
	- **•** An IP address range using a hyphen
- 4 Click **Get Details**.

The information is displayed in the **Result** column and the time taken by the query is displayed in the **Execution Time (Sec)** column.

5 To repeat for a different IP address or range, click the **Clear** button and enter the new address(es) in the **IP Address or Expression** field, then click **Get Details** again.

# **Displaying Users and Hosts Statistics**

The **SSO Agent > Users and Hosts** page of the Directory Connector Configuration Tool displays some user statistics and all users in the SSO Agent cache. The page displays the IP address, user name, user login time, time of last refresh, and the method used to identify the user. The **Configuration** column displays the *Remove User and Host* button.

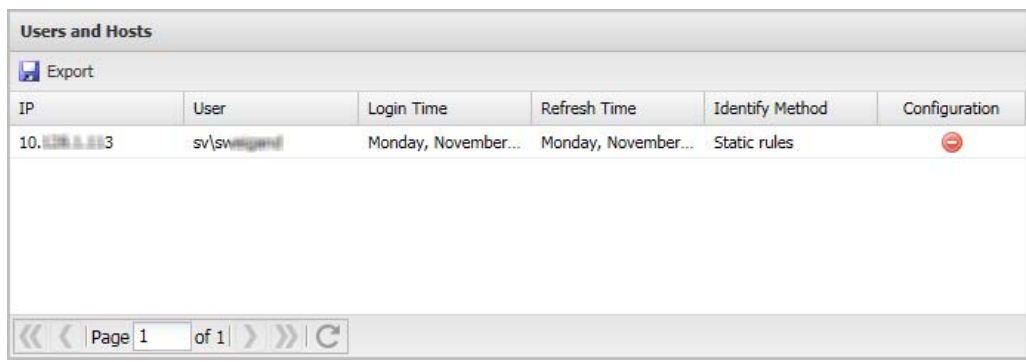

You can sort the users by clicking the column heading, manually remove a user from the cache, and export the whole user list to a CSV file.

#### *To display the user information:*

- 1 Launch the Directory Connector Configuration Tool and navigate to the **SSO Agent > Users and Hosts** page.
- 2 On deployments with many users, use the following **Page** functions at the bottom of the page to display additional users:
	- **•** Enter the desired page number and press Enter.
	- **•** Click the single arrow buttons to scroll forward or backward one page.
	- **•** Click the double arrow buttons to jump to the beginning or end of the list.

#### *To export the user list:*

- 1 Click the **Export** button at the top of the page.
- 2 Click **Save** in the popup dialog.

On Windows machines, the users.csv file is saved in your Downloads folder.

#### *To remove a user from the cache:*

- 1 Click the *Remove User and Host* button in the **Configuration** column of the row with the user you want to remove.
- 2 Click **OK** in the confirmation dialog.

#### *To sort the user list:*

1 Click a column heading to sort the list in ascending or descending order based on that column.

# **Configuring Excluded Users**

The **SSO Agent > Excluded Users** page of the Directory Connector Configuration Tool displays all the service users that are configured on the SonicWall security appliance. The users might be used by services on the end-user's computer. The SSO Agent ignores all events for user names that are in this list.

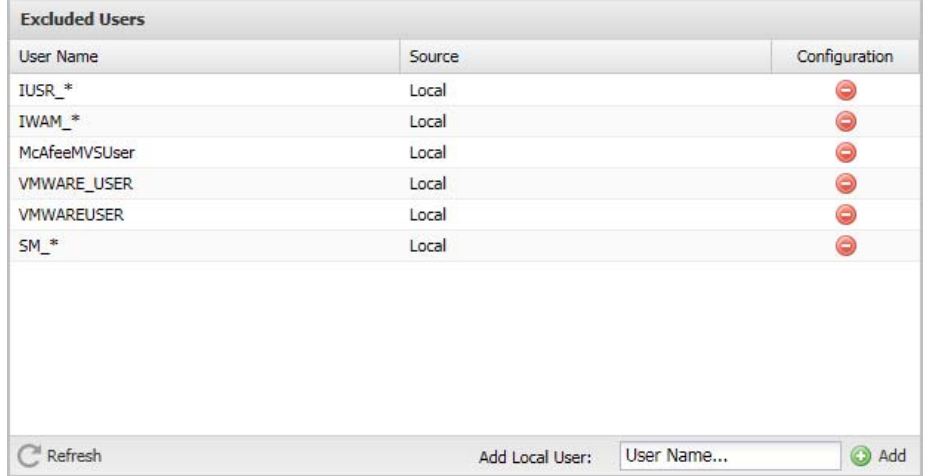

You can add users to, or remove users from the excluded users list.

#### *To view and refresh the list of excluded users:*

1 Launch the Directory Connector Configuration Tool and navigate to the **SSO Agent > Excluded Users**  page.

The list of excluded users is displayed, including any edits you have made.

2 Click the **Refresh** button at the bottom of the page to refresh the list.

#### *To add a local user name to the list of excluded users:*

- 1 At the bottom of the **SSO Agent > Excluded Users** page, type the user name into the **Add Local User** field. Wildcard characters are supported in the user name.
- 2 Click the **Add** button next to the field.

**TIP:** You can also add Windows service users from SonicOS/X (see the *SonicOS and SonicOSX Administration Guides* for details).

#### *To remove a user name from the list of excluded users:*

- 1 In the Directory Connector Configuration Tool, navigate to the **SSO Agent > Excluded Users** page.
- 2 Click the *Remove User* button in the **Configuration** column for the user name you want to remove.
- 3 Click **Yes** in the confirmation dialog.

# **Configuring Static Users**

The **SSO Agent > Static Users** page of the Directory Connector Configuration Tool displays all the static users configured in the SSO Agent. You can manually add and remove a static user from this page. You can also import and export the whole user list.

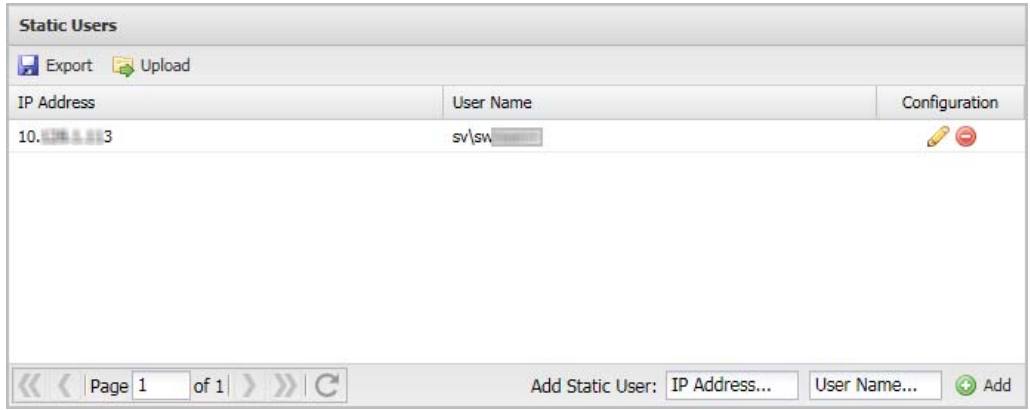

#### *To view and refresh the list of static users:*

1 Launch the Directory Connector Configuration Tool and navigate to the **SSO Agent > Static Users** page.

The list of static users is displayed, including any edits you have made.

- 2 On deployments with many static users, use the following **Page** functions at the bottom of the page to display additional users:
	- **•** Enter the desired page number and press Enter.
	- **•** Click the single arrow buttons to scroll forward or backward one page.
	- **•** Click the double arrow buttons to jump to the beginning or end of the list.
- 3 Click the *Refresh* button (icon) next to the **Page** functions to refresh the list.

#### *To add a user to the list of static users:*

1 At the bottom of the **SSO Agent > Static Users** page, type the user's IP address and the user name into the **Add Static User** fields.

Static users can include a domain name by using the format: domain\username. Directory Connector verifies the entry and pops up an error dialog if it is not valid.

2 Click the **Add** button next to the field.

The page changes to display the new static user.

#### *To edit a static user:*

- 1 On the **SSO Agent > Static Users** page, click the *Edit Static User* icon in the **Configuration** column for the user you want to edt.
- 2 In the **Edit Static User** dialog, edit the **Ip Address** and/or the **User Name** field as needed.
- 3 Click **OK**.

#### *To export the list of static users:*

- 1 At the top of the **SSO Agent > Static Users** page, click the **Export** button.
- 2 In the **File Download** dialog, click **Open** to view the exported CSV file or click **Save** to save it to your computer.

On Windows machines, the user list is saved in:

C:\Program Files\SonicWall\SSOAgent\static.csv

#### *To delete a static user:*

- 1 On the **SSO Agent > Static Users** page, click the *Remove Static User* icon in the **Configuration** column for the user you want to delete.
- 2 Click **Yes** in the confirmation dialog.

#### *To import a list of static users from a CSV file:*

- 1 At the top of the **SSO Agent > Static Users** page, click the **Upload** button.
- 2 In the **Upload a file** dialog, click the **Browse** button to locate the file, then double-click it or click it once and then click **Open**.
- 3 Click **Submit**.
- 4 Click **OK** in the **Success** dialog.

The page changes to display the new static user.

# **Viewing the Logs**

On Windows, the SSO Agent log files and crash dump files are placed in the following folders:

- **•** C:\ProgramData\SonicWall\SSOAgent\log
- **•** C:\ProgramData\SonicWall (for SSO Agent service crash dumps)

On Linux, the SSO Agent log files can be found in:

**•** /opt/ssoagent/SSOAgent/log

The SSO Agent keeps several logs at a time:

- **•** SSOAgent.log This is the main log file.
- **•** SSOAgentService.log This is the log file for the service process.
- **•** SSOPacket.log This is the packets log between the firewall and Agent.
- **•** Rpc.log This is the RPC log between the Config Tool and Agent service.
- **•** SecurityEvent.log This is the DC/Exchange security event log.
- **•** SessionTable.log This shows the results returned by the NetSessionEnum API.

You can view the log files using a text editor.

More log entries are created with higher logging levels. Debug is the highest level. In the case of troubleshooting, all log files should be sent for investigation by the Support team.

### **Option to Automatically Remove Old Logs**

Starting in the Directory Connector / SSO 4.1.17 release, the config. xml file has an option called **MaxLogRetentionHours** that enables the periodic, automatic removal of old log files. By default, the option is set to 168 to remove log files after a period of 168 hours, which is one week. There is no maximum value for it and there is no recommended or best value, as it depends on the customer requirements. When the option is set to zero, automatic log removal is disabled. After setting **MaxLogRetentionHours** to a new value, you must restart the SSO Agent service to make it take effect.

This option prevents the accumulation of old log files, which can cause resource issues if never removed. In the current implementation, when one log file's size exceeds 50MB, the SSO Agent renames the log file by appending the time stamp, and creates a new log file to continue to write logs.

# **Adding Firewalls, Servers and Remote Agents**

This section provides information about configuring systems, servers and Directory Connector to work together:

- **•** How to use the Directory Connector Configuration Tool to configure systems and servers to work with the SSO Agent, including SonicWall firewalls, Domain Controllers, Terminal Servers, Exchange Servers, Novell eDirectory servers, and Remote SSO Agents.
- **•** How to configure users, groups, and associated permissions settings on servers and client machines.

#### **Topics**

- **•** [Adding SonicWall Appliances on page 44](#page-43-0)
- **•** [Configuring Domain Controllers on page 45](#page-44-0)
- **•** [Configuring Terminal Servers on page 64](#page-63-0)
- **•** [Configuring Exchange Server Settings on page 74](#page-73-0)
- **•** [Configuring Novell eDirectory Settings on page 75](#page-74-0)
- **•** [Configuring Remote SSO Agents on page 76](#page-75-0)

# <span id="page-43-0"></span>**Adding SonicWall Appliances**

To display all the configured SonicWall network security appliances, click on **SonicWall Appliances** in the left panel of the Directory Connector Configuration Tool.

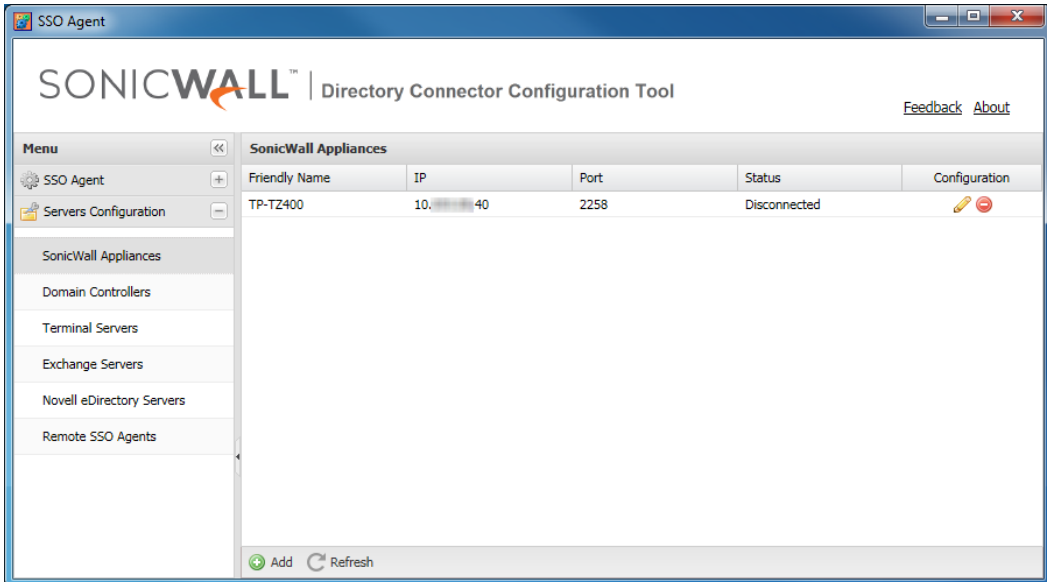

The Friendly Name, IP address, Port, and Status information for each appliance are displayed, along with Configuration buttons for editing or removing the appliance.

#### *To add a SonicWall appliance in Directory Connector:*

- 1 Launch the Directory Connector Configuration Tool either from the Start menu or by double-clicking the desktop shortcut.
- 2 Select **SonicWall Appliances** in the left pane and then click the **Add** button at the bottom of the right pane. The **Add Appliance** dialog displays.

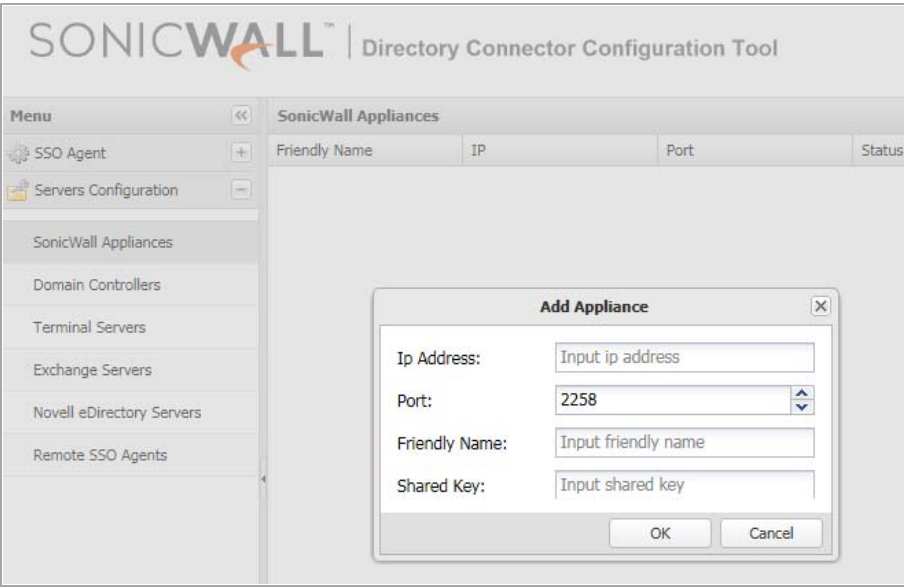

- 3 In the **IP Address** field, type in the IP address of the firewall.
- 4 In the **Port** field, accept the default port of **2258** or use the up/down arrows to increment/decrement the port number or type in a custom port. The appliance sends the SSO protocol packets to the Agent on this port.
- 5 In the **Friendly Name** field, type in a descriptive name for this appliance. After adding the appliance, the friendly name will be displayed in the left pane as well.
- 6 In the **Shared Key** field, type in a hexadecimal (only 0-9, a-f, A-F) number of up to 16 characters (use an even number of characters) to use as the key for encrypting messages between the SonicWall appliance and the SSO Agent. You must also enter the same key when configuring the SSO Agent to communicate with the appliance.
- 7 Click **OK** to save the configuration.

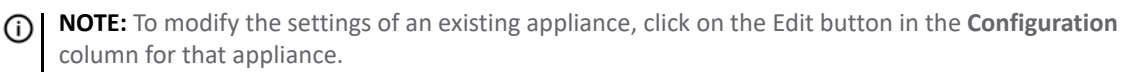

# <span id="page-44-0"></span>**Configuring Domain Controllers**

The Domain Controller (DC) is a server that responds to security authentication requests (logging in, checking permissions, and so on) within the Windows domain. You can select **Domain Controllers** in the left pane of the Directory Connector Configuration Tool to display the **Host Address**, **Friendly Name**, **Domain Name**, **NETBIOS Name**, and **Status** of the known DCs, along with edit and delete buttons in the **Configuration** column.

Directory Connector provides the following functions for domain controllers:

**• Add**

Select this option to manually add a domain controller to the SSO Agent configuration.

**• Auto Discovery**

Select this option to have the SSO Agent use DNS queries to find DCs to which the Agent host machine belongs.

**• Config All**

Select this option to configure the server monitoring method for all known DCs.

**• Refresh**

Select this option to refresh the known domain controller information.

#### **Topics:**

- **•** [Adding a Domain Controller on page 46](#page-45-0)
- **•** [Using Auto Discovery on page 48](#page-47-0)
- **•** [Configuring All Domain Controllers on page 48](#page-47-1)
- **•** [Refreshing the Domain Controller Display on page 49](#page-48-1)
- **•** [Creating a Dedicated Domain User with Minimum Privileges for SSO Agent on page 49](#page-48-0)
- **•** [Setting Group Policy to Enable Audit Logon on Windows Server 2008 on page 61](#page-60-0)
- **•** [Setting Group Policy to Enable Audit Logon on Windows Server 2003 on page 62](#page-61-0)

The SSO Agent supports two methods to identify users who log on to a Windows domain:

- **•** DC Security Log
- **•** Server Session

Using Microsoft Windows, the DC Security Log contains login and logout activity records or other security-related events specified by the Domain Controller's audit policy.

By default, all of the DC Security Log options require a Domain Administrator account or a Local Administrator account on the Domain Controller to read the DC Security Log.

If an account with administrator privileges is not available, user identification through the DC Security Log can be configured for WMI with a non-administrator domain account. This account must have read access to the security log. For more information, refer to the following knowledge base article: <https://www.sonicwall.com/en-us/support/knowledge-base/171004124849942>.

### <span id="page-45-0"></span>**Adding a Domain Controller**

You can add domain controllers manually by entering a valid DC IP address and domain name into the Directory Connector Configuration Tool.

When adding a domain controller, you can specify the corresponding domainname\username and password. These credentials are independent of the Service Logon User name and do not have to be in the same domain. If this field is left empty, the service will use the Service Logon User name to query the DC log and probe clients.

#### *To manually add a domain controller in Directory Connector:*

1 Launch the Directory Connector Configuration Tool either from the Start menu or by double-clicking the desktop shortcut.

2 Select **Domain Controllers** in the left pane and then click the **Add** button at the bottom of the right pane. The **Add Domain Controller** dialog displays.

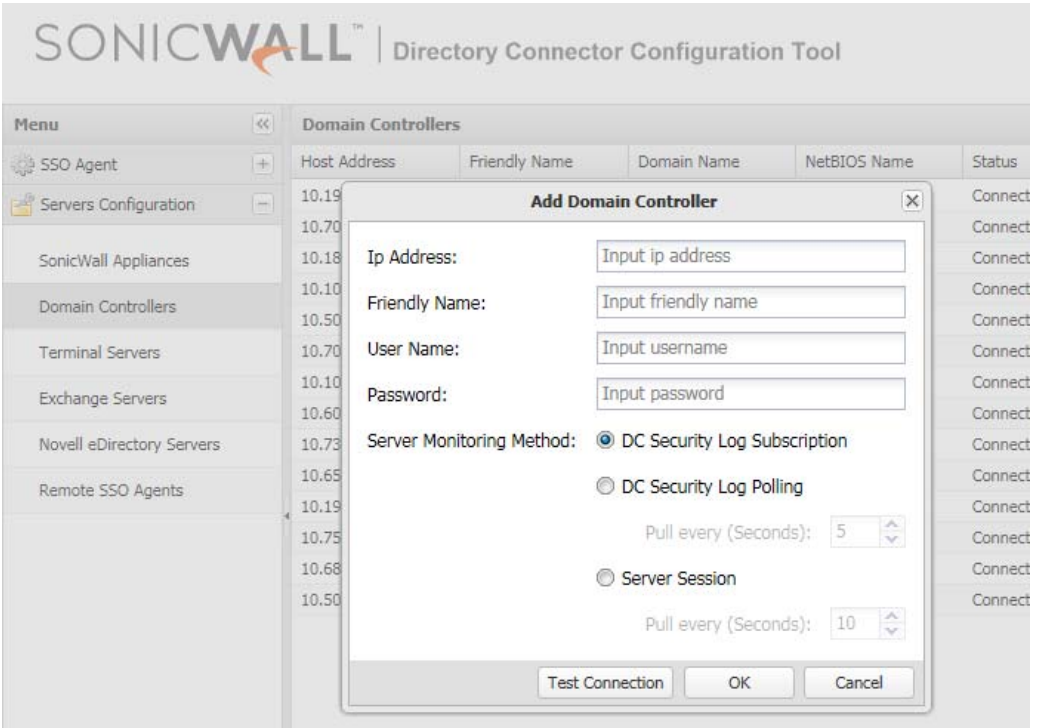

- 3 In the **Ip Address** field, type in the IP address of the domain controller to be added.
- 4 In the **Friendly Name** field, enter a descriptive name for the domain controller.
- 5 To access the domain controller using credentials that are different from the service logon credentials, enter the domain and user name in the form "domainname\username" into the **User Name** field, and enter the password into the **Password** field. These credentials will be used to query the DC log.
- 6 For **Server Monitoring Method**, select one of the following:

#### **• DC Security Log Subscription**

You can select this method for getting DC event log updates if the domain controller and SSO Agent are installed on Windows machines that support the event subscription API. It is supported on Windows Server 2008 and higher.

#### **• DC Security Log Polling**

This option causes the SSO Agent to request the event log information from the DC at the time interval indicated in the **Pull every** field. Accept the default of **5** seconds or type in the desired interval. The minimum is 5 seconds and the maximum is 300 seconds.

#### **• Server Session**

This option causes the SSO Agent to request the server session information from the DC at the time interval indicated in the **Pull every** field. Accept the default of **10** seconds or type in the desired interval. The minimum is 5 seconds and the maximum is 300 seconds.

7 To test the connection to the domain controller using the configured IP address, click **Test Connection**.

If the IP address does not belong to a machine with a role of Domain Controller, the Configuration Tool displays an error message.

8 If no errors are displayed, click **OK**.

### <span id="page-47-0"></span>**Using Auto Discovery**

The SSO Agent can automatically discover all the domain controllers by using DNS queries to find DCs to which the Agent host machine belongs.

**NOTE:** DC Auto Discovery is not supported by Directory Connector on Linux. (i)

#### *To initiate Auto Discovery:*

- 1 In the Directory Connector Configuration Tool, select **Domain Controllers** in the left pane.
- 2 At the bottom of the right pane, click the **Auto Discovery** button. The right pane displays the discovered domain controllers.

### <span id="page-47-1"></span>**Configuring All Domain Controllers**

#### *To configure the server monitoring method for all known domain controllers:*

- 1 In the Directory Connector Configuration Tool, select **Domain Controllers** in the left pane.
- 2 At the bottom of the right pane, click the **Config All** button. The Config All Domain Controllers dialog is displayed.

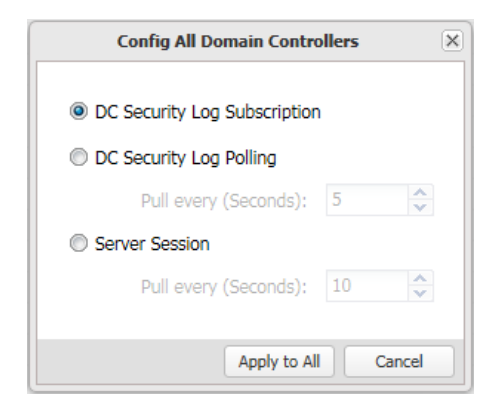

- 3 Select one of the following:
	- **DC Security Log Subscription**

You can select this method for getting DC event log updates if the domain controller and SSO Agent are installed on Windows machines that support the event subscription API. It is supported on Windows Server 2008 and higher.

**NOTE: DC Security Log Subscription** is not supported by Directory Connector on Linux.

**• DC Security Log Polling**

This option causes the SSO Agent to request the event log information from the DC at the time interval indicated in the **Pull every** field. Accept the default of **5** seconds or type in the desired interval. The minimum is 5 seconds and the maximum is 300 seconds.

**• Server Session**

This option causes the SSO Agent to request the server session information from the DC at the time interval indicated in the **Pull every** field. Accept the default of **10** seconds or type in the desired interval. The minimum is 5 seconds and the maximum is 300 seconds.

**NOTE: Server Session** is not supported by Directory Connector on Linux.

- 4 Click **Apply to All**.
- 5 Click **Yes** in the confirmation dialog.

### <span id="page-48-1"></span>**Refreshing the Domain Controller Display**

#### *To refresh the domain controller information:*

- 1 In the Directory Connector Configuration Tool, select **Domain Controllers** in the left pane.
- 2 At the bottom of the right pane, click the **Refresh** button. The right pane displays the updated domain controller information.

## <span id="page-48-0"></span>**Creating a Dedicated Domain User with Minimum Privileges for SSO Agent**

The SSO Agent can identify users through NetAPI/WMI or DC/Exchange security log. NetAPI/WMI can run independently, however, DC/Exchange security log needs WMI support. If you choose DC/Exchange security log as the identification mechanism, then you must also enable WMI access in the DC server or Exchange server to allow the SSO Agent to get information from the DC or Exchange server using WMI.

This section describes how to add a domain user and configure settings for the minimum, necessary privileges.

#### **Topics:**

- **•** [Creating the Domain User for SSO Agent](#page-48-2)
- **•** [Adding DC/Exchange Security Log Support](#page-50-0)
- **•** [Adding WMI Support](#page-52-0)
- **•** [Adding NetAPI Support](#page-57-0)
- **•** [Configuring the SSO Agent](#page-58-0)

### <span id="page-48-2"></span>**Creating the Domain User for SSO Agent**

#### *To create a domain user for SSO Agent:*

- 1 In the DC server, open the **Active Directory Users and Computers** console.
- 2 Under the appropriate domain in the left pane, click **Users**.

3 Add the new user. This example creates the user **sso\_test** under the **SSODC1** domain.

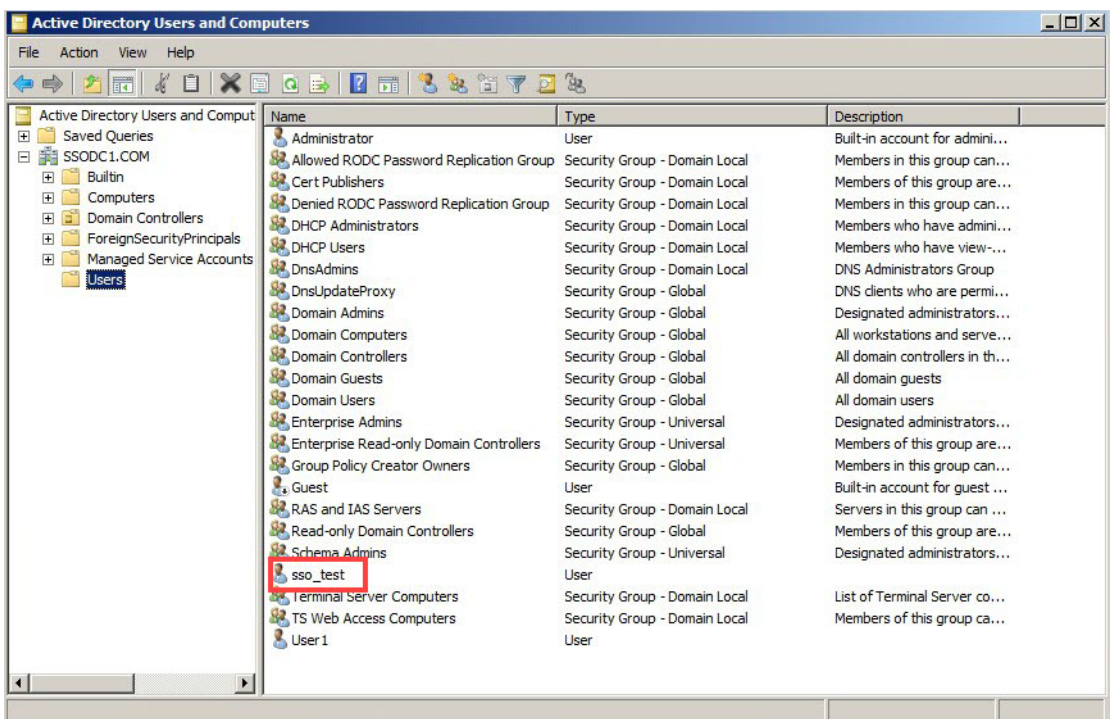

- 4 Open the **Group Policy Management** console.
- 5 Browse to the following location: *Domain Name* > Domains > *Domain Name* > Group Policy Objects, where *Domain Name* is replaced with your domain.
- 6 Under **Group Policy Objects**, right-click on **Default Domain Policy**, and then select **Edit**.

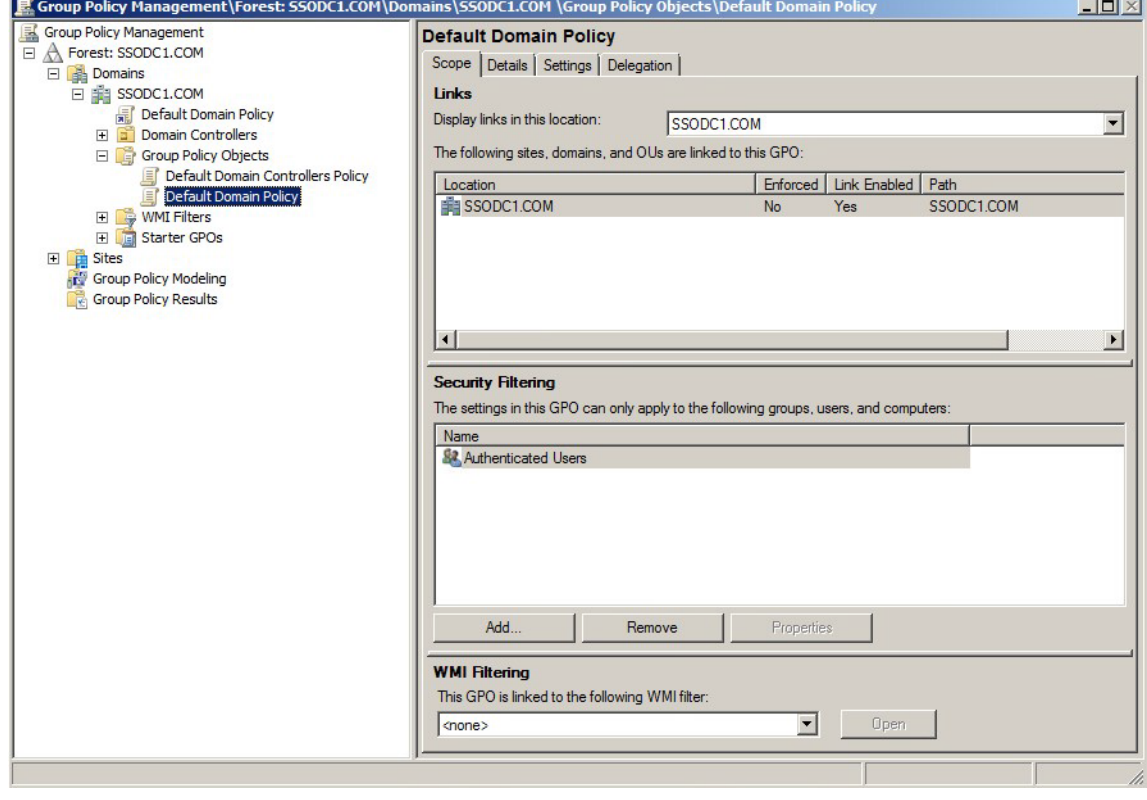

- 7 In the **Group Policy Management Editor** left pane, navigate to **Computer Configuration > Policies > Windows Settings > Security Settings > Local Policies** and select **User Rights Assignment**.
- 8 In the right pane, double-click **Log on as a service** and add your *Domain\Username* to it. In this example, we add **SSODC1\sso\_test** to it.

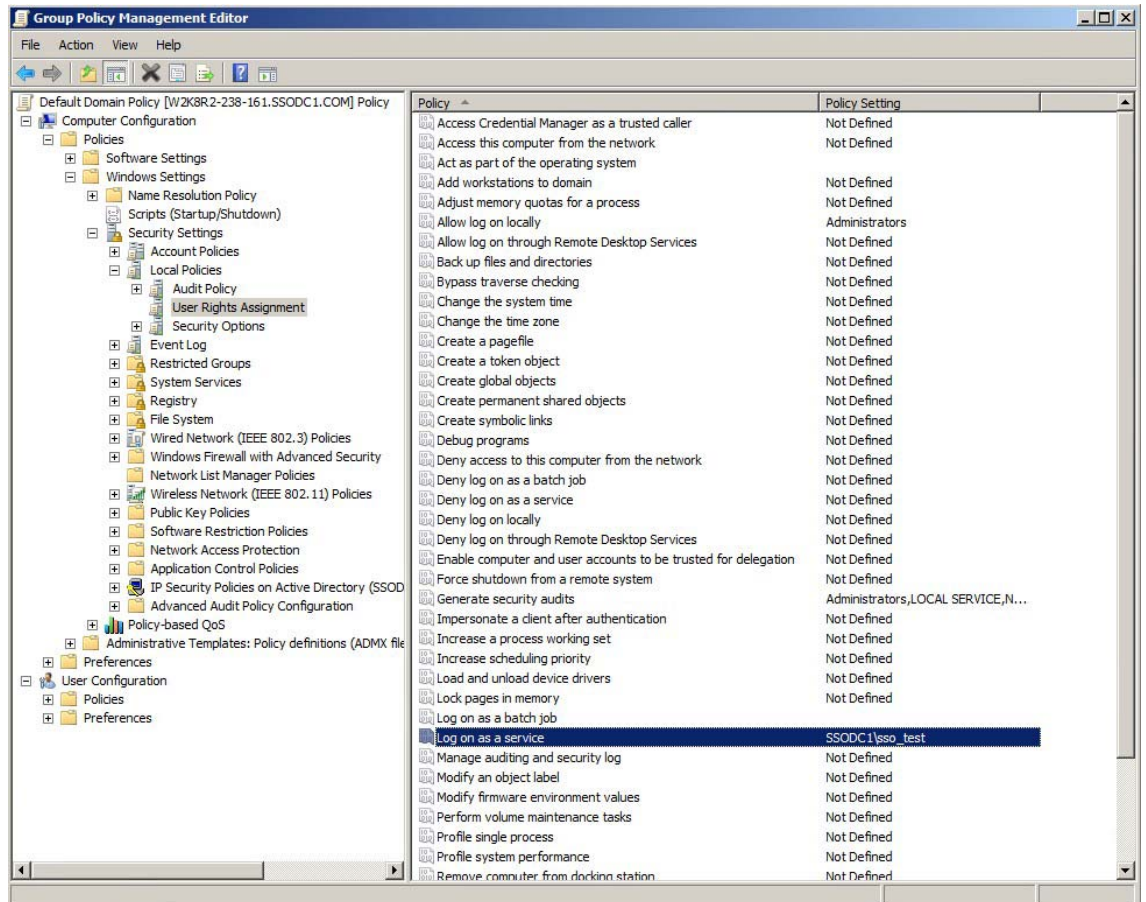

### <span id="page-50-0"></span>**Adding DC/Exchange Security Log Support**

*To give the user permission to read the Security Log on the DC or Exchange server:*

- 1 In the DC server, open the **Active Directory Users and Computers** console.
- 2 Under the appropriate domain in the left pane, click **Builtin**.
- 3 In the right pane, double-click on **Event Log Readers** to open the **Event Log Readers Properties** dialog.

4 On the **Members** screen, add the user to the Event Log Readers group.

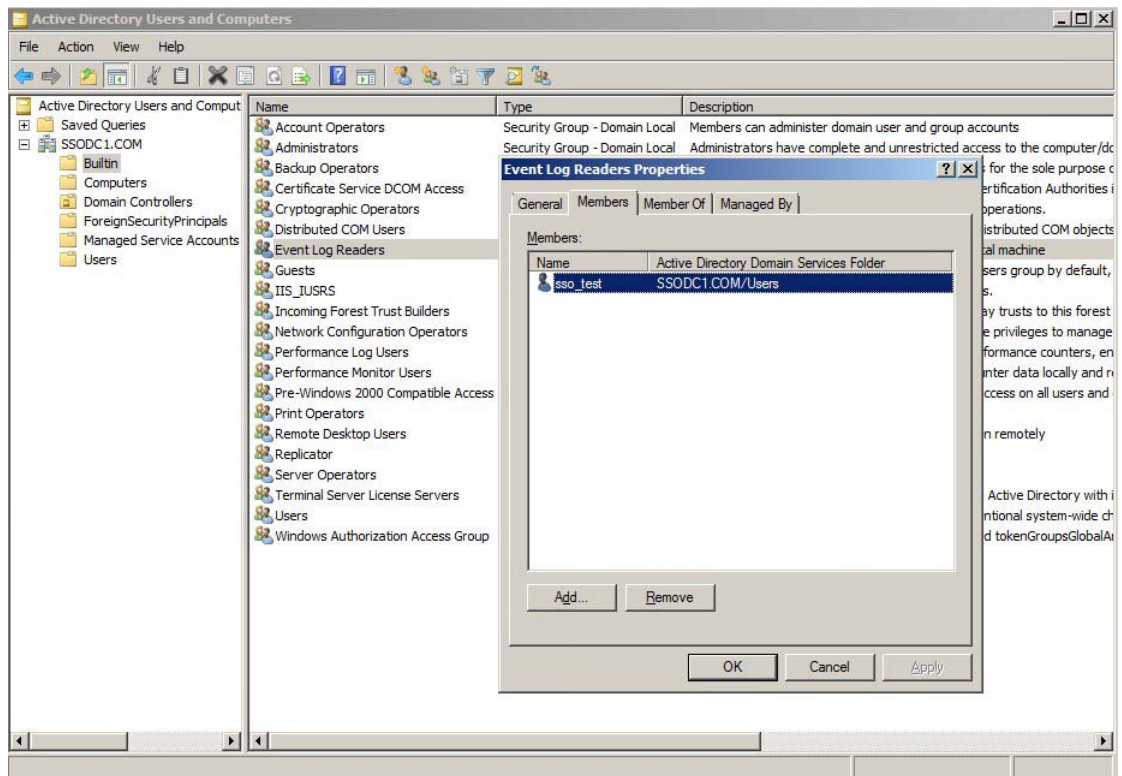

- 5 Click **OK**.
- 6 Open the Windows Control Panel and navigate to **All Control Panel Items > Windows Firewall > Allowed Programs**.

7 Select all the checkboxes in the **Remote Event Log Management** row (the checkboxes for **Domain**, **Home/Work (Private)**, and **Public**). This allows Remote Event Log Management traffic to pass through Windows Firewall.

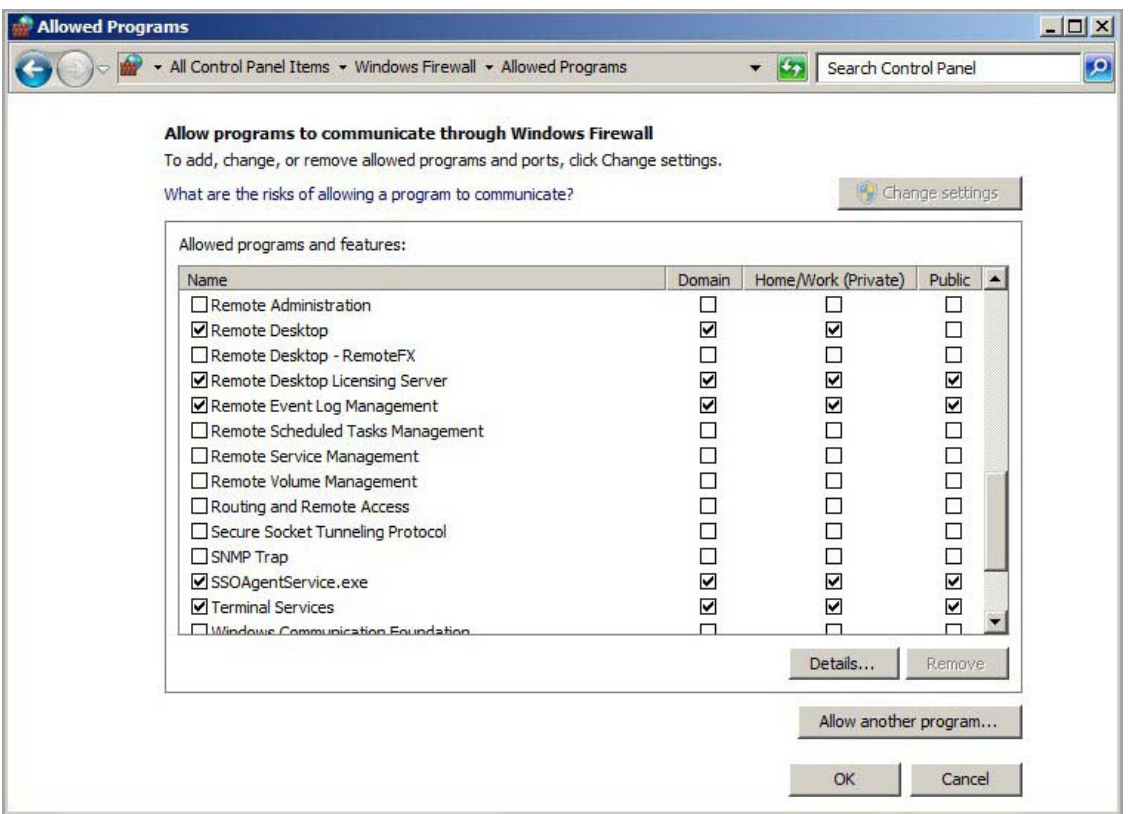

8 Click **OK**.

### <span id="page-52-0"></span>**Adding WMI Support**

To allow the SSO Agent to query information through WMI from client machines, make the below changes in each client machine.

**(i) | NOTE:** To support reading the Security Log from a DC/Exchange server, also make the below changes on the DC/Exchange server, except for the lusrmgr.msc settings.

#### *To allow SSO Agent to query information with this username using WMI from client machines:*

1 On the Windows client machine, search for and open **lusrmgr.msc** in the **Start** menu.

2 Select **Groups** in the left pane.

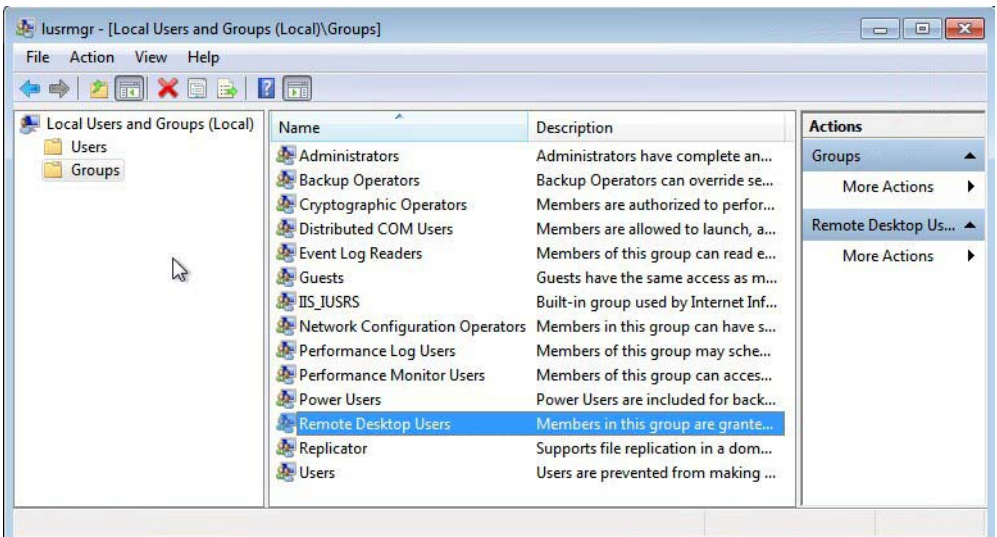

- 3 Double-click **Distributed COM Users** and add your *Domain\Username* to this group. In this example, we add **SSODC1\sso\_test** to it.
- 4 Double-click **Remote Desktop Users** and add your *Domain\Username* to this group. In this example, we add **SSODC1\sso** test to it.
- 5 Search for and open **dcomcnfg** in the **Start** menu.
- 6 Navigate to **Component Services > Computers** in the left pane.

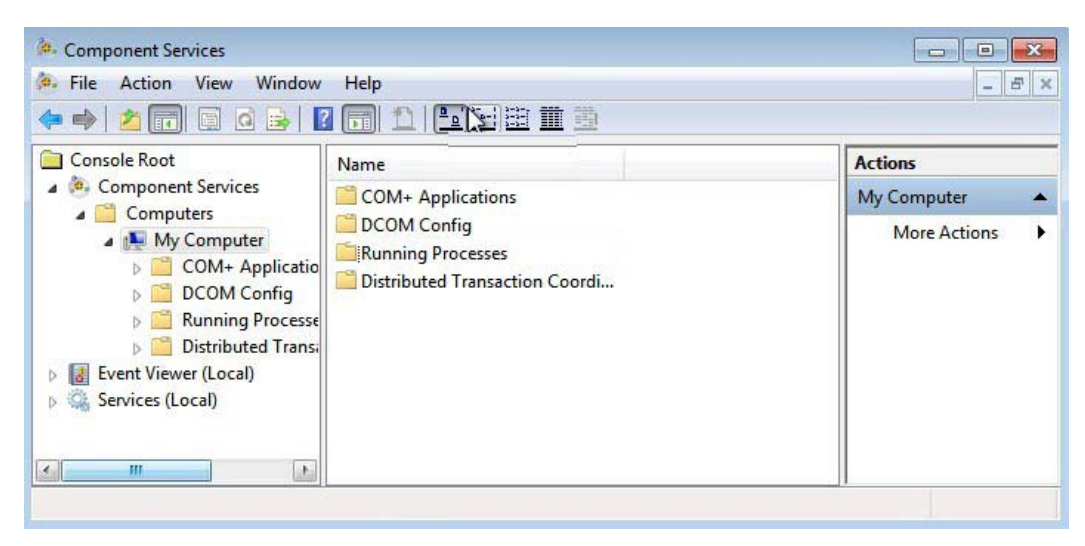

7 Right-click on **My Computer** and select **Properties** to launch the **My Computer Properties** dialog.

8 In the **My Computer Properties** dialog, select the **COM Security** tab.

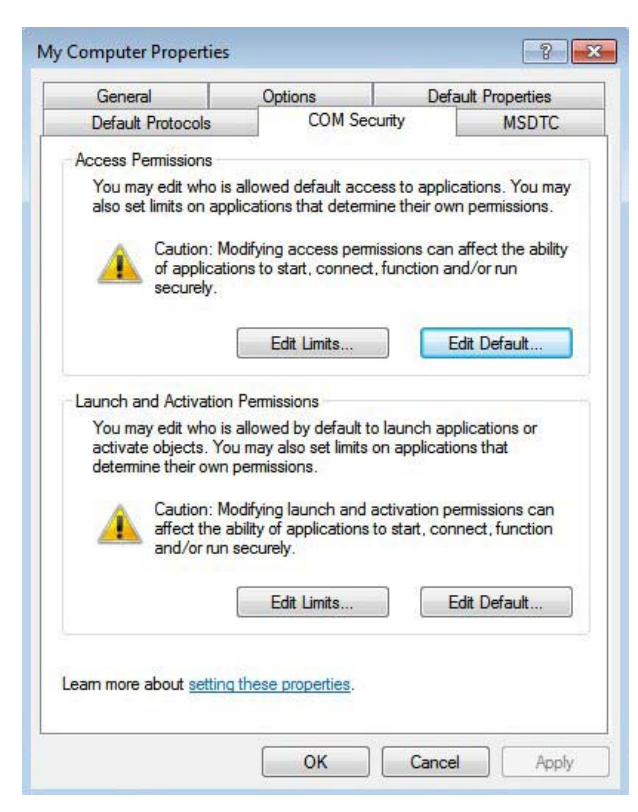

- 9 Under **Launch and Activation Permissions**, click **Edit Limits**.
- 10 In the **Launch and Activation Permission** dialog, select **Distributed COM Users** in the **Group or user names** list.
- 11 Under **Permissions for Distributed COM Users**, select all checkboxes under **Allow** to allow all permissions.

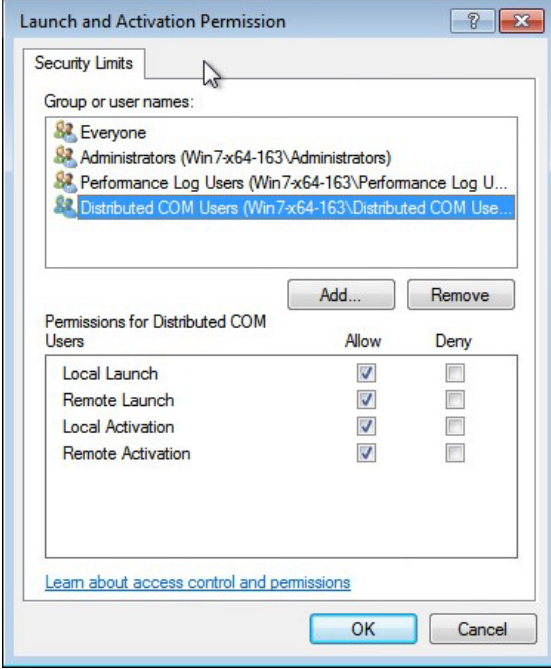

12 Click **OK** and then click **OK** in the **My Computer Properties** dialog.

- 13 Search for and open **wmimgmt.msc** in the **Start** menu.
- 14 Right-click **WMI Control (Local)** and select **Properties**.
- 15 In the pop up dialog, select the **Security** tab and then select and expand the **Root** node.

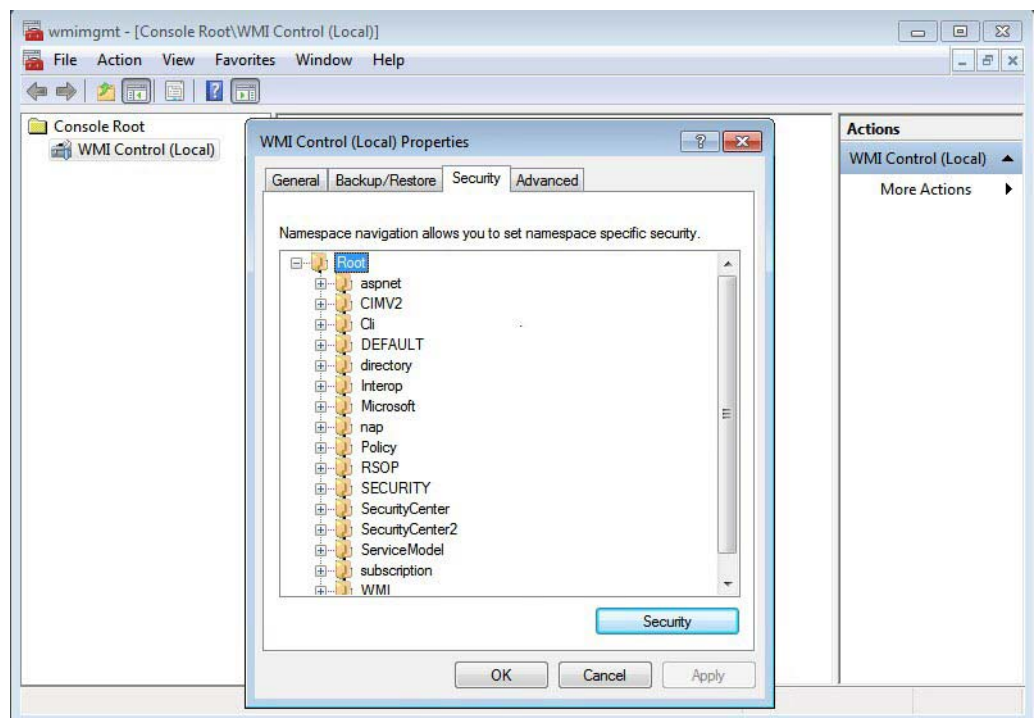

- 16 Click the **Security** button.
- 17 In the **Security for Root** pop up dialog, add your *Domain\Username* under **Group or user names**. In this example, we add **SSODC1\sso\_test** to the list.

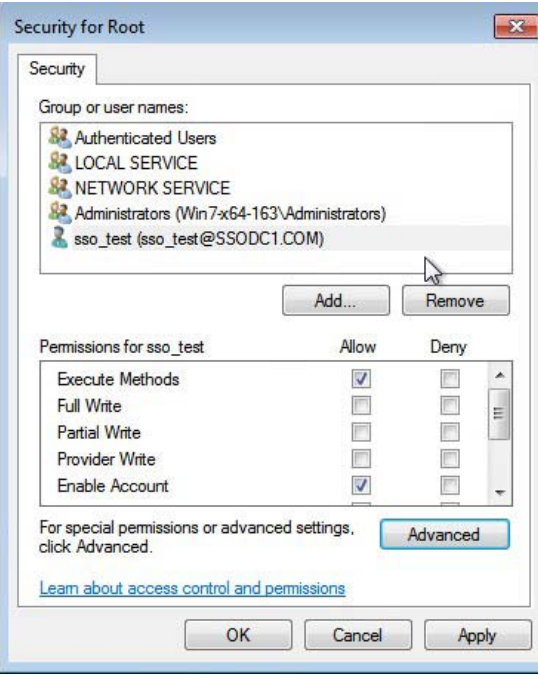

- 18 Select the entry that you just added (**sso\_test** in this example) and then select the **Allow** checkboxes for the following settings under **Permissions for** *<your username>*:
	- **Execute Methods**
	- **Enable Account**
	- **Remote Enable**
	- **Read Security**
- 19 Click the **Advanced** button.
- 20 In the **Advanced Security Settings for Root** dialog, select the entry that you just added (**sso\_test** in this example) and then click the **Edit** button to launch the **Permission Entry for Root** dialog.
- 21 In the **Permission Entry for Root** dialog, select **This namespace and subnamespaces** from the **Apply to** drop-down list.

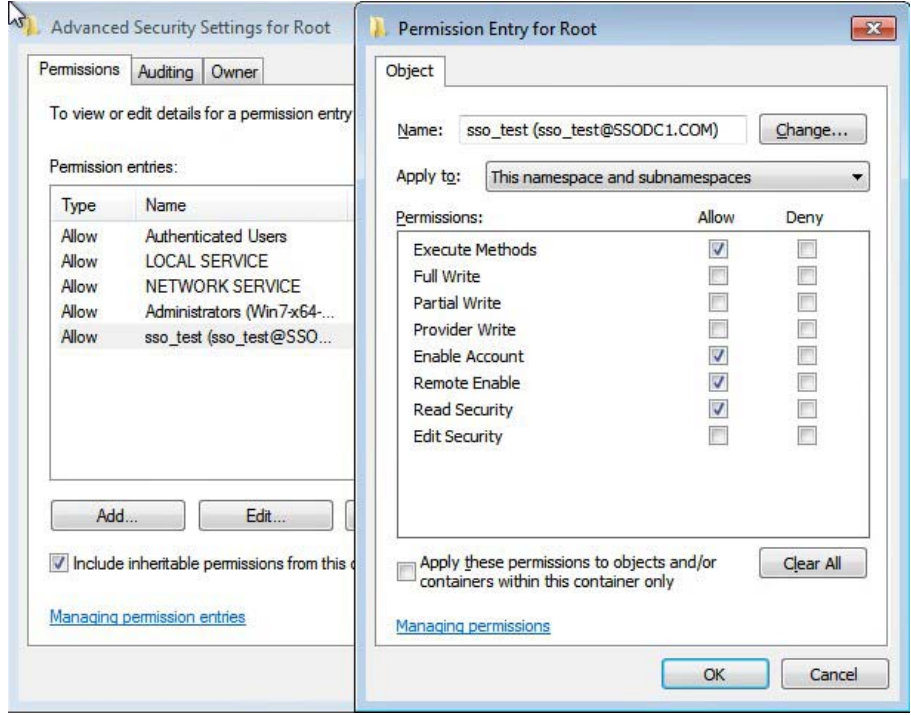

- 22 Click **OK** and then click **OK** in the parent dialogs.
- 23 Open the Windows Control Panel and navigate to **All Control Panel Items > Windows Firewall > Allowed Programs**.

24 Select all the checkboxes in the **Windows Management Instrumentation (WMI)** row (the checkboxes for **Domain**, **Home/Work (Private)**, and **Public**). This allows WMI traffic to pass through Windows Firewall.

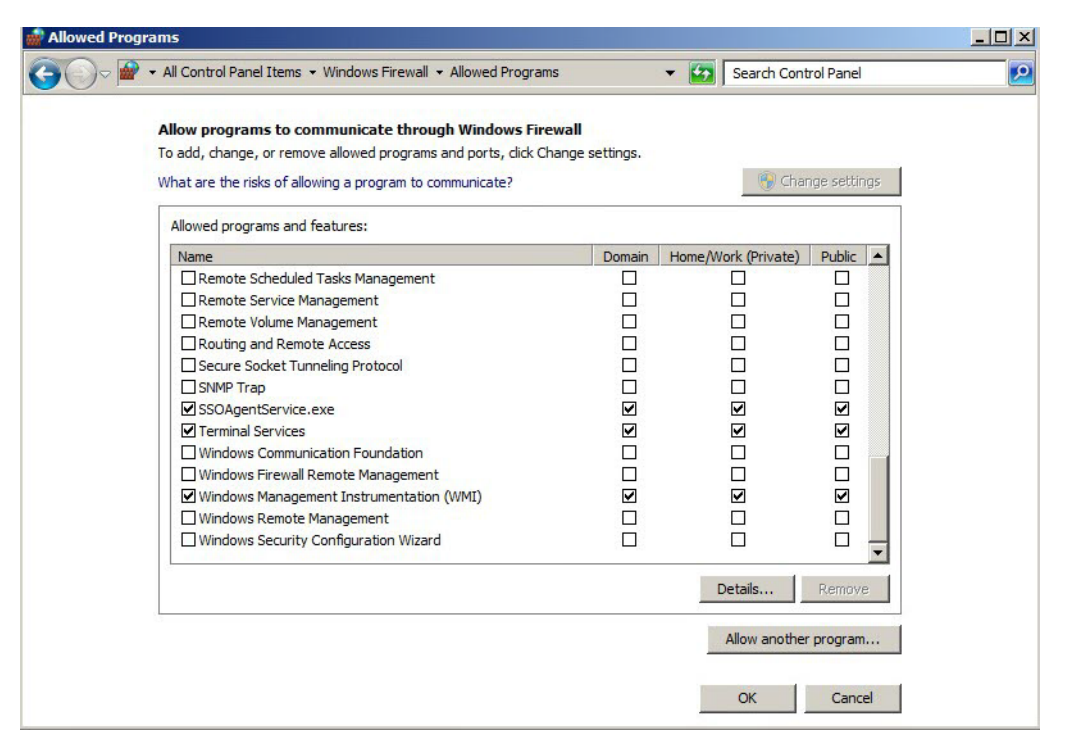

### <span id="page-57-0"></span>**Adding NetAPI Support**

To support NetAPI, your *Domain\Username* needs to be added to the local Server Operator or Printer Operator group of each client machine, and if these two groups don't exist, your *Domain\Username* needs to be added to the Local Administrators group of each client machine. In addition, allow File and Printer Sharing traffic in Windows Firewall settings.

#### *To allow SSO Agent to query information with this username using NetAPI from client machines:*

- 1 Add your *Domain\Username* to the Server Operator, Printer Operator, or Local Administrators group on each client machine that will use NetAPI. In this example, **SSODC1\sso\_test** needs to be added to the Server Operator, Printer Operator, or Local Administrators group.
- 2 Open **Windows Firewall > Allowed Programs** from the Control Panel and select all the checkboxes in the **File and Printer Sharing** row (the checkboxes for **Domain**, **Home/Work (Private)**, and **Public**).

This allows NetAPI traffic to pass through Windows Firewall.

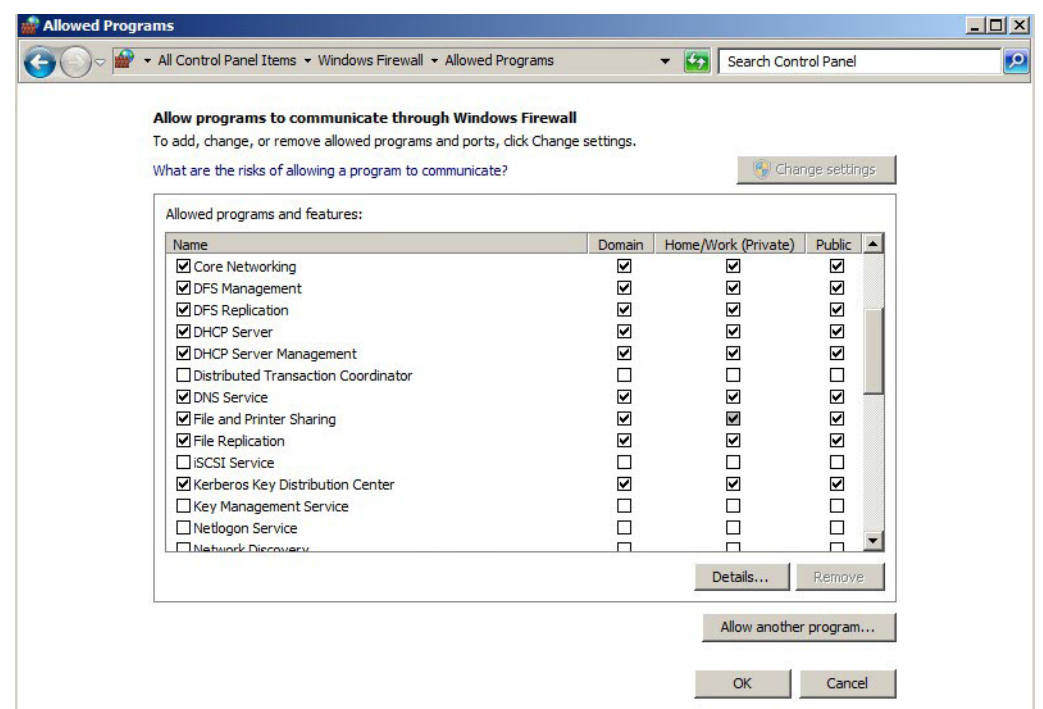

**CAUTION: NetAPI has known security vulnerabilities on Windows and SonicWall does not recommend**   $\Delta$ **enabling it.**

### <span id="page-58-0"></span>**Configuring the SSO Agent**

*To configure the SSO Agent to use your minimum privilege account:*

- 1 In the **Directory Connector Configuration Tool**, open the **Service Management** screen.
- 2 Add your *Domain\Username* in the **Domain\Username** field under **Service Logon User**. In this example, we add **SSODC1\sso\_test**.

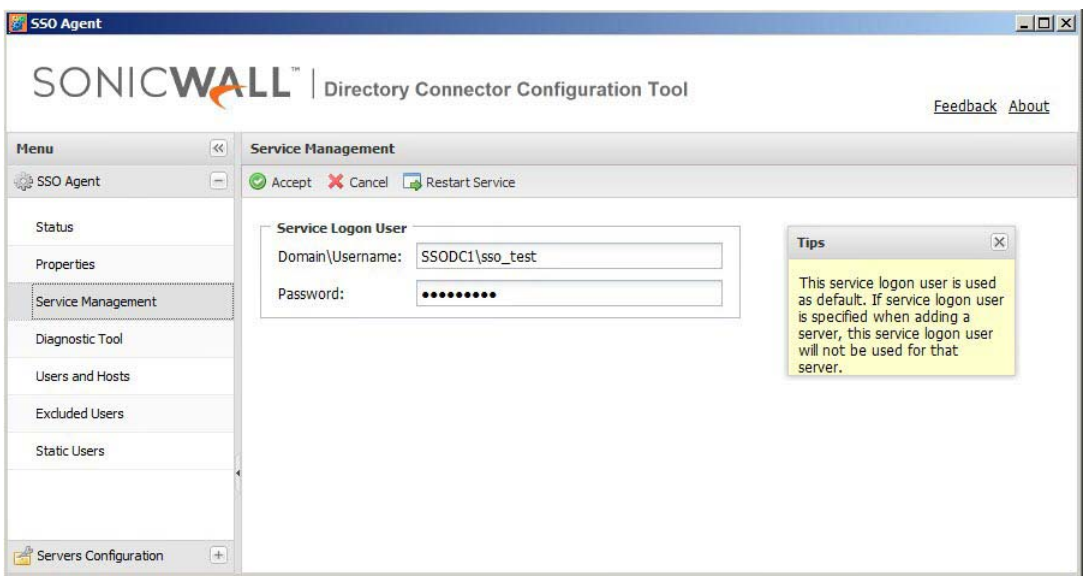

3 Enter the account password in the **Password** field.

**CAUTION: For best security, the password should be a complex string of at least 20 characters using upper and lower case characters, numbers, and special characters.**

- 4 Restart the SSO Agent service. After configuring the **Service Logon User**, it is required to restart the SSO Agent service.
- 5 Navigate to the C:\ProgramData\SonicWall folder and right-click the SSOAgent folder, then select **Properties**.
- 6 In the **SSOAgent Properties** dialog, select the **Security** tab and then select **Users (***Domain***\Users)**.
- 7 Click **Edit**.

ന

- 8 In the **Permissions for SSOAgent** dialog in the Group or user names section, add your minimum privileged *Username*. In this example, we add **sso\_test**.
- 9 With your *Username* selected, select all the **Allow** checkboxes in the **Permissions for** *Username* section. This allows full control of the **C:\ProgramData\SonicWall\SSOAgent** folder.

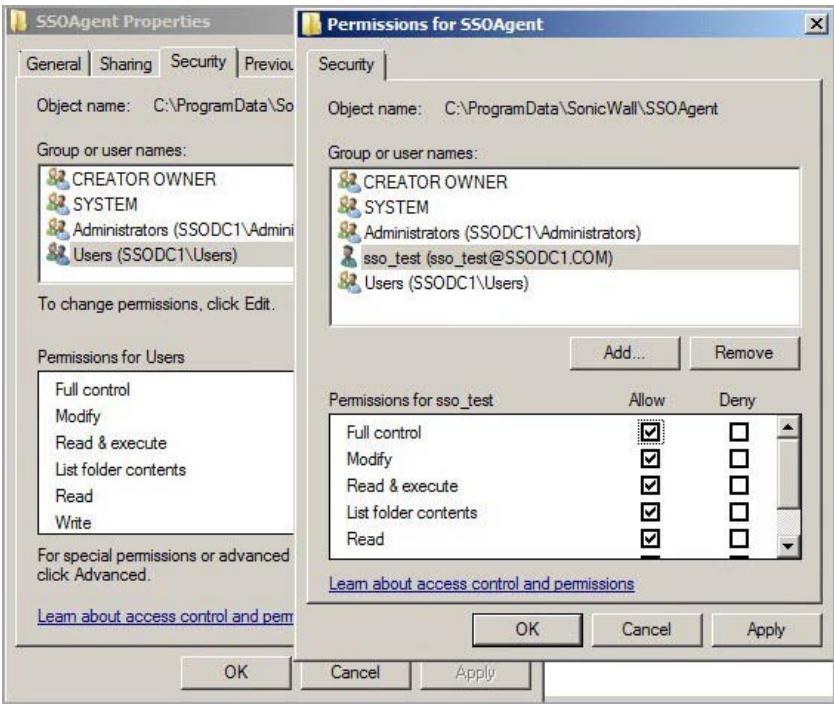

**NOTE:** If client machine is a server, querying users through WMI might fail.

When a client machine cannot connect through WMI after applying the above settings, try restarting the client machine.

### <span id="page-60-0"></span>**Setting Group Policy to Enable Audit Logon on Windows Server 2008**

Audit Logon may need to be enabled on the Windows Server machine.

#### *To enable Audit Logon on Windows Server 2008:*

- 1 Start the Group Policy Management Console.
- 2 Browse to the following location: *Domain Name* > Domains > *Domain Name* > Group Policy Objects, where *Domain Name* is replaced with your domain.
- 3 Under **Group Policy Objects**, right-click on **Default Domain Policy**, and then select **Edit**.

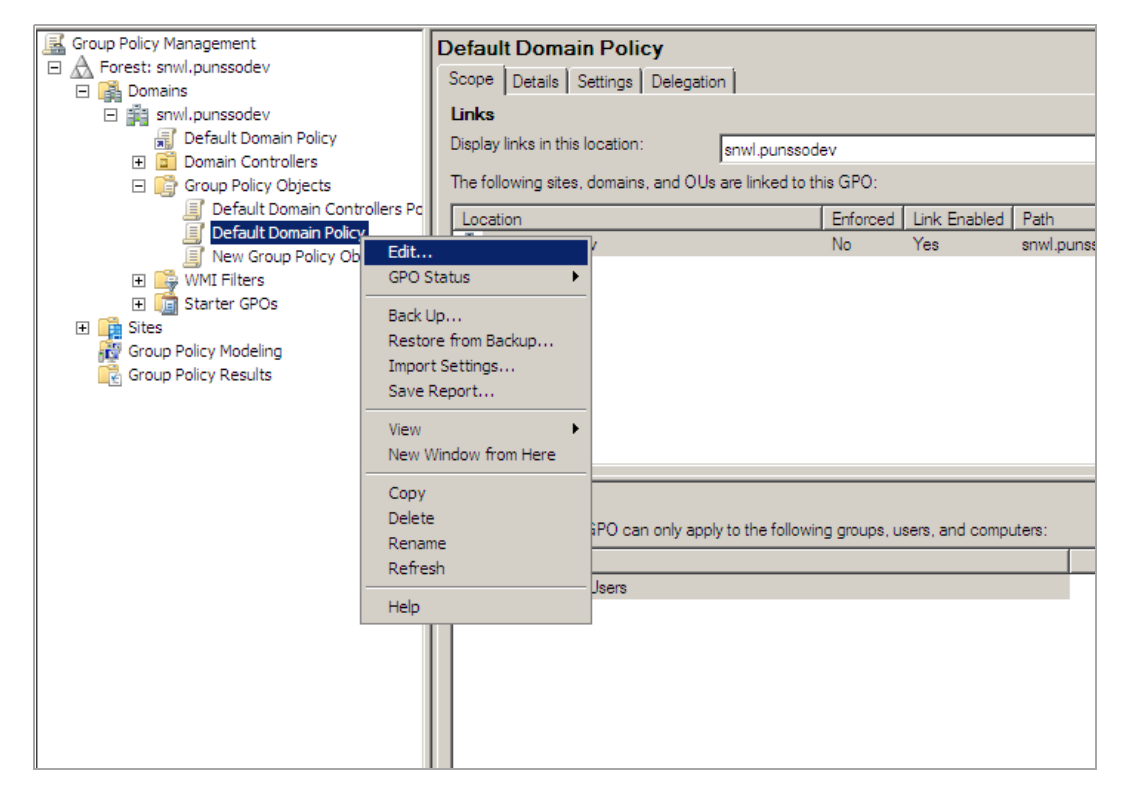

The Group Policy Management Editor window displays.

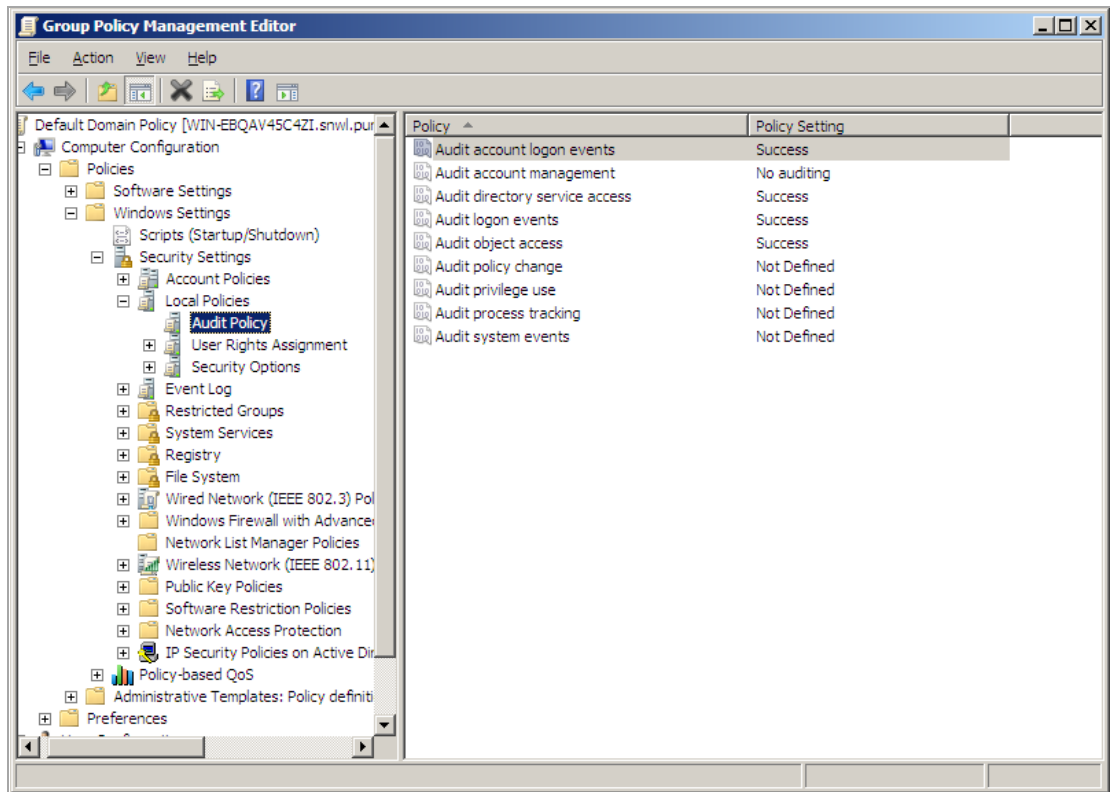

- 4 Double-click on **Audit account logon events**, select **Success**, and then click **OK**.
- 5 Double-click on **Audit logon events**, select **Success**, and then click **OK**.
- 6 Double-click on **Audit Directory Service Access**, select **Success**, and then click **OK**.
- 7 Double-click on **Audit Object Access**, select **Success**, and then click **OK**.
- 8 Close the Group Policy window.

### <span id="page-61-0"></span>**Setting Group Policy to Enable Audit Logon on Windows Server 2003**

By default, Audit Logon is disabled on Windows Server 2003.

#### *To enable Audit Logon on Windows Server 2003:*

- 1 Start the Group Policy Management Console.
- 2 Browse to the following location: *Domain Name* > Domains > *Domain Name* > Group Policy Objects, where *Domain Name* is replaced with your domain.

3 Right-click on **Group Policy Objects**, and then select **New**.

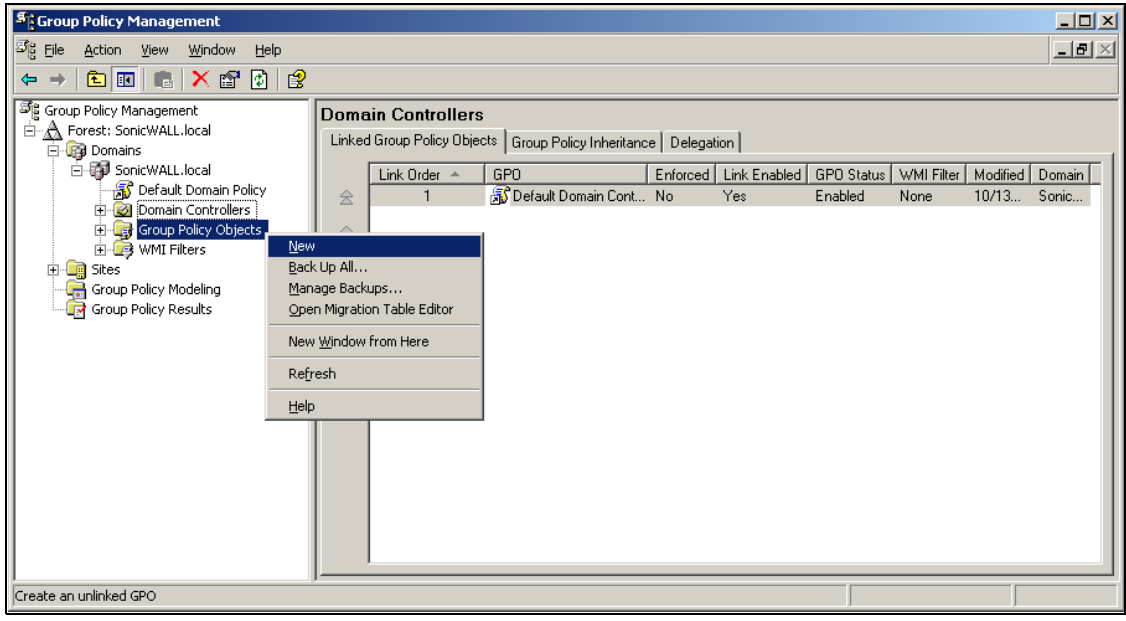

- 4 Enter a policy name, and then click **OK**.
- 5 Expand the **Group Policy Objects** folder and find your new policy.
- 6 Right-click on the policy, and then select **Edit**...
- 7 Browse to the following location: *Policy Name* > Computer Configuration > Windows Settings > Security Settings > Local Policies > Audit Policy.
- 8 Left-click on **Audit Policy**. The policy settings are displayed in the right pane.

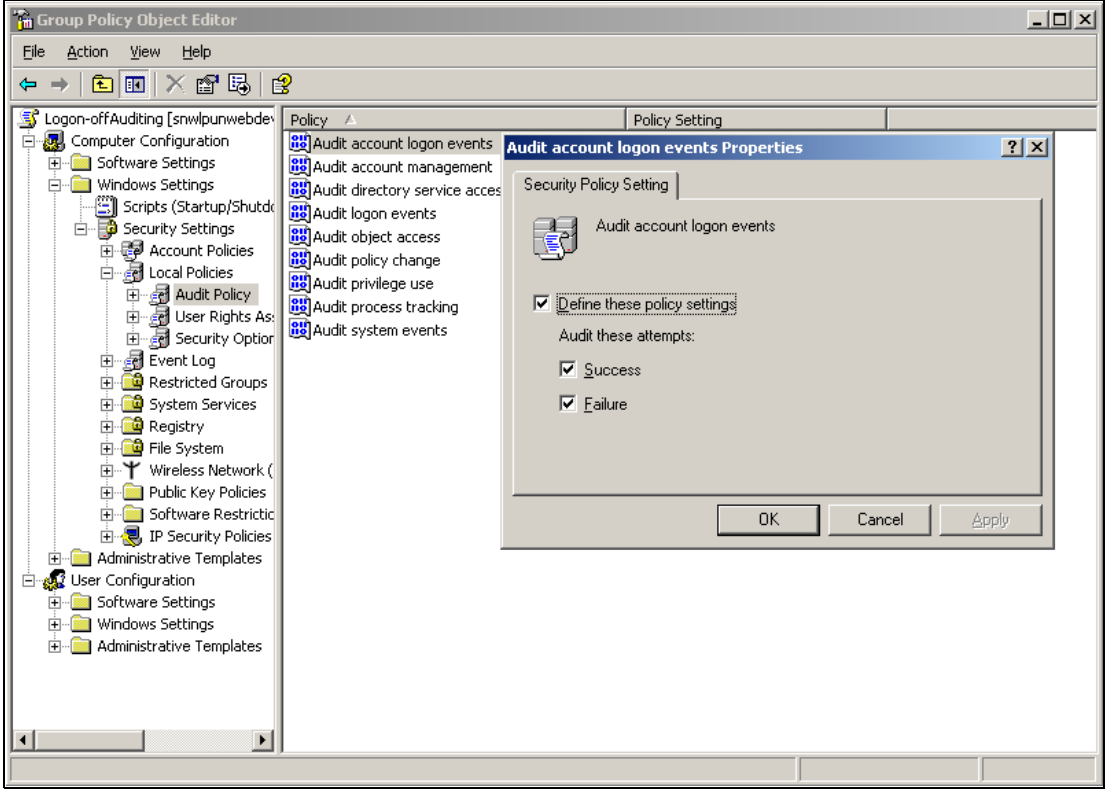

- 9 Double-click on **Audit account logon events**, select **Success**, and then click **OK**.
- 10 Double-click on **Audit logon events**, select **Success**, and then click **OK**.
- 11 Double-click on **Audit Directory Service Access**, select **Success**, and then click **OK**.
- 12 Close the Group Policy window.

# <span id="page-63-0"></span>**Configuring Terminal Servers**

A terminal server uses Microsoft Windows Terminal Services / Remote Desktop Services (RDS) to provide separate desktop or application sessions to multiple logged in users. Terminal Server IP Virtualization makes it possible for the SSO Agent to uniquely identify each user on the terminal server, and is supported beginning in SonicWall Directory Connector with SSO 4.1. For more information, see [About Terminal Servers on page 10](#page-9-0).

**NOTE:** Terminal Servers are not supported by Directory Connector on Linux.(i)

You can select **Terminal Servers** in the left pane of the Directory Connector Configuration Tool to display the **Host Address**, **Friendly Name**, and **Status** of the known terminal servers, along with edit and delete buttons in the **Configuration** column. Directory Connector provides the following functions for terminal servers:

**• Add**

Select this option to add a terminal server to the SSO Agent configuration.

**• Config All**

Select this option to configure the server monitoring method for all known terminal servers.

**• Refresh**

Select this option to refresh the known terminal server information.

#### **Topics:**

- **•** [Adding a Terminal Server on page 64](#page-63-1)
- **•** [Configuring All Terminal Servers on page 66](#page-65-1)
- **•** [Refreshing the Terminal Servers Display on page 66](#page-65-2)
- **•** [Enabling IP Virtualization in Windows Server 2008 R2 on page 66](#page-65-0)
- **•** [Enabling IP Virtualization in Windows Server 2012 on page 68](#page-67-0)

### <span id="page-63-1"></span>**Adding a Terminal Server**

You can add terminal servers by entering a valid terminal server IP address and related information into the Directory Connector Configuration Tool.

When adding a terminal server, you can specify specific access credentials with the domainname\username and password. These credentials are independent of the Service Logon User name and do not have to be in the same domain. If this field is left empty, the service will use the Service Logon User name to access the terminal server.

#### *To add a terminal server in Directory Connector:*

1 Launch the Directory Connector Configuration Tool either from the Start menu or by double-clicking the desktop shortcut.

2 Select **Terminal Servers** in the left pane and then click the **Add** button at the bottom of the right pane. The **Add Terminal Server** dialog displays.

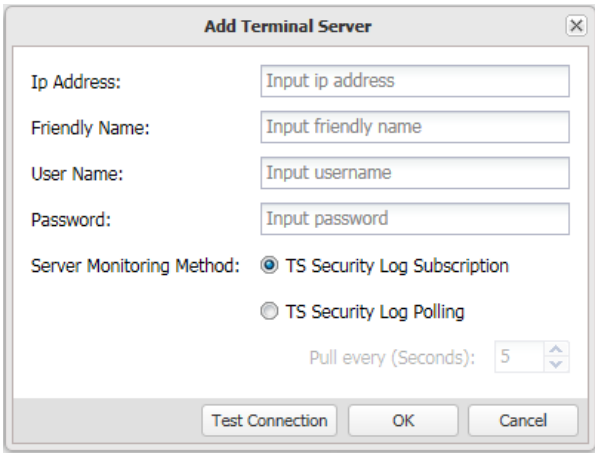

- 3 In the **Ip Address** field, type in the IP address of the terminal server to be added.
- 4 In the **Friendly Name** field, enter a descriptive name for the terminal server.
- 5 To access the terminal server using credentials that are different from the service logon credentials, enter the domain and user name in the form "domainname\username" into the **User Name** field, and enter the password into the **Password** field.
- 6 For **Server Monitoring Method**, select one of the following:

#### **• TS Security Log Subscription**

You can select this method for getting terminal server event log updates if the terminal server and SSO Agent are installed on Windows machines that support the event subscription API. It is supported on Windows Server 2008 and higher.

#### **• TS Security Log Polling**

This option causes the SSO Agent to request the event log information from the terminal server at the time interval indicated in the **Pull every** field. Accept the default of **5** seconds or type in the desired interval. The minimum is 5 seconds and the maximum is 300 seconds.

- 7 To test the connection to the terminal server using the configured IP address, click **Test Connection**.
- 8 If no errors are displayed, click **OK**.

### <span id="page-65-1"></span>**Configuring All Terminal Servers**

#### *To configure the server monitoring method for all known terminal servers:*

- 1 In the Directory Connector Configuration Tool, select **Terminal Servers** in the left pane.
- 2 At the bottom of the right pane, click the **Config All** button. The Config All Terminal Servers dialog is displayed.

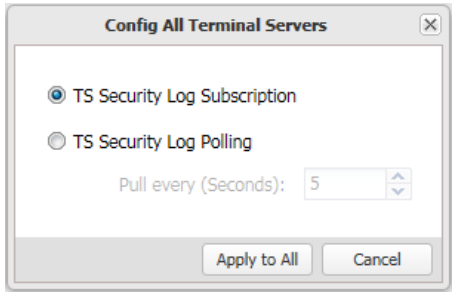

- 3 Select one of the following:
	- **TS Security Log Subscription**

You can select this method for getting terminal server event log updates if the terminal server and SSO Agent are installed on Windows machines that support the event subscription API. It is supported on Windows Server 2008 and higher.

**• TS Security Log Polling**

This option causes the SSO Agent to request the event log information from the terminal server at the time interval indicated in the **Pull every** field. Accept the default of **5** seconds or type in the desired interval. The minimum is 5 seconds and the maximum is 300 seconds.

- 4 Click **Apply to All**.
- 5 Click **Yes** in the confirmation dialog.

### <span id="page-65-2"></span>**Refreshing the Terminal Servers Display**

#### *To refresh the terminal server information:*

- 1 In the Directory Connector Configuration Tool, select **Terminal Servers** in the left pane.
- 2 At the bottom of the right pane, click the **Refresh** button. The right pane displays the updated terminal server information.

### <span id="page-65-0"></span>**Enabling IP Virtualization in Windows Server 2008 R2**

IP Virtualization must be enabled in Windows Server to properly identify users who are logged into a terminal server. Once a user logs into the terminal server with an RDP session, the Windows Server assigns a unique IP address to the session and logs an application event in the Windows event log. The SSO Agent reads the log remotely and notifies the firewall, allowing the user to be identified by SonicOS/X.

#### *To enable IP Virtualization in Windows Server 2008 R2:*

1 On the Terminal Server (on Windows Server 2008 R2), open the **Server Manager**.

2 Navigate to **Roles > Remote Desktop Services > RD Session Host Configuration**.

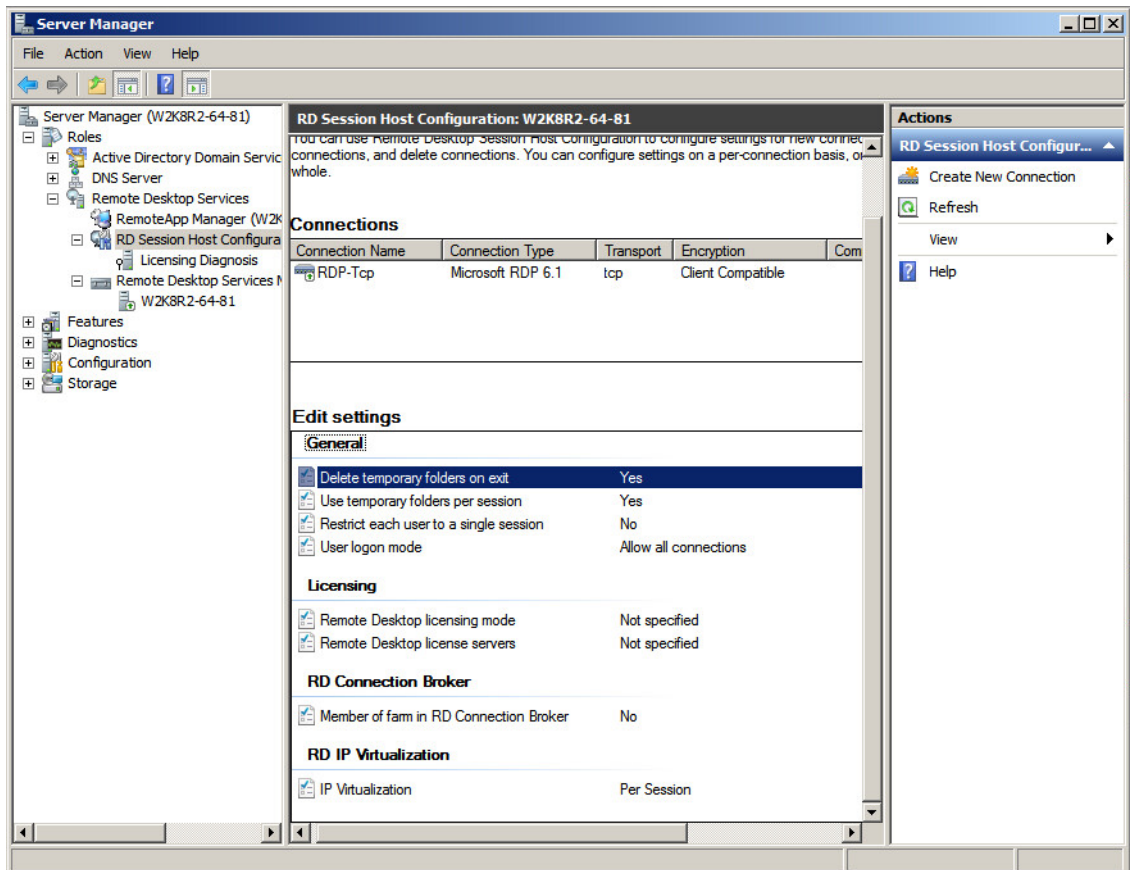

3 Double-click on **IP Virtualization** near the bottom to open the **Properties** window.

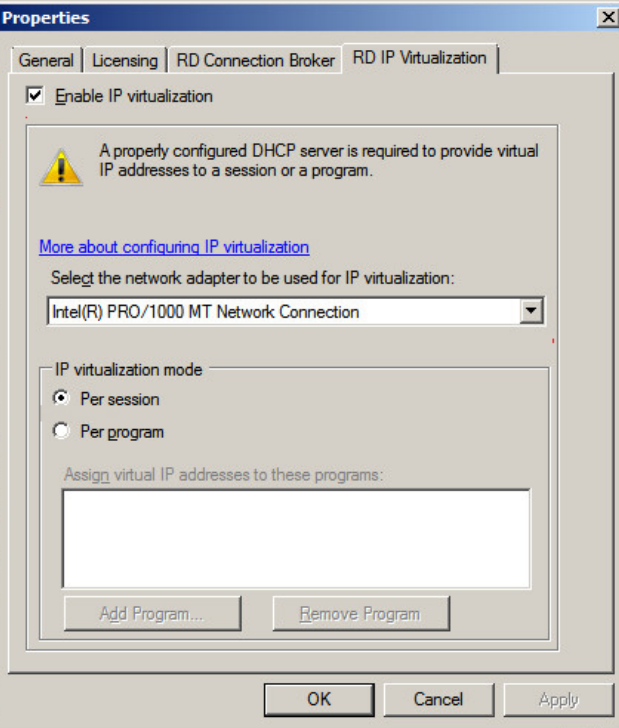

4 On the **RD IP Virtualization** tab, select the **Enable IP virtualization** checkbox.

- 5 Select the correct network adapter from the **Select the network adapter to be used for IP virtualization** drop-down list.
- 6 Under **IP virtualization mode**, select the **Per session** option.
- 7 Click **OK**.

### <span id="page-67-0"></span>**Enabling IP Virtualization in Windows Server 2012**

The Remote Desktop Session Host Configuration MMC has been removed in Windows Server 2012. The way to enable RDS IP Virtualization is to edit group policy.

#### *To enable IP Virtualization in Windows Server 2012:*

- 1 On the Terminal Server (on Windows Server 2012), open the **Local Group Policy Editor**.
- 2 Navigate to **Computer Configuration > Administrative Templates > Windows Components > Remote Desktop Service > Application Compatibility**.

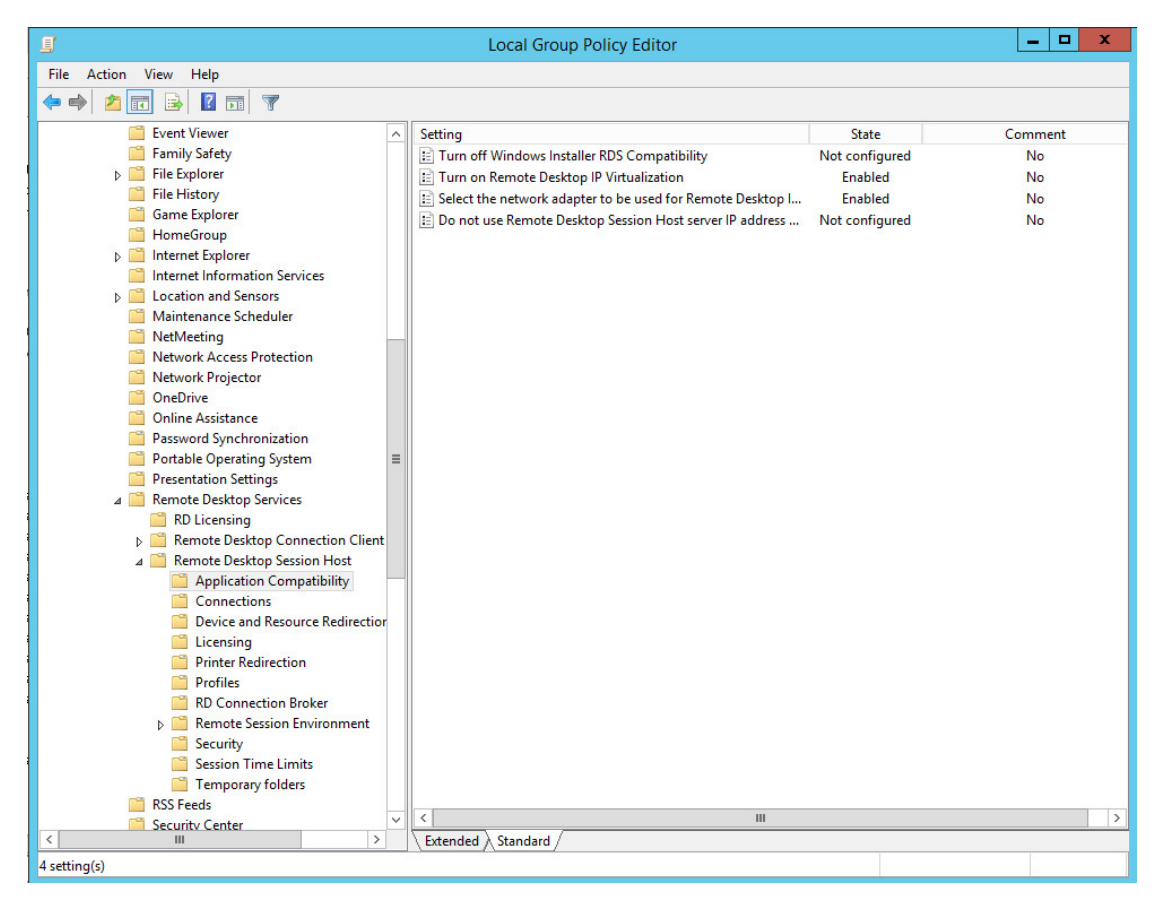

3 Double-click **Select the network adapter to be used for Remote Desktop IP Virtualization**. The dialog box opens.

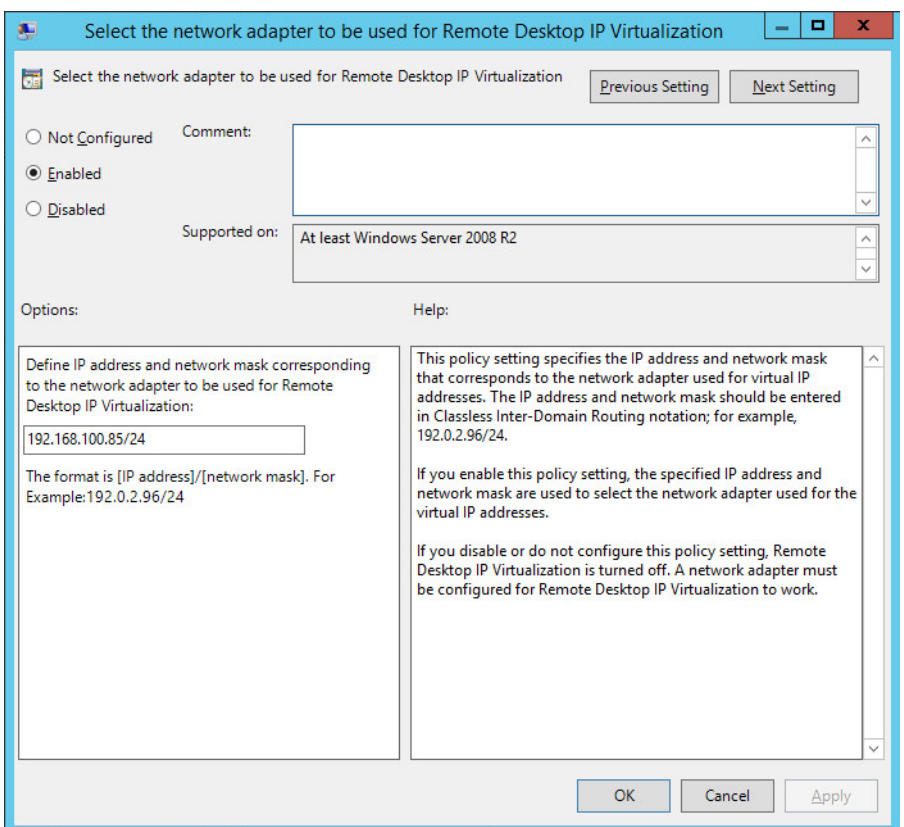

- 4 In the **Select the network adapter to be used for Remote Desktop IP Virtualization** dialog box, select **Enabled**.
- 5 Under **Options**, enter the IP address and network mask corresponding to the network adapter.
- 6 Click **OK** to accept the settings and return to the previous screen.

7 Double-click **Turn on Remote Desktop IP Virtualization**. The dialog box opens.

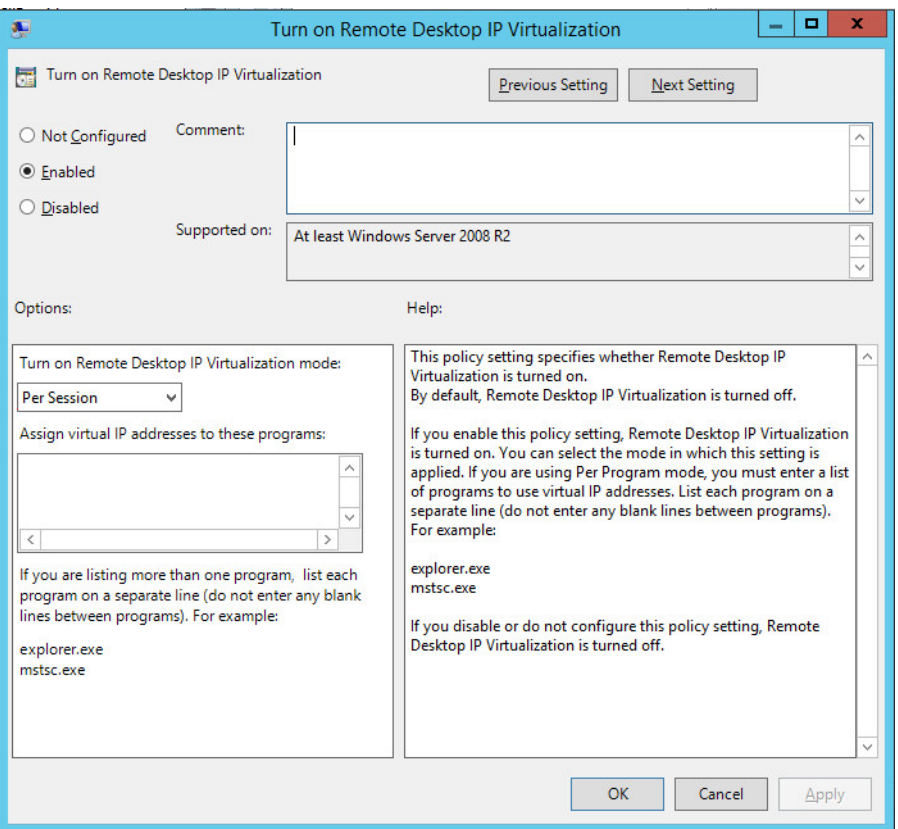

- 8 In the **Turn on Remote Desktop IP Virtualization** dialog box, select **Enabled**.
- 9 Under **Options**, select **Per Session** from the drop-down list for **Remote Desktop IP Virtualization mode**.
- 10 Click **OK**.
- 11 Continue as described in the following sections:
	- **•** [Creating IP Address Pools in Window Server 2012 on page 70](#page-69-0)
	- **•** [Verifying IP Virtualization in Window Server 2012 on page 73](#page-72-0)

#### <span id="page-69-0"></span>**Creating IP Address Pools in Window Server 2012**

Next for IP virtualization, you need to create an IP address pool. The IP pool can either be static or dynamic. For a static IP pool, you use *regedit*.

For a dynamic IP pool, you need to configure a DHCP server in your domain and ensure enough IP addresses. In this case, there is no need to create an IP pool for every Terminal Server.

*To create a static IP address pool:*

1 On the Terminal Server (Windows Server 2012), open **regedit.exe** and go to **HKEY\_LOCAL\_MACHINE\SYSTEM\CurrentControlSet\Control\TerminalServer\TSAPPSrv\VirtualIP**.

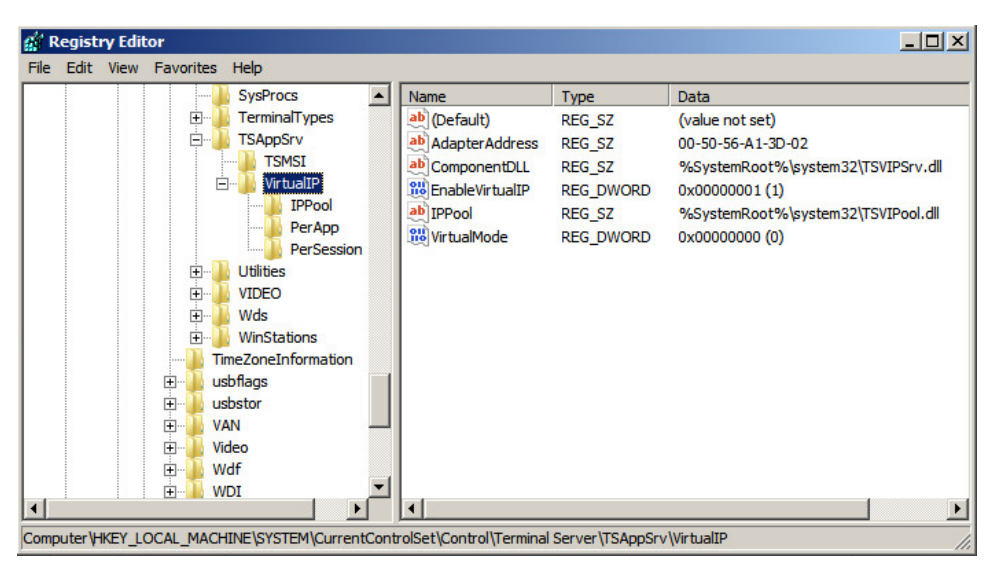

- 2 Add a string value: "IPPool" = "%SystemRoot%\system32\TSVIPool.dll".
- 3 Add a new key, IPPool, and three string values:

"Start" = IP range start "End" = IP range end "SubnetMask" = IP subnet mask

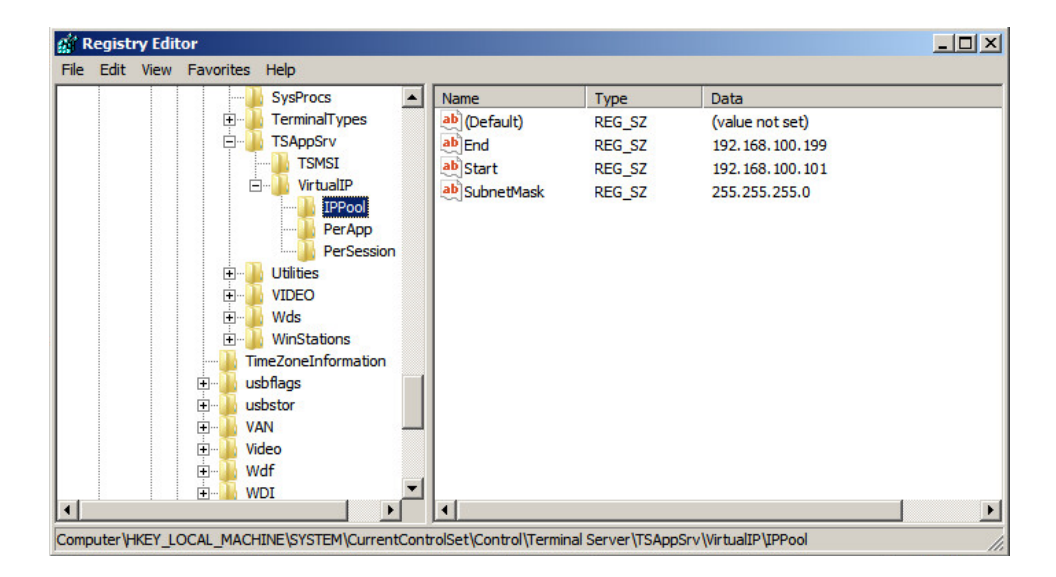

*To create a dynamic IP address pool:*

1 Open the **Server Manager** and go to **Roles > DHCP Server >** *Domain Name* **> IPv4**.

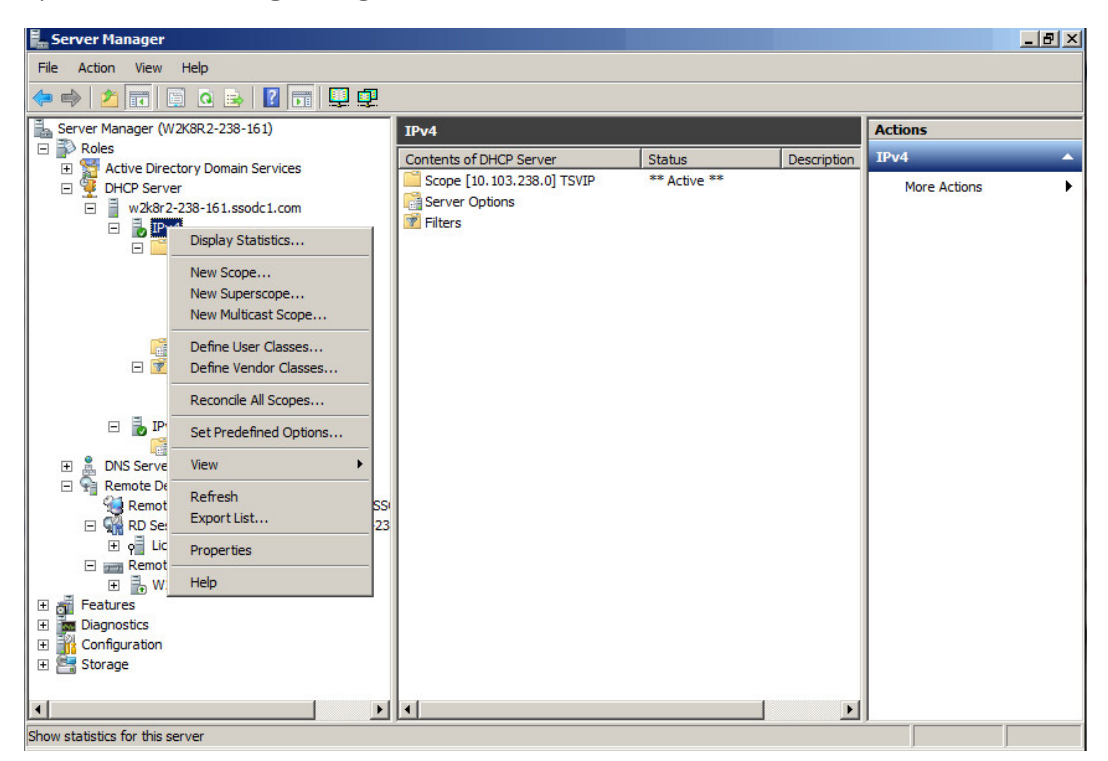

- 2 Right-click **IPv4** and select **New Scope** to create a scope for distributing enough IP addresses.
- 3 Use the wizard to set **scope name**, **IP address range**, **Exclusions**, **lease duration**, **default gateway**, **DNS servers** and **domain name**.
### **Verifying IP Virtualization in Window Server 2012**

### *To verify that IP virtualization is working:*

1 Do an RDP login from another computer to verify the IP virtualization is working. If it is working, you will see, for example, that all the TCP connections are from 192.168.100.101 instead of 192.168.100.81.

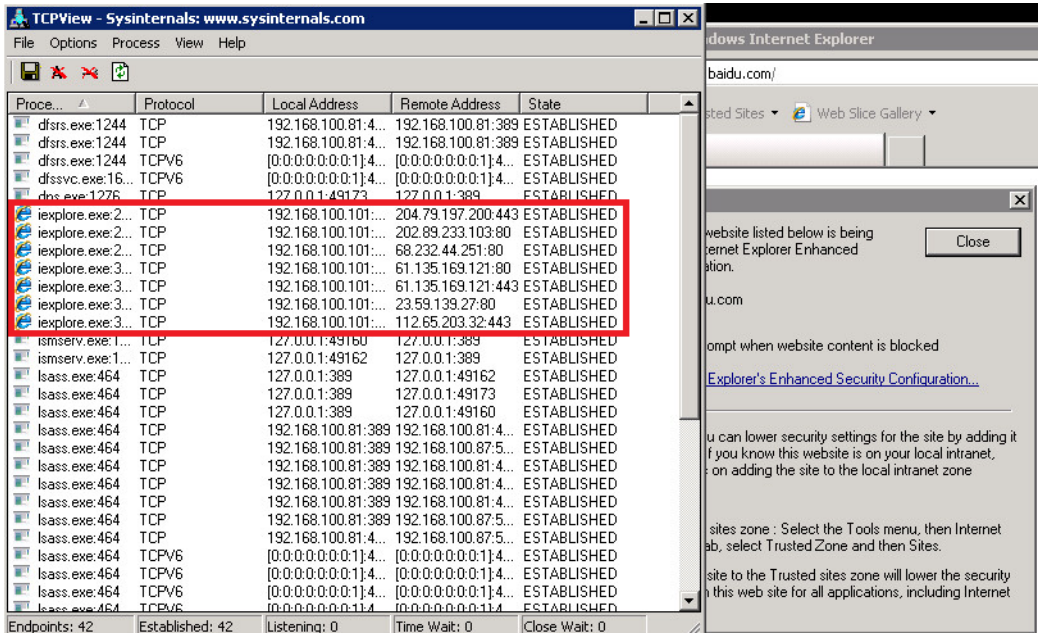

2 Check the logs on the Terminal Server at **Microsoft-Windows-TerminalServices-TSAppSrv-TSVIP/Admin**. Information is logged there when a user logs in or logs off. The SSO Agent can read events from this log and notify the firewall of the user IP address.

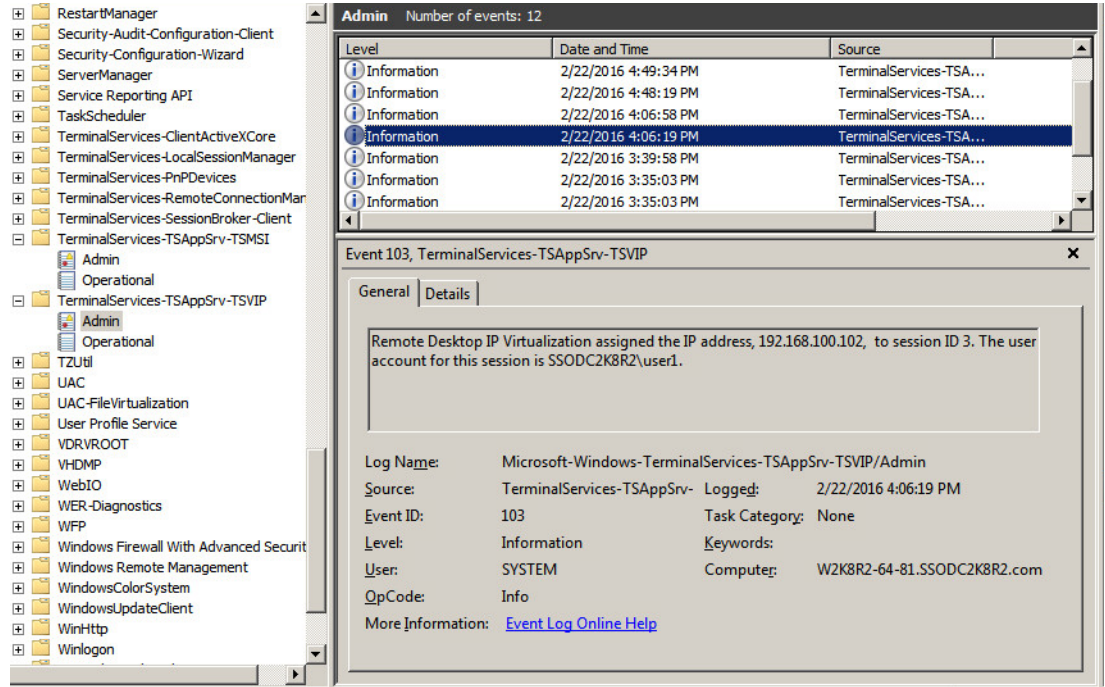

# **Configuring Exchange Server Settings**

You can select **Exchange Servers** in the left pane of the Directory Connector Configuration Tool to display the **Friendly Name**, **IP** address, and **Status** of the known Exchange servers, along with edit and delete buttons in the **Configuration** column. Directory Connector provides the following functions for Exchange servers:

**• Add**

Select this option to add an Exchange server to the SSO Agent configuration.

**• Config All**

Select this option to configure the server monitoring method for all known Exchange servers.

**• Refresh**

Select this option to refresh the known Exchange server information.

For information about using an Exchange server to identify users, see [About Exchange Servers on page 10](#page-9-0).

### *To add an Exchange server for use by the SSO Agent:*

- 1 Launch the Directory Connector Configuration Tool either from the Start menu or by double-clicking the desktop shortcut.
- 2 Select **Exchange Servers** in the left pane and then click the **Add** button at the bottom of the right pane. The **Add Exchange Server** dialog displays.

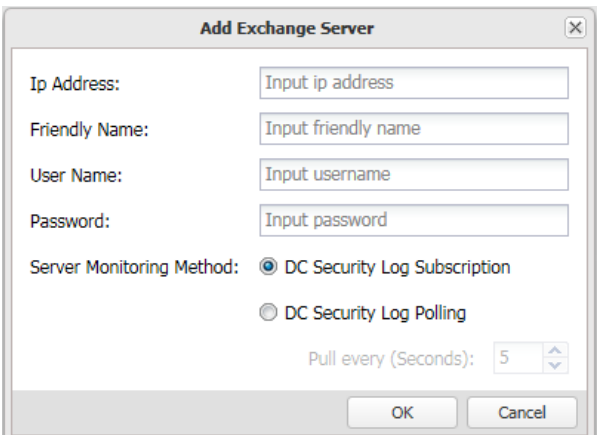

- 3 In the **Ip Address** field, type in the IP address of the Exchange server to be added.
- 4 In the **Friendly Name** field, enter a descriptive name for the Exchange server.
- 5 To access the Exchange server using credentials that are different from the service logon credentials, enter the domain and user name in the form "domainname\username" into the **User Name** field, and enter the password into the **Password** field.
- 6 For **Server Monitoring Method**, select one of the following:
- 7 For **Server Monitoring Method**, select one of the following methods for the SSO Agent to get the event logs from the server:
	- **Use Event Subscription**

This method causes the SSO Agent to request that the Exchange server automatically send any relevant events to the Agent as they occur.

### **• Pull every <> seconds**

This is the polling method. The SSO Agent requests information from the Exchange server at the configured interval.

If **Pull every <> seconds** is selected, accept the default polling interval of **10** seconds or type in the desired interval in the provided field. The minimum is 1 second and the maximum is 60 seconds.

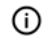

**NOTE:** You can configure the **Server Monitoring Method** for all known Exchange servers at the same time by selecting **Config All**.

8 Click **OK**.

## **Configuring Novell eDirectory Settings**

You can select **Novell eDirectory Servers** in the left pane of the Directory Connector Configuration Tool to display the **Server Address**, **UserDN**, **BaseDN**, **Polling Interval**, and **Status** of the known eDirectory servers, along with edit and delete buttons in the **Configuration** column. Directory Connector provides the following functions for eDirectory servers:

**• Add**

Select this option to manually add an eDirectory server to the SSO Agent configuration.

**• Refresh**

Select this option to refresh the known eDirectory server information.

For information about using Novell eDirectory to identify users, see [About Novell eDirectory on page 10](#page-9-1).

### *To add a Novell eDirectory Server and configure eDirectory settings:*

- 1 Launch the Directory Connector Configuration Tool either from the Start menu or by double-clicking the desktop shortcut.
- 2 Select **Novell eDirectory Servers** in the left pane and then click the **Add** button at the bottom of the right pane. The **Add EDirectory Server** dialog displays.

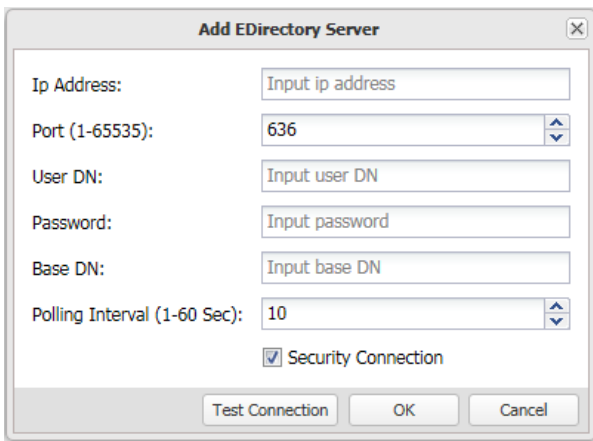

- 3 In the **Ip Address** field, type in the IP address of the Novell eDirectory server to be added.
- 4 In the **Port (1-65535)** field, type in the port for the service. The default port is:
	- **636** if the **Security Connection** checkbox is selected.
	- **389** if the **Security Connection** checkbox is not selected.
- 5 In the **User DN** field, type in the service user's domain name.
	- The **User DN** is case sensitive and should be entered in the following format:

cn=xxx,o=xxx

For example: cn=admin, o=test

- 6 In the **Password** field, type in the password for the service user.
- 7 In the **Base DN** field, type in the base domain name.

The **Base DN** is case sensitive and should be entered in the following format:

o=xxx

For example: o=test

- 8 In the **Polling Interval (1-60 Sec)** field, type in the number of seconds for the polling interval. The default value is **10** seconds, the minimum is 1 second, and the maximum is 60 seconds.
- 9 Click the **Test Connection** button to verify that the SSO Agent can connect with the eDirectory server.
- 10 Click **OK**.

## **Configuring Remote SSO Agents**

A Single Sign-On deployment can contain up to eight SSO Agents on different servers. Each instance of the SSO Agent can exchange information with the other, remote Agents.

You can select **Remote SSO Agents** in the left pane of the Directory Connector Configuration Tool to display the **Friendly Name**, **IP** address, synchronization **Port**, and **Status** of the known remote SSO Agents, along with edit and delete buttons in the **Configuration** column. Directory Connector provides the following functions for remote SSO Agents:

**• Add**

Select this option to add a remote SSO Agents to the SSO Agent configuration.

**• Refresh**

Select this option to refresh the known remote SSO Agent information.

### *To configure remote SSO Agents in Directory Connector:*

- 1 Launch the Directory Connector Configuration Tool either from the Start menu or by double-clicking the desktop shortcut.
- 2 Select **Remote SSO Agents** in the left pane and then click the **Add** button at the bottom of the right pane. The **Add Remote SSO Agent** dialog displays.

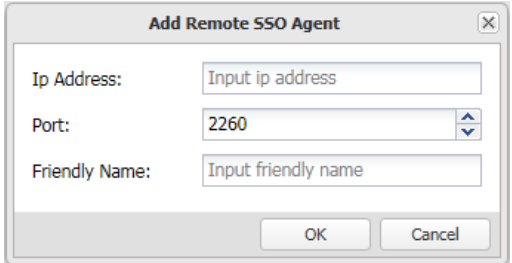

- 3 In the **Ip Address** field, type in the IP address of the remote SSO Agent to be added.
- 4 In the **Port** field, accept the default of **2260** or type in the custom synchronization port.

By default, the SSO Agent uses TCP port **2260** to receive the Agent synchronization data. When an SSO Agent starts up, it sends a TCP Reset notification to all the configured remote Agents. When a remote Agent receives this reset notification, it sends its user cache to the requesting Agent. Thereafter, the remote Agent sends any incremental changes.

- 5 In the **Friendly Name** field, type in a descriptive name for the remote SSO Agent.
- 6 Click **OK**.

# **Part 3**

# **Appendices**

- **•** [Licensing Information](#page-78-0)
- **•** [SonicWall Support](#page-84-0)

**A**

## <span id="page-78-0"></span>**Licensing Information**

**Topics:** 

- **•** [Open Source Code on page 79](#page-78-2)
- **•** [SonicWall End User Product Agreement on page 79](#page-78-1)

## <span id="page-78-2"></span>**Open Source Code**

SonicWall is able to provide a machine-readable copy of open source code with restrictive licenses such as GPL, LGPL, AGPL when applicable per license requirements. To obtain a complete machine-readable copy, send your written request, along with certified check or money order in the amount of US 25.00 payable to "SonicWall Inc.", to:

General Public License Source Code Request SonicWall Inc. Attn: Jennifer Anderson 1033 McCarthy Blvd Milpitas, CA 95035

## <span id="page-78-1"></span>**SonicWall End User Product Agreement**

Revised 10 February 2017

**PLEASE READ THIS AGREEMENT CAREFULLY BEFORE USING THIS PRODUCT. BY DOWNLOADING, INSTALLING OR USING THIS PRODUCT,**  YOU ACCEPT AND AGREE TO THE TERMS AND CONDITIONS OF THIS AGREEMENT. FOR DELIVERIES OUTSIDE THE UNITED STATES OF<br>AMERICA, PLEASE GO TO HTTPS://WWW.SONICWALL.COM/LEGAL/EUPA.ASPX TO VIEW THE APPLICABLE VERSION OF THIS AGREEME **FOR YOUR REGION. IF YOU DO NOT AGREE TO THE TERMS AND CONDITIONS OF THIS AGREEMENT OR THE APPLICABLE VERSION OF THIS AGREEMENT FOR YOUR REGION, DO NOT DOWNLOAD, INSTALL OR USE THIS PRODUCT.**

This SonicWall End User Product Agreement (the "*Agreement*") is made between you, the Customer ("**Customer**" or "**You**") and the Provider, as defined below.

1.**Definitions**. Capitalized terms not defined in context shall have the meanings assigned to them below:

(a)"**Affiliate**" means any legal entity controlling, controlled by, or under common control with a party to this Agreement, for so long as such control relationship exists.

(b)"**Appliance**" means a computer hardware product upon which Software is pre-installed and delivered.

(c)"**Documentation**" means the user manuals and documentation that Provider makes available for the Products, and all copies of the foregoing.

(d) "**Maintenance Services**" means Provider's maintenance and support offering for the Products as identified in the Maintenance Services Section below.

(e)"**Partner**" means the reseller or distributor that is under contract with Provider or another Partner and is authorized via such contract to resell the Products and/or Maintenance Services.

(f)"**Provider**" means, (i) for the US, Europe, Middle East, Africa, Latin America, and Taiwan, SonicWall Inc., with its principal place of business<br>located at 4 Polaris Way, Aliso Viejo, CA 92656 USA and (ii) for Asia (oth Cork, Ireland.

(g)"**Products**" means the Software and Appliance(s) provided to Customer under this Agreement.

(h)"**Software**" means the object code version of the software that is delivered on the Appliance and any other software that is later provided<br>to Customer as well as any new versions and releases to such software that are all copies of the foregoing.

#### 2.**Software License.**

(a)**General**. Subject to the terms of this Agreement, Provider grants to Customer, and Customer accepts from Provider, a non-exclusive,<br>non-transferable (except as otherwise set forth herein) and non-sublicensable license Software purchased from Provider or a Partner within the parameters of the license type ("**License Type(s)**") described below in the<br>quantities purchased ("License"). Except for MSP Licenses (as defined below), Customer sh (b) **License Types.** The License Type for the Software initially delivered on the Appliance is "*per Appliance*". Software licensed per<br>Appliance may be used only on the Appliance on which it is delivered, but without any sold by Provider.

(c)**Software as a Service.** When Customer purchases a right to access and use Software installed on equipment operated by Provider or its suppliers (the "**Saas Software**"), (i) the License for such SaaS Software shall be g

#### (d)**MSP License.**

"**Management Services**" include, without limitation, application, operating system, and database implementation, performance tuning, and<br>maintenance services provided by Customer to its customers (each, a "**Client"**) where any additional terms agreed to by the parties.

If the Product is to be used by Customer as a managed service provider, then Customer shall ensure that (i) Customer makes no<br>representations or warranties related to the Products in excess of SonicMall's erepresentations suit, or claim.

(e) Evaluation/Beta License. If Software is obtained from Provider for evaluation purposes or in beta form, Customer Sall be granted a<br>(e) "Evaluation Detail be granted and the associated Documentation solely for Customer'

(f)**Use by Third Parties.** Customer may allow its services vendors and contractors (each, a "**Third Party User**") to access and use the Products and Documentation provided to Customer hereunder solely for purposes of providing services to Customer, provided that Customer ensures<br>that (i) the Third Party User's access to or use of the Products and Documentation is s Customer, would be a breach of this Agreement.

3. Restrictions. Customer may not reverse enginee, decompile, diassesmble, or attempt to discover or modify in any way the underlying Sussom and the Software, or any part thereof unless and to the extent (a) such restricti

4.**Proprietary Rights.** Customer understands and agrees that (i) the Products are protected by copyright and other intellectual property laws<br>and treaties, (ii) Provider, its Affiliates and/or its licensors own the copyrig

5. **Title.** Provider, its Affiliates and/or its licensors own the title to all Software.

6. **Payment.** Customer agrees to pay to Provider (or, if applicable, the Partner) the fees specified in each order, including any applicable shipping fees. Customer will be invoiced promptly following delivery of the Produ

7.**Taxes.** The fees stated in an order from Provider or a Partner may not include taxes. If Provider is required to pay sales, use, property,<br>value-added or other taxes based on the Products or Maintenance Services provide Provider's or a Partner's income.

8. **Termination.**

(a)This Agreement or the Licenses granted hereunder may be terminated (i) by mutual written agreement of Provider and Customer or (ii)<br>by either party for a breach of this Agreement by the other party (or a Third Party Use period, the breaching party shall not have a cure period for such breach and Provider may terminate this Agreement immediately upon providing written notice to the breaching party.

(b)Upon termination of this Agreement or expiration or termination of a License for any reason, all rights granted to Customer for the applicable Software shall immediately case and Customer shall immediately! (i) cease us

(c)Any provision of this Agreement that requires or contemplates execution after (i) termination of this Agreement, (ii) a termination or expiration of a License, or (iii) the expiration of a SaaS Term, is enforceable agai

9. **Export.** Customer acknowledges that the Products and Maintenance Services are subject to the export control laws, rules, regulations, and abide by the Export Controls) and national security controls of the United State allegation made against Provider due to Customer's violation or alleged violation of the Export Controls (an "Export Claim") and shall pay<br>any judgments or settlements reached in connection with the Export Claim as well as

#### 10. **Maintenance Services.**

(a) **Description.** During any Maintenance Period, Provider shall:

(i)Make available to Customer new versions and releases of the Software, if and when Provider makes them generally available without charge as part of Maintenance Services.

(ii)Respond to communications from Customer that report Software failures not previously reported to Provider by Customer. Nothing in the<br>foregoing shall operate to limit or restrict follow up communication by Customer reg

(iii)Respond to requests from Customer's technical coordinators for assistance with the operational/technical aspects of the Software<br>unrelated to a Software failure. Provider shall have the right to limit such responses i such non-error related requests for assistance is excessive or overly repetitive in nature.

(iv)Provide access to Provider's software support web site at <https://support.sonicwall.com>(the "*Support Site*").

(v) For Customers that have purchased Maintenance Services continuously since the purchase of such License, provide the repair and return<br>program described on the Support Site for the Appliance on which the Software is del

Maintenance Services are available during regional business support hours ("Business Hours") as indicated on the Support Site, unless<br>Customer has purchased 24x7 Support. The list of Software for which 24x7 Support is avai

The Maintenance Services for Software that Provider has obtained through an acquisition or merger may, for a period of time following the<br>effective date of the acquisition or merger, be governed by terms other than those i

(b)Maintenance Period. The first period for which Customer is entitled to receive Maintenance Services begins on the date of the registration of the Product at Provider's registration portal (the "Registration") and ends t purchased separately.

For SaaS Software, the Maintenance Period is equal to the duration of the applicable SaaS Term. For non-perpetual Licenses or for non-perpetual MSP Licenses, the Maintenance Period is equal to the duration of the License.

#### 11. **Warranties and Remedies.**

(a)**Software Warranties.** Provider warrants that, during the applicable Warranty Period (as defined in subsection (c) below),

(i) the operation of the Software, as provided by Provider, will substantially conform to its Documentation (the "*Operational Warranty*"); (ii) the Software, as provided by Provider, will not contain any viruses, worms, Trojan Horses, or other malicious or destructive code designed

by Provider to allow unauthorized intrusion upon, disabling of, or erasure of the Software, except that the Software may contain a key<br>limiting its use to the scope of the License granted, and license keys issued by Provid *Warranty*");

(iii)it will make commercially reasonable efforts to make the SaaS Software available twenty-four hours a day, seven days a week except for<br>scheduled maintenance, the installation of updates, those factors that are beyond

(b)**Appliance Warranties.** Provider warrants that, during the applicable Warranty Period, the Appliance will operate in a manner which<br>allows the SNWL Software, respectively, to be used in substantial conformance with the

(c)**Warranty Periods.** The "*Warranty Period*" for each of the above warranties (except for E-class appliances which do not include a Software<br>warranty, shall be as follows: (i) for the Operational Warranty as it applies t

(d)**Remedies.** Any breach of the foregoing warranties must be reported by Customer to Provider during the applicable Warranty Period.<br>Customer's sole and exclusive remedy and Provider's sole obligation for any such breach

(i)For a breach of the *Operational Warranty* that impacts the use of Software, Provider shall correct or provide a workaround for reproducible errors in the Software that caused the breach within a reasonable time considering the severity of the error and its effect on<br>Customer or, at Provider's option, refund the license fees paid for the nonconform and termination of the related License(s) hereunder.

(ii)For a breach of the *Operational Warranty* that impacts the use of SaaS Software, Provider shall correct or provide a workaround for<br>reproducible errors in the Software that caused the breach and provide a credit or re the Software was not operating in substantial conformance with the applicable Documentation.

(iii)For a breach of the *Virus Warranty*, Provider shall replace the Software with a copy that is in conformance with the Virus Warranty.

(v)For a breach of the *SaaS Availability Warranty*, Provider shall provide a credit or refund of the fees allocable to the period during which the SaaS Software was not available for use.

(e)**Warranty Exclusions.** The warranties set forth in this Section shall not apply to any non-conformance (i) that Provider cannot recreate<br>after exercising commercially reasonable efforts to attempt to do so; (ii) caused

(f)**Third Party Products.** Certain Software may contain features designed to interoperate with third-party products. If the third-party<br>product is no longer made available by the applicable provider, Provider may discontin discontinuation.

(g)**Warranty Disclaimer.** THE EXPRESS WARRANTIES AND REMEDIES SET FORTH IN THIS SECTION ARE THE ONLY WARRANTIES AND ŘÉMEDIES PROVIDED BY PROVIDER HEREUNDER. TO THE MAXIMUM EXTENT PERMITTED BY APPLICABLE LAW, ALL OTHER WARRANTIES OR<br>REMEDIES ARE EXCLUDED, WHETHER EXPRESS OR IMPLIED, ORAL OR WRITTEN, INCLUDING ANY IMPLIED WARRANTIES OF<br>ME

(h)**High-Risk Disclaimer.** CUSTOMER UNDERSTANDS AND AGREES THAT THE PRODUCTS ARE NOT FAULT-TOLERANT AND ARE NOT DESIGNED<br>OR INTENDED FOR USE IN ANY HIGH-RISK OR HAZARDOUS ENVIRONMENT, INCLUDING WITHOUT LIMITATION, THE OPER

12.Infringement Indemnity. Provider shall indemnify Customer from and against any claim, suit, action, or proceeding brought against<br>Customer by a third party to the extent it is based on an allegation that the Software di Customer (i) giving prompt written notice of the Claim to Provider, (ii) permitting Provider to retain sole control of the investigation, defense<br>or settlement of the Claim, and (iii) providing Provider with cooperation an right to access and use the Infringing Software and refund the unused pro-rated portion of any license fees pre-paid by Customer for such<br>Software. This Section states Provider's entire liability and its sole and exclusiv Infringing Software.

13.L**imitation of Liability**. EXCEPT FOR (A) ANY BREACH OF THE *RESTRICTIONS* OR *CONFIDENTIAL INFORMATION* SECTIONS OF THIS AGREEMENT AND ROLL AND PARTIEM PARTISE TO A THIRD AGREEMENT (IN A MANUMITS CONTAINED IN JUDGMENTS

EXCEPT FOR (A) ANY BREACH OF THE *SOFTWARE LICENSE, RESTRICTIONS*, OR CONFIDENTIAL INFORMATION SECTIONS OF THIS AGREEMENT,<br>OR ANY OTHER VIOLATION OF THE OTHER PARTY'S INTELLECTUAL PROPERTY RIGHTS; (B) PROVIDER'S EXPRESS OB MAINTENANCE SERVICE OR PRODUCT DURING THE TWELVE (12) MONTHS PRECEDING THE BREACH OR FIVE HUNDRED DOLLARS (\$500.00).<br>THE PARTIES AGREE THAT THESE LIMITATIONS OF LIABILITY ARE AGREED ALLOCATIONS OF RISK CONSTITUTING IN PART

Provider's Affiliates and suppliers and Customer's Affiliates shall be beneficiaries of this Limitation of Liability Section and Customer's Clients<br>and Third Party Users are entitled to the rights granted under the MSP Lic

#### 14.**Confidential Information.**

(a) **Definition. "Confidential Information**" means information or materials disclosed by one party (the "**Disclosing Party**") to the other party (the "**Receiving Party**") that are not generally available to the public and

Confidential Information shall not include information or materials that (i) are generally known to the public, other than as a result of an unpermitted disclosure by the Receiving Party after the date that Customer accepts the Agreement (the "**Effective Date**"); (ii) were known<br>to the Receiving Party without an obligation of confidentiality prior to receipt fr

(b)**Obligations.** The Receiving Party shall (i) not disclose the Disclosing Party's Confidential Information to any third party, except as<br>permitted in subsection (c) below and (ii) protect the Disclosing Party's Confident of the Effective Date, whether or not specifically arising from a party's performance under this Agreement.

(c)**Permitted Disclosures.** Notwithstanding the foregoing, the Receiving Party may disclose the Disclosing Party's Confidential Information without the Disclosing Party's prior written consent to any of its Affiliates, dir

Additionally, it shall not be a breach of this Section for the Receiving Party to disclose the Disclosing Party's Confidential Information as may<br>be required by operation of law or legal process, provided that the Receivin

15.**Protected Data.** For purposes of this Section, "**Protected Data**" means any information or data that is provided by Customer to Provider<br>during this Agreement that alone or together with any other information relates t

Except as permitted herein or to the extent required by Privacy Laws or legal process, Provider shall implement reasonable technical and<br>organizational measures to prevent unauthorized disclosure of or access to Protected

Customer hereby (i) represents that it has the right to send the Protected Data to Provider, (ii) consents for Provider to store and use the<br>Protected Data worldwide for the sole purpose of performing its obligations under

16**.Compliance Verification.** Customer agrees to maintain and use systems and procedures to accurately track, document, and report its installations, acquisitions and usage of the Software. Such systems and procedures shall be sufficient to determine if Customer's<br>deployment of the Software or, if applicable, use of the SaaS Software is within the quantit cooperation and assistance with such audit and provide access to the applicable records and computers. Without limiting the generality of<br>the foregoing, as part of the audit, Provider may request, and Customer agrees to pr

#### 17.**SaaS Provisions.**

(a)**Data.** Customer may store data on the systems to which it is provided access in connection with its use of the SaaS Software (the "*SaaS*  **Environment**"). Provider may periodically make back-up copies of Customer data, however, such back-ups are not intended to replace Customer's obligation to maintain regular data backups or redundant data archives. Custome following any termination of this Agreement or any License to SaaS Software granted hereunder.

Customer represents and warrants that it has obtained all rights, permissions and consents necessary to use and transfer all Customer and/or third party data within and outside of the country in which Customer or the appli

(b)**Conduct.** In connection with the use of SaaS Software, Customer may not (i) attempt to use or gain unauthorized access to Provider's or<br>to any third-party's networks or equipment; (ii) permit other individuals or entit transmit unsolicited bulk or commercial messages; (viii) intentionally distribute worms, Trojan horses, viruses, corrupted files or any similar<br>items; (ix) restrict, inhibit, or otherwise interfere with the ability of any cooperate with Provider's reasonable investigation of SaaS Environment outages, security issues, and any suspected breach of this Section,<br>and shall, at its expense, defend Provider and its Affiliates from any claim, suit,

(c)**Suspension.** Provider may suspend Customer's use of SaaS Software (a) if so required by law enforcement or legal process, (b) in the<br>event of an imminent security risk to Provider or its customers, or (c) if continued

#### 18.**General.**

(a) **Governing Law and Venue.** This Agreement shall be governed by and construed in accordance with the laws of the State of California, without giving effect to any conflict of laws principles that would require the appli this Agreement, regardless of the states in which the parties do business or are incorporated.

(b)Assignment. Except as otherwise set forth herein, Customer shall not, in whole or part, assign or transfer any part of this Agreement, the Licenses granted under this Agreement or any other rights, interest or obligatio

(c)**Severability.** If any provision of this Agreement shall be held by a court of competent jurisdiction to be contrary to law, such provision will be enforced to the maximum extent permissible by law to effect the intent of the parties and the remaining provisions of this Agreement<br>will remain in full force and effect. Notwithstanding the foregoing, the terms of this

(d)**Use by U.S. Government.** The Software is a "commercial item" under FAR 12.201. Consistent with FAR section 12.212 and DFARS section 227.7202, any use, modification, reproduction, release, performance, display, disclosure or distribution of the Software or Documentation<br>by the U.S. government is prohibited except as expressly permitted by the terms of t

(e)**Notices.** All notices provided hereunder shall be in writing and may be delivered by email, in the case of Provider to *legal@sonicwall.com*<br>and in the case of Customer to the email address Provider has on file for Cus

(f)**Disclosure of Customer Status.** Provider may include Customer in its listing of customers and, upon written consent by Customer, announce Customer's selection of Provider in its marketing communications.

(g)**Waiver.** Performance of any obligation required by a party hereunder may be waived only by a written waiver signed by an authorized<br>representative of the other party, which waiver shall be effective only with respect t provision on any other occasion.

(h)**Injunctive Relief.** Each party acknowledges and agrees that in the event of a material breach of this Agreement, including but not limited<br>to a breach of the *Software License, Restrictions* or *Confidential Informatio* 

(i)Force Majeure. Each party will be excused from performance for any period during which, and to the extent that, it is prevented from<br>performing any obligation or service as a result of causes beyond its reasonable contr

(j)**Equal Opportunity.** Provider is a federal contractor and Affirmative Action employer (M/F/D/V) as required by the Equal Opportunity clause C.F.R. § 60-741.5(a).

(k)**Headings**. Headings in this Agreement are for convenience only and do not affect the meaning or interpretation of this Agreement. This<br>Agreement will not be construed either in favor of or against one party or the othe

(I) **Legal Fees.** If any legal action is brought to enforce any rights or obligations under this Agreement, the prevailing party shall be entitled to<br>recover its reasonable attorneys' fees, court costs and other collection

(m)**Entire Agreement.** This Agreement is intended by the parties as a final expression of their agreement with respect to the subject matter thereof and may not be contradicted by evidence of any prior or contemporaneous agreement unless such agreement is signed by both<br>parties. In the absence of such an agreement, this Agreement shall constitute the complete a representation, assurance or warranty (whether made negligently or innocently) other than as expressly set out in the Agreement. In those<br>jurisdictions where an original (non-faxed, non-electronic, or non-scanned) copy of

# <span id="page-84-0"></span>**SonicWall Support**

Technical support is available to customers who have purchased SonicWall products with a valid maintenance contract.

The Support Portal provides self-help tools you can use to solve problems quickly and independently, 24 hours a day, 365 days a year. To access the Support Portal, go to <https://www.sonicwall.com/support>.

The Support Portal enables you to:

- **•** View knowledge base articles and technical documentation
- **•** View and participate in the Community forum discussions at [https://community.sonicwall.com/technology-and-support.](https://community.sonicwall.com/technology-and-support)
- **•** View video tutorials
- **•** Access MySonicWall
- **•** Learn about SonicWall professional services
- **•** Review SonicWall Support services and warranty information
- **•** Register for training and certification
- **•** Request technical support or customer service

To contact SonicWall Support, visit <https://www.sonicwall.com/support/contact-support>.

## **About This Document**

### **Legend**

**WARNING: A WARNING icon indicates a potential for property damage, personal injury, or death.**

**CAUTION: A CAUTION icon indicates potential damage to hardware or loss of data if instructions are not followed.**

**IMPORTANT, NOTE, TIP, MOBILE, or VIDEO:** An information icon indicates supporting information.(i)

Directory Connector Administration Guide Updated - December 2020 Software Version - 4.1 232-004068-00 Rev C

#### **Copyright © 2020 SonicWall Inc. All rights reserved.**

SonicWall is a trademark or registered trademark of SonicWall Inc. and/or its affiliates in the U.S.A. and/or other countries. All other trademarks and registered trademarks are property of their respective owners

The information in this document is provided in connection with SonicWall Inc. and/or its affiliates' products. No license, express or<br>implied, by estoppel or otherwise, to any intellectual property right is granted by thi

For more information, visit<https://www.sonicwall.com/legal>.

#### **End User Product Agreement**

To view the SonicWall End User Product Agreement, go to: <mark>https://www.sonicwall.com/en-us/legal/license-agreements</mark>. Select the language<br>based on your geographic location to see the EUPA that applies to your region.

#### **Open Source Code**

SonicWall is able to provide a machine-readable copy of open source code with restrictive licenses such as GPL, LGPL, AGPL when applicable<br>per license requirements. To obtain a complete machine-readable copy, send your wri

General Public License Source Code Request SonicWall Inc. Attn: Jennifer Anderson 1033 McCarthy Blvd Milpitas, CA 95035